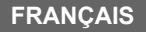

## Canon

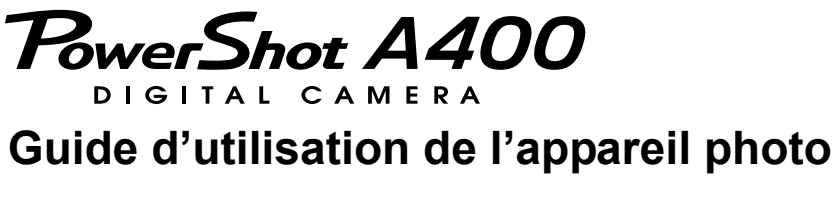

# **DiG!C**

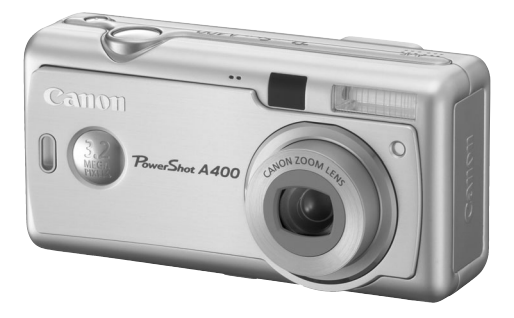

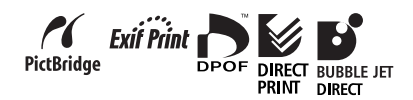

- Veuillez lire la section *À lire en priorité* (page 5).
- z Reportez-vous également au *Canon Digital Camera Software Starter Guide Disk [Disque Guide de démarrage des logiciels pour les appareils photo numériques Canon]* et au *Guide d'utilisation de l'impression directe*.

## **Diagramme et guides de référence**

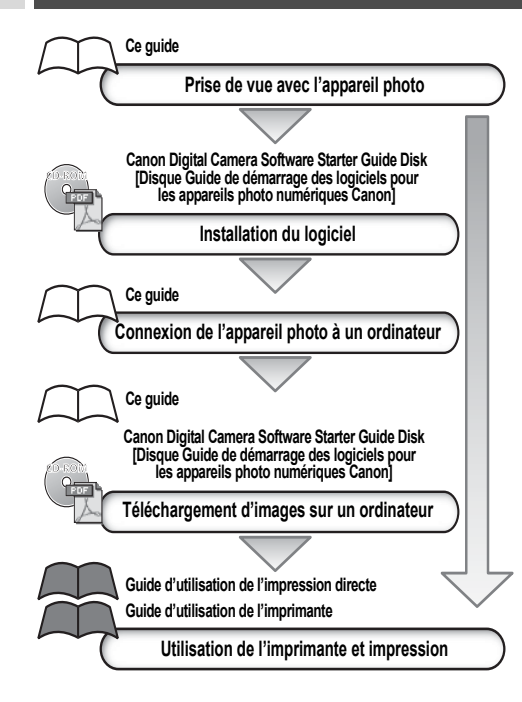

### **L'utilisation d'accessoires Canon authentiques est recommandée.**

Ce produit est conçu pour fonctionner de façon optimale avec des accessoires Canon authentiques. Canon ne peut être tenu pour responsable des dommages causés à ce produit et/ou des accidents tels des incendies, ou autres, dus au dysfonctionnement d'accessoires provenant de fabricants autres que Canon (par exemple, la fuite et/ou l'explosion d'une batterie). Veuillez noter que cette garantie ne s'applique pas aux réparations engendrées par le dysfonctionnement d'accessoires non-Canon ; de telles réparations sont toutefois possibles mais elles sont payantes.

### **Température du boîtier de l'appareil photo**

Si vous utilisez l'appareil photo pendant une longue période, le boîtier risque de chauffer. Soyez donc vigilant si vous utilisez l'appareil photo de manière prolongée.

### **À propos de l'écran LCD**

L'écran LCD a bénéficié de techniques de fabrication d'une extrême précision. Plus de 99,99 % des pixels répondent aux spécifications. Moins de 0,01 % des pixels peuvent occasionnellement ne pas répondre ou prendre la forme de points rouges ou noirs. Cela n'a pas d'incidence sur l'image enregistrée et ne constitue pas un dysfonctionnement.

### **Format vidéo**

Réglez le format du signal vidéo de l'appareil photo en fonction de la norme utilisée dans votre région avant de l'utiliser avec un téléviseur (p. 104).

### **Choix de la langue**

Pour changer de langue, reportez-vous à la page 22.

### **Dédit de responsabilité**

- Canon s'est efforcé de garantir au maximum l'exactitude et l'exhaustivité des informations contenues dans ce manuel, mais ne peut être tenu pour responsable des éventuelles erreurs ou omissions. Canon se réserve le droit de modifier, à tout moment et sans préavis, les spécifications matérielles et logicielles énoncées dans le présent guide.
- Aucune partie de ce guide ne peut être reproduite, transmise, transcrite, stockée dans un système de récupération de données, ou traduite dans une autre langue, sous quelque forme et par quelque moyen que ce soit, sans l'autorisation écrite préalable de Canon.
- Canon n'offre aucune garantie pour les dommages causés résultant de la perte ou de l'altération de données par suite d'une erreur d'utilisation ou d'un dysfonctionnement de l'appareil photo, du logiciel, des cartes mémoire SD (cartes SD), des ordinateurs personnels et des périphériques, ou de l'utilisation de cartes mémoire SD provenant d'autres fabricants que Canon.

### **Marques déposées**

- Canon et PowerShot sont des marques commerciales de Canon, Inc.
- Macintosh, PowerBook, Power Macintosh et QuickTime sont des marques commerciales de Apple Computer, Inc, déposées aux États-Unis et dans d'autres pays.
- Microsoft, Windows et Windows NT sont des marques commerciales ou déposées de Microsoft Corporation aux États-Unis et/ou dans d'autres pays.
- SD est une marque commerciale.
- D'autres noms et produits non mentionnés ci-dessus peuvent être des marques commerciales ou déposées de leurs sociétés respectives.

Copyright © 2004 Canon Inc. Tous droits réservés.

## Symboles utilisés

Les icônes figurant sous les barres de titre indiquent le mode de fonctionnement. Dans l'exemple ci-dessous, le mode de prise de vue doit être réglé sur  $\blacksquare$ ,  $\blacksquare$ ,  $\blacksquare$  ou  $\blacksquare$ 

### Réglage des tons (balance des blancs)

Mode de prise de vue **de la CI de Pre** 

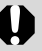

Ce symbole signale des problèmes pouvant affecter le fonctionnement de l'appareil photo.

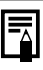

Ce symbole indique des rubriques supplémentaires qui complètent les procédures d'utilisation de base.

Dans ce guide, la carte mémoire SD (Secure Digital, un système de protection de copyright) est appelée carte SD.

## **Table des matières**

Les éléments marqués d'une  $\overleftrightarrow{\lambda}$  sont des listes ou des graphiques qui résument les fonctions ou procédures de l'appareil photo.

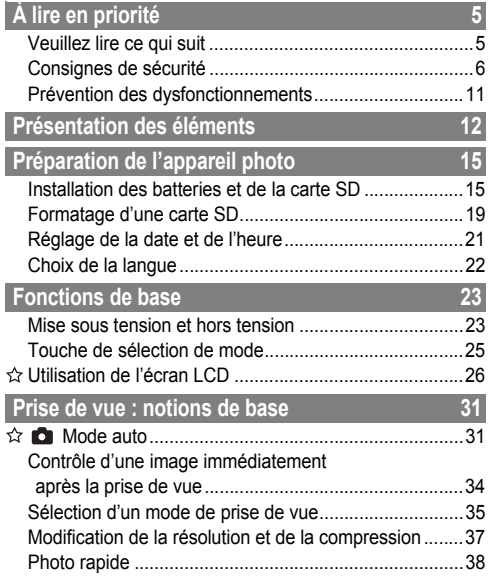

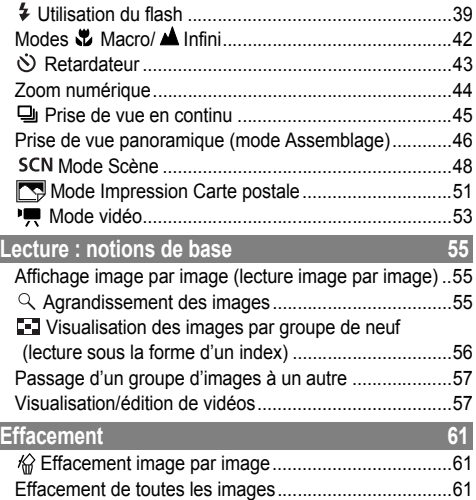

### **Prise de vue : fonctions avancées 62**

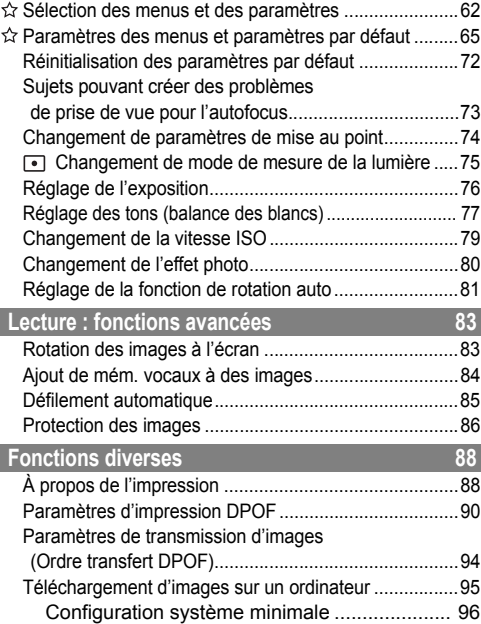

 $62$ 

ш h

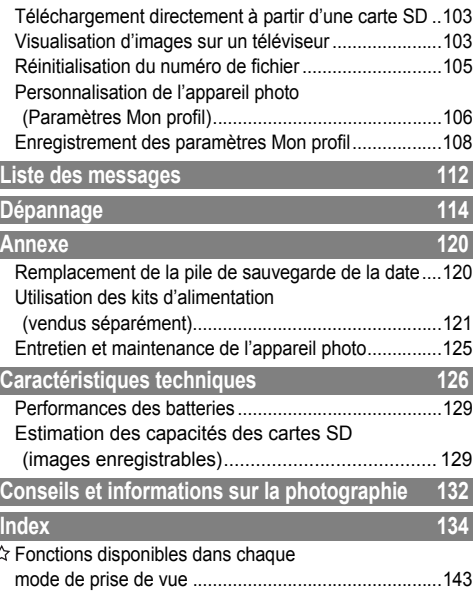

## Veuillez lire ce qui suit

### Essais de prise de vue

Avant d'envisager de prendre en photos des sujets importants, nous vous conseillons vivement de faire quelques essais pour vérifier que l'appareil photo fonctionne et que vous le faites fonctionner correctement. La responsabilité de Canon, de ses filiales et de ses revendeurs ne saurait être engagée en cas de dommages dus à un dysfonctionnement d'un appareil photo, d'un accessoire ou d'une carte SD entraînant l'échec de l'enregistrement d'une photographie ou l'enregistrement de celle-ci dans un format illisible.

### Avertissement contre l'atteinte aux droits d'auteur

Veuillez noter que les appareils photo numériques Canon sont destinés à un usage privé. Ils ne pourront en aucun cas être utilisés d'une façon susceptible d'enfreindre ou de contrevenir aux lois et règlements internationaux et nationaux en matière de droits d'auteur. Il convient de signaler que, dans certains cas, la copie d'images issues de spectacles, d'expositions ou d'autres biens à usage commercial au moyen d'un appareil photo ou de tout autre dispositif peut enfreindre des lois en matière de droits d'auteur ou d'autres droits légaux, même si lesdites prises de vue ont été effectuées à des fins privées.

### Limitations de la garantie

Pour plus d'informations sur la garantie de votre appareil photo, veuillez consulter la brochure sur le système de garantie européenne (EWS) de Canon, qui accompagne votre appareil photo.

**Pour obtenir la liste des centres d'assistance clients Canon, veuillez consulter le verso de ce guide ou la brochure sur le système de garantie européenne (EWS).**

## Consignes de sécurité

- z Avant d'utiliser l'appareil photo, lisez attentivement les consignes de sécurité décrites ci-après. Veillez à toujours utiliser correctement l'appareil photo.
- Les consignes de sécurité présentées dans les pages suivantes ont pour but de vous présenter le fonctionnement adéquat de l'appareil photo et de ses accessoires, cela afin d'éviter tout risque de dommages corporels ou matériels.
- Dans les pages suivantes, le terme « équipement » fait essentiellement référence à l'appareil photo, aux piles et à des batteries rechargeables et chargeur, ainsi qu'à l'adaptateur secteur compact proposés en option.

### Entreposage des cartes SD

**Rangez la carte mémoire SD hors de portée des enfants.**

⁄!\ Ils pourraient l'avaler par inadvertance. En cas d'ingestion, appelez immédiatement un médecin.

## $\wedge$  avertissements

- z **Ne pointez pas l'appareil photo en direction du soleil ou d'une autre source de lumière intense qui pourrait endommager votre vue.**
- z **Ne déclenchez pas le flash à proximité des yeux d'une personne ou d'un animal.** L'exposition à la lumière intense du flash est dangereuse pour les yeux. Si le sujet est un enfant en bas âge, respectez une distance d'au moins un mètre (39 pouces).
- e **Rangez cet équipement hors de portée des enfants.** Tout dommage accidentel occasionné par un enfant sur l'appareil photo ou sur les batteries risque d'entraîner des blessures graves chez cet enfant. En outre, il risquerait de s'asphyxier en plaçant la dragonne autour de son cou.
- z **Veillez tout particulièrement à conserver la pile de sauvegarde de la date et heure utilisée dans l'appareil photo hors de portée des enfants.** En cas d'ingestion d'une pile, veuillez recourir immédiatement à une aide médicale.
- z **N'essayez pas de démonter ou de modifier une pièce de l'équipement qui n'est pas expressément décrite dans ce guide.** Un démontage ou une modification pourrait provoquer une décharge électrique haute tension. Les inspections internes, les modifications et les réparations doivent impérativement être confiées à des techniciens qualifiés et agréés par votre revendeur ou par un centre d'assistance clients Canon.
- z **Pour éviter tout risque de décharge électrique haute tension, ne touchez pas au flash de l'appareil photo <sup>s</sup>'il a été endommagé.** De même, ne touchez jamais aux parties internes de l'équipement qui seraient exposés à la suite de dommages : vous risqueriez de recevoir une décharge électrique haute tension. Contactez le plus rapidement possible votre revendeur ou le centre d'assistance clients Canon le plus proche.
- z **Arrêtez immédiatement d'utiliser l'équipement si ce dernier se met à dégager de la fumée ou des émanations nocives.** Vous risqueriez sinon de provoquer un incendie ou une décharge électrique. Éteignez aussitôt l'appareil photo, retirez-en les batteries ou débranchez le cordon d'alimentation de la prise électrique. Assurez-vous que l'équipement cesse d'émettre de la fumée et de dégager des émanations nocives. Contactez votre revendeur ou le centre d'assistance clients Canon le plus proche.
- Arrêtez immédiatement d'utiliser l'équipement à la suite d'une chute ou si le boîtier est endommagé. Vous risqueriez sinon de provoquer un incendie ou une décharge électrique. Éteignez aussitôt l'appareil photo, retirez-en les batteries ou débranchez le cordon d'alimentation de la prise électrique. Contactez votre revendeur ou le centre d'assistance clients Canon le plus proche.
- z **Ne laissez pas l'équipement entrer en contact avec de l'eau ou être immergé dans de l'eau ou tout autre liquide.** Évitez toute infiltration de liquide à l'intérieur de l'appareil. Il n'est pas étanche. Si le boîtier a été en contact avec un liquide ou de l'air salin, essuyez-le à l'aide d'un chiffon doux et absorbant. Si un liquide ou une substance quelconque a pénétré dans l'appareil photo, éteignez-le immédiatement et retirez-en les batteries ou débranchez le cordon d'alimentation de la prise électrique. Si vous continuez à l'utiliser, vous risquez de provoquer un incendie ou une décharge électrique. Contactez votre revendeur ou le centre d'assistance clients Canon le plus proche.
- z **Pour nettoyer l'équipement, n'utilisez pas de substances contenant de l'alcool, du benzène, des diluants ni d'autres produits inflammables.** L'emploi de telles substances pourrait provoquer un incendie.
- z **Retirez régulièrement le cordon d'alimentation et nettoyez la poussière et la saleté qui s'accumulent sur la prise, l'extérieur de la prise de courant et les zones avoisinantes.** Dans des environnements poussiéreux, humides ou gras, la poussière qui s'accumule autour de la prise peut devenir saturée d'humidité et provoquer un court-circuit, avec risque d'incendie.
- Il est totalement déconseillé de couper, d'endommager ou de modifier le cordon d'alimentation de l'adapta**teur ou de poser des objets lourds dessus.** Vous risqueriez de causer un court-circuit qui pourrait provoquer un incendie ou une décharge électrique.
- Ne manipulez pas le cordon d'alimentation lorsque vos mains sont humides : vous risqueriez de recevoir une décharge électrique. Lorsque vous débranchez le cordon, saisissez la partie rigide de la fiche. En tirant sur la partie flexible du cordon, vous risquez d'endommager ou de dénuder le fil ou l'isolant, ce qui peut provoquer un incendie et une décharge électrique.
- z **N'utilisez que les accessoires d'alimentation recommandés.** L'utilisation de sources d'alimentation autres que celles recommandées pour cet équipement pourrait entraîner une surchauffe, une déformation de l'équipement, un incendie, une décharge électrique ou d'autres incidents.
- o **Ne placez pas les batteries près d'une source de chaleur et ne les exposez pas à une flamme ou à une autre source de chaleur. Ne les plongez pas dans l'eau.** Vous risqueriez d'endommager les batteries et de provoquer la fuite de liquides corrosifs, ou de causer un incendie, une décharge électrique, une explosion ou des blessures graves.
- e **N'essayez pas de démonter, de modifier ou de chauffer les batteries :** vous risqueriez de provoquer une explosion et de vous blesser gravement. Nettoyez immédiatement à grande eau toute partie du corps, y compris les yeux et la bouche, ou tout vêtement entré en contact avec le contenu d'une batterie.
- z **Évitez de faire tomber les batteries ou de leur faire subir des chocs susceptibles d'endommager leur coque.** Cela risque d'entraîner des fuites et des blessures.
- z **Ne court-circuitez pas les bornes de la batterie avec des objets métalliques, comme un porte-clés.** Vous pourriez provoquer une surchauffe et subir des brûlures ou autres blessures.
- z **Avant de jeter une batterie, prenez soin de recouvrir les bornes avec de l'adhésif ou un autre type d'isolant pour éviter tout contact direct avec d'autres objets.** Tout contact avec les composants métalliques d'autres objets présents dans le conteneur à déchets peut entraîner un incendie ou une explosion. Débarrassez-vous de vos piles dans des centres de traitement de déchets spécialisés, s'il en existe dans votre région.
- z **N'utilisez que les batteries et les accessoires recommandés.** L'utilisation de batteries non recommandées expressément pour ce type d'équipement peut entraîner des explosions ou des fuites, et donc présenter des risques d'incendie, de blessure et de détérioration de l'environnement.
- z **Si vous utilisez des batteries rechargeables NiMH de type AA, optez exclusivement pour des batteries de marque Canon et pour le chargeur recommandé pour ces batteries.** L'utilisation d'un autre chargeur peut provoquer la surchauffe et la déformation des batteries et entraîner un risque d'incendie ou de décharge électrique.
- z **Déconnectez le chargeur de batterie ou l'adaptateur secteur compact de l'appareil et de la prise de courant après la recharge et lorsque l'appareil n'est pas utilisé afin d'éviter tout risque d'incendie et d'autres dangers.**  Une utilisation prolongée pourrait entraîner une surchauffe, une déformation de l'équipement, créant un risque d'incendie.
- z **Les connecteurs du cordon du chargeur de batterie et du cordon de l'adaptateur secteur compact sont conçus pour être utilisés exclusivement avec votre appareil photo.** Ne les utilisez pas avec d'autres produits ou d'autres batteries : vous risqueriez de provoquer un incendie ou d'autres incidents.

### **Précautions relatives aux champs magnétiques**

Maintenez les objets sensibles aux champs magnétiques (tels que les cartes de crédit) à l'écart du haut-parleur de l'appareil photo (p.12), sous peine de perdre des données ou d'altérer leur fonctionnement.

## $\triangle$  attention

- z **Évitez d'utiliser, de placer ou d'entreposer l'équipement dans des endroits exposés directement aux rayons solaires ou à des températures élevées, comme le tableau de bord ou le coffre d'une voiture.** L'exposition à la lumière solaire et à la chaleur risque de provoquer des fuites sur les batteries, une surchauffe ou une explosion, ce qui peut entraîner un incendie et des blessures, notamment des brûlures. Les températures élevées risquent également de déformer le boîtier. Vérifiez toujours que vous vous trouvez dans un lieu bien aéré quand vous utilisez l'adaptateur secteur compact pour charger les batteries ou pour alimenter l'appareil photo.
- z **Évitez d'entreposer l'équipement dans un endroit humide ou poussiéreux :** vous risqueriez de provoquer un incendie, une décharge électrique ou d'autres dommages.
- z **Prenez soin de ne pas cogner l'appareil photo ou de l'exposer à des chocs violents susceptibles de provoquer des blessures ou d'endommager l'équipement lorsque vous le tenez par la dragonne.**
- . Prenez soin de ne pas placer vos doigts ou vos vêtements devant le flash lorsque vous prenez une photo. Le flash risque d'être endommagé ou de produire de la fumée ou du bruit. Évitez également de toucher la surface du flash après avoir pris plusieurs photos successives. Dans les deux cas, vous risqueriez de vous brûler.
- z **Ne déclenchez pas le flash lorsque l'objectif n'est pas propre (présence de poussière, de saleté ou de corps étrangers).** L'accumulation de chaleur qui résulterait pourrait l'endommager.
- z **Vérifiez que le chargeur de batterie est branché sur une prise de courant respectant les spécifications.** La fiche de branchement du chargeur de batterie varie selon la région.
- z **N'utilisez pas le chargeur de batterie ou l'adaptateur secteur compact si le câble ou la fiche est endommagé, ou si la fiche n'est pas entièrement introduite dans la prise de courant.**
- z **Évitez que des objets métalliques (par exemple des pinces ou des clés) ou de la poussière n'entre en contact avec les connecteurs ou la fiche du chargeur.**
- Si vous utilisez votre appareil photo pendant une longue période, son boîtier risque de chauffer. Soyez donc vigilant si vous utilisez votre appareil photo de manière prolongée. Vous risquez de ressentir une sensation de brûlure au niveau des mains.

### Prévention des dysfonctionnements

### Évitez les champs magnétiques puissants

Ne placez jamais l'appareil photo près de moteurs électriques ou de tout autre équipement générant un champ électromagnétique puissant. L'exposition à un tel champ peut causer des dysfonctionnements ou altérer les données de l'image.

### Évitez les problèmes liés à la condensation

Le déplacement rapide de l'appareil entre un endroit chaud et un endroit froid peut entraîner la formation de condensation (gouttelettes d'eau) sur ses surfaces externe et interne. Pour éviter cela, placez l'appareil dans un sac en plastique refermable et étanche et laissez-le s'adapter lentement aux changements de température avant de l'extraire du sac.

### Si de la condensation se forme à l'intérieur de l'appareil photo

Arrêtez immédiatement d'utiliser l'appareil photo si vous constatez la présence de condensation. Le non-respect de cette précaution risque d'endommager l'équipement. Retirez de l'appareil photo la carte SD et la batterie ou le cordon d'alimentation (s'il est branché). Attendez la disparition complète de toute trace de condensation avant de réutiliser l'équipement.

### Stockage prolongé

Lorsque vous ne comptez pas utiliser l'appareil photo pendant une période prolongée, retirez les batteries de l'appareil ou du chargeur et rangez l'appareil photo en lieu sûr. Si vous entreposez l'appareil photo pendant une longue période sans en retirer les batteries, celles-ci se vident et risquent d'endommager l'appareil photo.

## **Présentation des éléments**

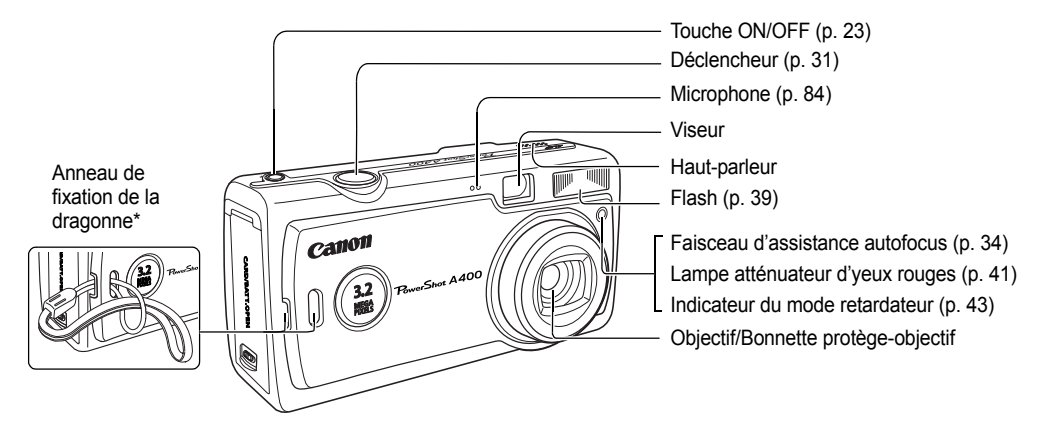

\* Veillez à ne pas secouer l'appareil photo ou à ne pas le heurter à d'autres objets quand vous le tenez par la dragonne.

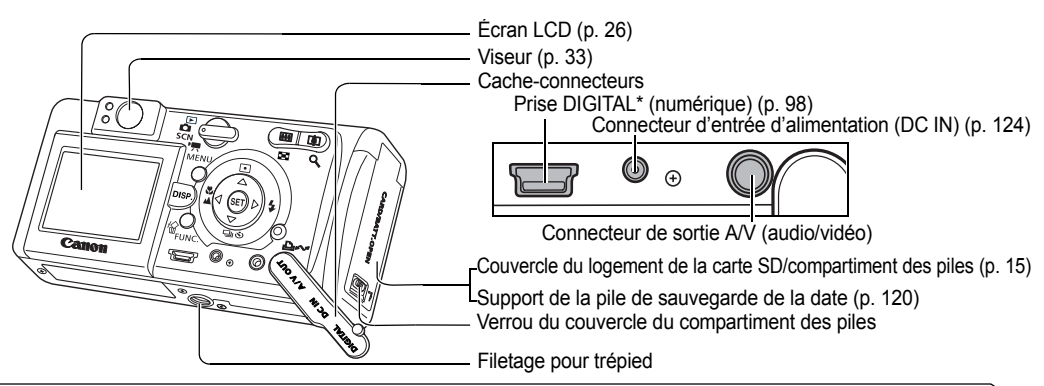

- \* Pour connecter l'appareil photo à un ordinateur ou une imprimante, utilisez l'un des câbles suivants.
- **Ordinateur** : câble d'interface IFC-400PCU (fourni avec l'appareil photo)
- **Imprimantes compatibles avec la fonction d'impression directe (vendues séparément)**
	- Imprimantes photo : câble d'interface IFC-400PCU (fourni avec l'appareil photo) ou le câble de liaison directe DIF-100 (fourni avec les imprimantes photo CP-100/CP-10)
	- Imprimantes Bulle d'encre :
		- Imprimantes compatibles *Bubble Jet Direct* : Veuillez vous reporter au Guide d'utilisation de l'imprimante *Bulle d'encre*.
		- Imprimantes compatibles *PictBridge* : câble d'interface IFC-400PCU (fourni avec l'appareil photo)

• Imprimantes compatibles *PictBridge* non-Canon : câble d'interface IFC-400PCU (fourni avec l'appareil photo) **Veuillez vous reporter à la** *Carte du système* **ou au** *Guide d'utilisation de l'impression directe* **fourni avec l'appareil photo pour obtenir des informations sur les imprimantes compatibles avec la fonction d'impression directe.**

Présentation des éléments

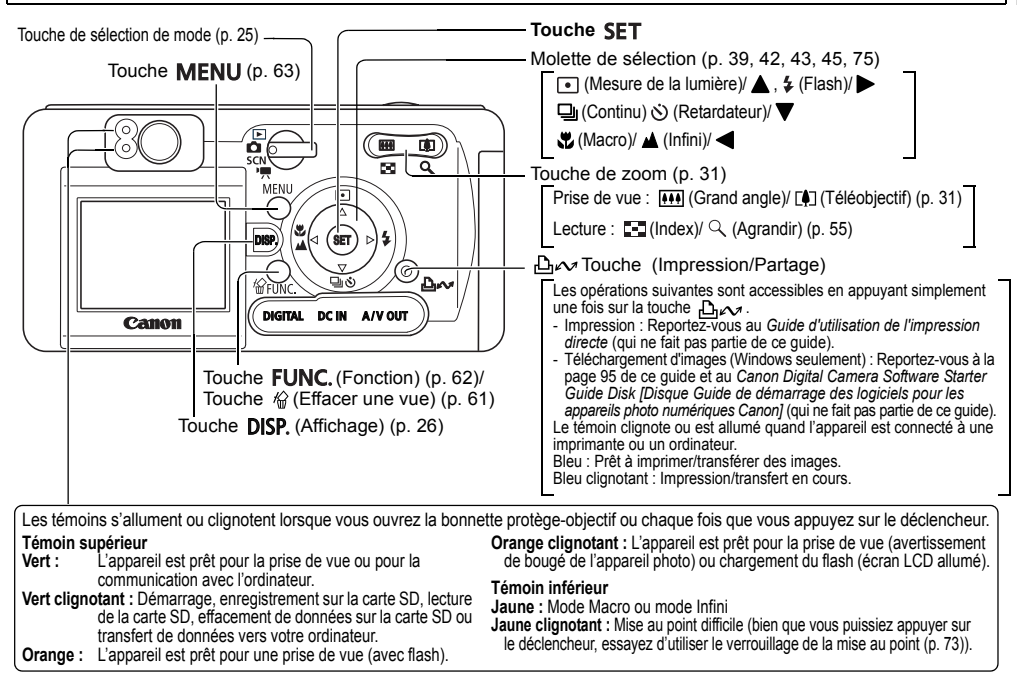

## **Préparation de l'appareil photo**

### Installation des batteries et de la carte SD

### Languette de protection contre l'écriture

La carte SD possède une languette de protection contre l'écriture. En faisant glisser la languette vers le bas, vous empêchez l'enregistrement de données et protégez les données existantes (notamment les images). Pour enregistrer sur la carte SD, effacer des données ou formater la carte, faites glisser la languette vers le haut.

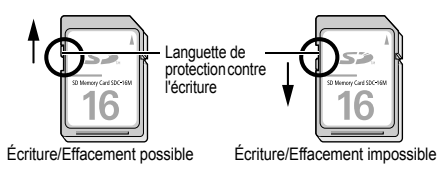

Mettez en place deux (2) piles alcalines de type AA (fournies avec l'appareil photo) ou deux (2) batteries rechargeables NiMH de type AA (vendues séparément) et introduisez la carte SD.

- *1* **Assurez-vous que l'appareil photo est éteint.**
- *2* **Poussez dans le sens de la flèche le verrou du couvercle du compartiment des piles pour ouvrir ce dernier.**

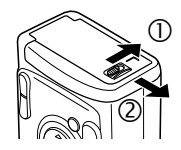

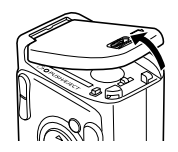

*3* **Insérez les batteries comme indiqué.**

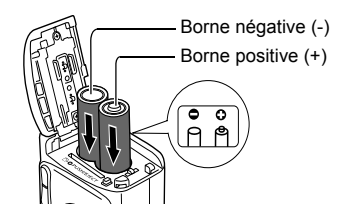

- *4* **Introduisez la carte SD comme indiqué et fermez le couvercle du logement de la carte SD/compartiment des piles.**
	- z Insérez la carte SD comme indiqué à l'intérieur du couvercle du compartiment des piles jusqu'à ce vous entendiez un déclic indiquant que la carte est en place.
	- Ne touchez pas les bornes situées au dos de la carte SD et évitez tout contact de ceux-ci avec des objets métalliques.

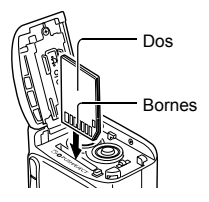

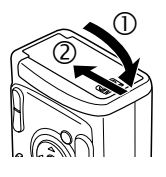

### Pour retirer la carte SD

• Poussez sur la carte SD jusqu'à ce que vous entendiez un déclic, puis relâchez.

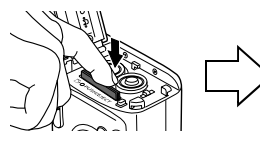

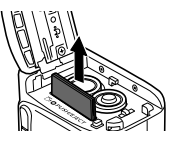

- e Lorsque le témoin clignote au vert, l'appareil photo écrit, lit, efface ou transfère des données vers ou à partir de la carte SD. N'effectuez donc pas les opérations suivantes à ce
	- moment, car cela risquerait d'altérer les données d'image.
	- Exposer le boîtier de l'appareil photo à des vibrations ou des chocs.
	- Éteindre l'appareil photo ou ouvrir le couvercle du logement de la carte SD/compartiment des piles.
- Veuillez noter que le formatage des cartes SD sur des appareils photo d'autres fabricants ou un ordinateur, ainsi que le formatage ou l'édition avec des applications, peuvent ralentir l'écriture sur la carte SD ou entraver leur bon fonctionnement avec l'appareil photo.
- Nous vous conseillons d'utiliser des cartes SD qui ont été formatées dans votre appareil photo (p. 19). La carte fournie avec l'appareil photo peut être utilisée sans formatage préalable.

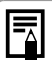

- Nous vous conseillons d'utiliser le Kit adaptateur secteur ACK800 proposé en option pour alimenter l'appareil lors de sessions d'utilisation prolongées (p. 124).
- Le chargeur de batterie en option permet d'utiliser des batteries rechargeables NiMH pour alimenter l'appareil photo (p. 121).
- Reportez-vous à la section *Performances des batteries* (p. 129).
- Pour plus d'informations sur les batteries rechargeables et chargeur ainsi que les batteries rechargeables NiMH de type AA, reportez-vous à la *Carte du système* (ne faisant pas partie de ce guide).
- Reportez-vous à la section *Estimation des capacités des cartes SD (images enregistrables)* (p. 129).

### Manipulation des batteries

- N'utilisez que des piles alcalines de type AA ou des batteries rechargeables NiMH de type AA de marque Canon. Pour plus d'informations sur la manipulation des batteries rechargeables NiMH de type AA, reportez-vous à la section *Utilisation des kits d'alimentation (vendus séparément)* (p. 121).
- <sup>z</sup>**Les performances des piles alcalines pouvant varier en fonction de leur marque, la durée d'utilisation des piles achetées dans le commerce peut être inférieure à celle des piles fournies avec l'appareil.**
- $\bullet$  La durée de fonctionnement de l'appareil photo peut diminuer à basse température si vous utilisez des piles alcalines. En raison de leurs spécifications, les piles alcalines peuvent également s'épuiser plus rapidement que les batteries rechargeables NiMH. Si vous utilisez l'appareil dans une région froide ou pendant une période prolongée, nous vous conseillons d'utiliser les batteries rechargeables NiMH de type AA Canon NB4-200 (kit de 4 batteries).
- Bien qu'il soit possible d'utiliser des batteries nickel-cadmium de type AA, leurs performances restent incertaines et leur utilisation n'est pas recommandée.
- <sup>z</sup>**N'utilisez jamais des batteries neuves en même temps que des batteries qui ont déjà servi. Utilisez toujours deux batteries de même niveau de charge. Les batteries qui ont déjà servi peuvent couler.**
- <sup>z</sup>**Veillez à respecter la polarité (position des bornes positives (+) et négatives (-) des batteries.**
- N'utilisez jamais simultanément des batteries de types **ou de fabricants différents. Elles doivent être identiques.**
- Avant d'introduire les batteries, essuvez soigneusement leurs bornes avec un chiffon sec. Tout dépôt laissé avec les doigts (transpiration, saleté, etc.) peut considérablement réduire le nombre d'images enregistrables ou la durée d'utilisation.
- Les performances des batteries diminuent à basse température (particulièrement celles des piles alcalines). Si vous utilisez l'appareil photo dans une région froide et que les batteries s'épuisent plus vite que prévu, vous pouvez améliorer leurs performances en les plaçant dans une poche intérieure afin de les réchauffer avant utilisation.

Veillez cependant à ne pas les mettre dans une poche contenant un objet métallique (un porte-clés, par exemple) qui pourrait provoquer un court-circuit.

● Si vous n'envisagez pas d'utiliser votre appareil avant un certain temps, retirez-en les batteries et conservez-les en lieu sûr. Sinon, elles risquent de fuir et d'endommager l'appareil photo.

## **AVERTISSEMENTS**

N'utilisez jamais des batteries endommagées ou des batteries dont le revêtement extérieur est plus ou moins altéré : ces batteries peuvent fuir, surchauffer ou exploser. Vérifiez toujours l'étanchéité des batteries achetées dans le commerce avant de les introduire. N'utilisez pas de batteries présentant un défaut d'étanchéité.

#### **N'utilisez jamais des batteries présentant l'aspect décrit ci-après.**

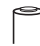

La gaine d'isolation électrique a totalement ou partiellement disparu.

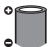

L'électrode positive (borne +) est plate.

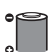

La borne négative est de forme normale (elle dépasse de la base métallique), mais le revêtement d'étanchéité ne recouvre pas le bord de la base métallique.

### Indications d'état des batteries

L'écran LCD affiche une icône ou un message pour vous avertir que les batteries sont quasiment ou totalement épuisées.

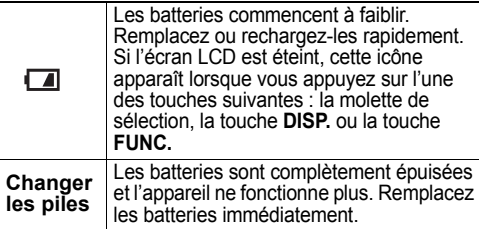

## Formatage d'une carte SD

Vous devez formater une carte SD lorsque vous souhaitez utiliser une nouvelle carte ou lorsque vous voulez effacer non seulement les images enregistrées sur la carte SD mais également toutes les autres données.

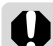

Le formatage d'une carte SD entraîne la suppression définitive de toutes les données qui y sont enregistrées, images protégées incluses. Avant de formater une carte qui <sup>a</sup> déjà servi, vérifiez son contenu.

*1***Allumez l'appareil photo (p. 23).**

*2* **Appuyez sur la touche MENU et sélectionnez [ (Configurer)] avec .**

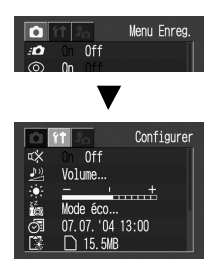

*3* **Sélectionnez (Formater) avec A ou et appuyez sur la touche SET.**

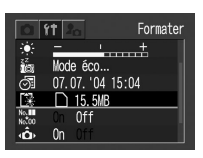

### *4* **Sélectionnez [OK] avec ou et appuyez sur la touche SET.**

• Si vous souhaitez plutôt annuler le formatage, sélectionnez [Annuler] et appuyez sur la touche **SET**.

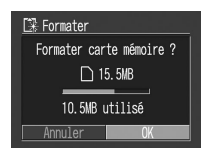

● La capacité de la carte SD affichée après le formatage sera inférieure à sa capacité nominale. Cela est normal et n'indique pas un mauvais fonctionnement de la carte SD ou de l'appareil photo.

## *5* **Appuyez sur la touche MENU.**

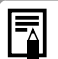

- o Si l'appareil photo ne fonctionne pas correctement, le problème vient peut-être de la carte SD. Le formatage de la carte pourrait résoudre le problème.
- Si vous utilisez une carte SD d'un autre fabricant et qu'elle ne fonctionne pas correctement, vous pouvez résoudre le problème en la formatant.
- Il se peut que les cartes SD formatées avec un autre appareil, un ordinateur ou un périphérique ne fonctionnent pas correctement. Formatez-les avec votre appareil photo. Si le formatage dans l'appareil photo ne fonctionne pas correctement, éteignez l'appareil et réinsérez la carte SD. Ensuite, allumez à nouveau l'appareil et recommencez le formatage.

## Précautions de manipulation des cartes SD

- $\bullet$  Les cartes SD sont des dispositifs électroniques de haute précision. Ne les pliez pas et ne leur faites pas subir de chocs ou de vibrations.
- $\bullet$  N'essayez pas de désassembler ou de modifier la carte SD.
- $\bullet$  Évitez que des saletés, de l'eau ou des corps étrangers entrent en contact avec les bornes situées au dos de la carte, et ne touchez pas les bornes avec les mains ou des objets métalliques.
- Ne détachez pas l'étiquette d'origine apposée sur la carte SD ou ne la recouvrez pas par une autre étiquette ou un autocollant.
- Pour écrire sur la carte SD, utilisez un stylo à pointe souple (notamment un crayon-feutre). L'utilisation d'un crayon ou d'un stylo à extrémité pointue (notamment un stylo à bille) pourrait endommager la carte SD ou altérer les données enregistrées.
- $\bullet$  Dans la mesure où les données enregistrées sur la carte SD pourrait être altérées ou effacées totalement ou partiellement par des parasites, de l'électricité statique ou un mauvais fonctionnement, nous vous recommandons de réaliser une copie de sauvegarde des données importantes.
- Lors de brusques changements de température, de la condensation peut se former à l'intérieur de la carte et provoquer un mauvais fonctionnement. Pour éviter ce problème, placez la carte SD dans un sac plastique hermétique avant de lui faire subir un changement de température et laissez-la s'adapter progressivement aux conditions ambiantes.
- $\bullet$  Si de la condensation se forme sur la carte SD, conservez-la à température ambiante jusqu'à ce que toute trace de condensation ait disparu.
- Évitez d'utiliser ou d'entreposer des cartes SD dans les conditions suivantes :
	- en présence de poussière et de sable ;
	- dans des endroits pouvant présenter des niveaux élevés d'humidité et de température.

#### Précautions relatives aux cartes MultiMedia

Cet appareil photo est conçu pour fonctionner de façon optimale avec des cartes SD Canon authentiques. Vous pouvez toutefois aussi utiliser des cartes MultiMedia (MMC) avec l'appareil. Canon n'offre toutefois aucune garantie relative à l'utilisation des cartes MultiMedia (MMC).

## Réglage de la date et de l'heure

Le menu Date/Heure s'affiche lors de la première mise sous tension de l'appareil photo ou en cas de faible niveau de charge de la pile de sauvegarde de la date. Effectuez les opérations à partir de l'étape 4 (remplacez la pile de sauvegarde de la date lorsque la pile actuellement utilisée est épuisée (p. 120).

- *1* **Allumez l'appareil photo (p. 23).**
- *2* **Appuyez sur la touche MENU et sélectionnez le menu [ (Configu**rer)] avec  $\blacktriangleright$ .

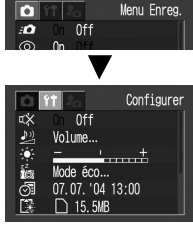

*3* **Sélectionnez (Date/** Heure) avec  $\triangle$  ou  $\nabla$ . **puis appuyez sur la touche SET.**

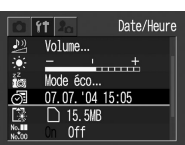

- *4* **Réglez la date et l'heure.**
	- $\bullet$  Utilisez  $\blacktriangleleft$  ou  $\blacktriangleright$  pour modifier la valeur du champ sélectionné.

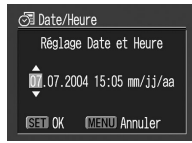

- $\bullet$  Appuyez sur  $\blacktriangle$  ou sur  $\nabla$  pour régler la date et l'heure.
- La date peut être réglée jusqu'en 2030.
- La valeur par défaut d'origine du format de la date peut différer de celle indiquée ici dans certaines régions.
- *5* **Appuyez sur la touche SET.**

## *6* **Appuyez sur la touche MENU.**

- Pour intégrer la date dans les données d'image, reportez-vous à la page 52.
	- Le réglage de la date et de l'heure n'entraîne pas l'insertion automatique d'un horodatage sur les photos. Pour imprimer des photos sur lesquelles apparaît la date, reportez-vous à la page 92, au *Guide d'utilisation de l'impression directe* ou au *Canon Digital Camera Software Starter Guide Disk [Disque Guide de démarrage des logiciels pour les appareils photo numériques Canon]*.
	- Pour consulter des informations importantes, reportez-vous à la section *Remplacement de la pile de sauvegarde de la date* (p. 120).

## Choix de la langue

Vous pouvez choisir la langue d'affichage des menus et des messages de l'écran LCD.

## *1* **Allumez l'appareil photo (p. 23).**

*2* **Appuyez sur la touche MENU et sélectionnez le menu [ (Configu**rer)] avec  $\blacktriangleright$ .

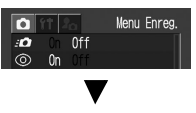

0ff Volume... Configurer

......<del>.</del>. Mode éco... 07.07 '04.13:00 □ 15.5MB

*3* **Sélectionnez (Langue) avec ▲ ou et appuyez sur la touche SET.**

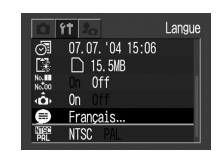

- *4* **Sélectionnez une**  langue avec **▲**, ▼. **ou et appuyez sur la touche SET.**
	- Le menu réapparaît sans changer la langue si vous appuyez sur la touche **MENU** au lieu d'appuyer sur la touche **SET**.
- *5* **Appuyez sur la touche MENU.**

#### **Raccourci**

Le menu Langue est également accessible en mode de lecture en maintenant la touche **SET** enfoncée et en appuyant sur la touche **MENU**. (Cette fonction n'est pas accessible pendant la lecture d'un clip vidéo ou lorsqu'une imprimante vendue séparément est connectée à l'appareil photo.)

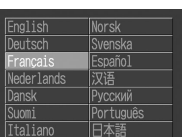

## **Fonctions de base**

## Mise sous tension et hors tension

### Mise sous tension

*1* **Appuyez sur la touche ON/OFF jusqu'à ce que le témoin supérieur à côté du viseur s'allume au vert.**

### Mode de prise de vue

 $\bullet$  Les valeurs de prise de vue actuelles apparaissent sur l'écran LCD.

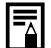

• Les valeurs de prise de vue actuelles disparaissent après 6 secondes environ lorsque l'écran LCD est réglé sur Standard (Pas d'information) ou Pas d'affichage (p. 26).

• Si vous positionnez la touche de sélection de mode sur  $\blacktriangleright$ , l'objectif se rétracte après 1 minute environ.

### Mode de lecture

• L'écran LCD affiche une image.

### Mise hors tension

- Appuyez de nouveau sur la touche ON/OFF pour éteindre l'appareil photo.
	- o Si le message « Carte protégée » s'affiche immédiatement après la mise sous tension, il est impossible d'enregistrer sur la carte SD (p. 15).
	- $\bullet$  Á la mise sous tension, un son de démarrage retentit et une image de démarrage s'affiche. (Pour modifier le son et l'image de démarrage, reportez-vous à la procédure ci-dessous ainsi qu'aux pages 71 et 106.)
	- L'image de démarrage ne s'affiche pas si l'écran LCD est éteint en mode de prise de vue ou si la prise **A/V OUT** est raccordée à un téléviseur.

#### **Mise sous tension de l'appareil photo sans son et image de démarrage**

Maintenez la touche **SET** enfoncée, puis allumez l'appareil photo.

### Fonction d'économie d'énergie

Cet appareil photo est doté d'une fonction d'économie d'énergie. Selon le réglage d'économie l'énergie (p. 69), l'appareil photo ou l'écran LCD peut s'éteindre automatiquement.

### z**Extinction auto**

### **[On]**

### **Mode de prise de vue :**

Éteint l'appareil photo approximativement 3 minutes après le dernier accès à une commande de l'appareil.

### **Mode de lecture :**

Éteint l'appareil photo approximativement 5 minutes après le dernier accès à une commande de l'appareil.

### **Mode de connexion à une imprimante :**

Éteint l'appareil photo approximativement 5 minutes après le dernier accès à une commande de l'appareil ou après une impression sur l'imprimante.

### **Lorsque la fonction Extinction auto s'active**

Appuyez de nouveau sur la touche ON/OFF.

### **[Off]**

La fonction d'économie d'énergie ne s'active pas.

### ●Affichage OFF

L'écran LCD s'éteint automatiquement environ

1 minute\* après le dernier accès à une commande de l'appareil photo.

\* Ce délai d'attente peut être modifié (p. 69).

#### **Lorsque la fonction d'extinction de l'affichage s'active** L'écran LCD se rallume sur appui de n'importe quelle

touche autre que la touche ON/OFF.

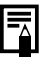

La fonction d'économie d'énergie est désactivée pendant le défilement automatique ou pendant une connexion à un ordinateur (p. 85, 95).

### Touche de sélection de mode

Utilisez la touche de sélection de mode pour choisir le mode de fonctionnement de l'appareil photo.

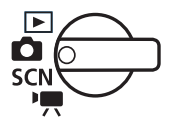

### Mode de prise de vue

### **(Photo)**

Prend des photos. Les modes de prise de vue disponibles sont Auto (p. 31), Manuel et Assemblage (p. 46).

### **(Mode Scène)**

Prend la photo avec les réglages les plus appropriés à la scène.

### **(Vidéo)**

Filme des clips vidéo (p. 53).

### Mode Lecture

### **Mode Lecture**

- $\bullet$  Relit ou supprime des images sur la carte SD (p. 55, 61).
- $\bullet$  Télécharge et affiche des images sur un ordinateur connecté (p. 95).
- $\bullet$  Imprime des images directement sur une imprimante connectée (p. 88).

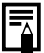

Quand une imprimante (en option) est correctement raccordée,  $\Box$ ,  $\Box$  ou  $\Box$  apparaît sur l'écran LCD.

## Utilisation de l'écran LCD

Utilisez l'écran LCD pour prendre des photos et les contrôler, pour effectuer des opérations dans les menus et pour lire des photos.

La touche **DISP.** permet de passer d'un mode d'affichage au suivant.

### Mode de prise de vue

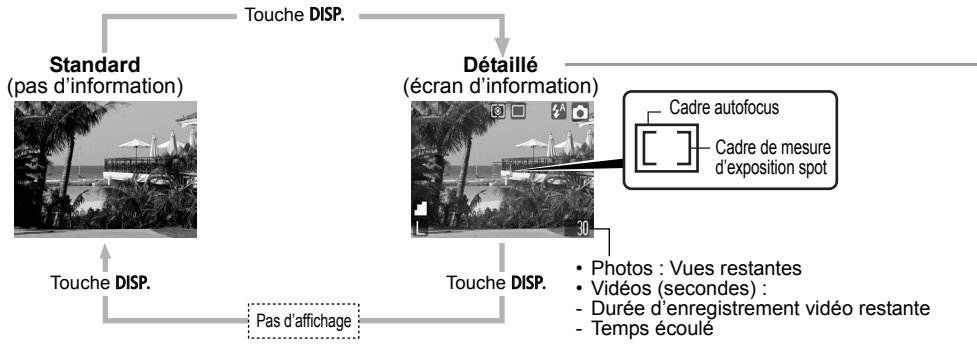

Le cadre autofocus change selon qu'il est réglé sur ON ou OFF. (Écran LCD allumé)

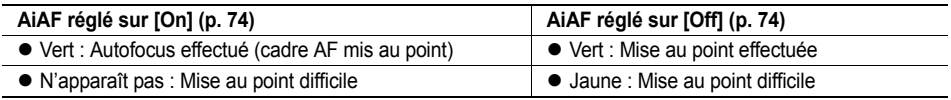

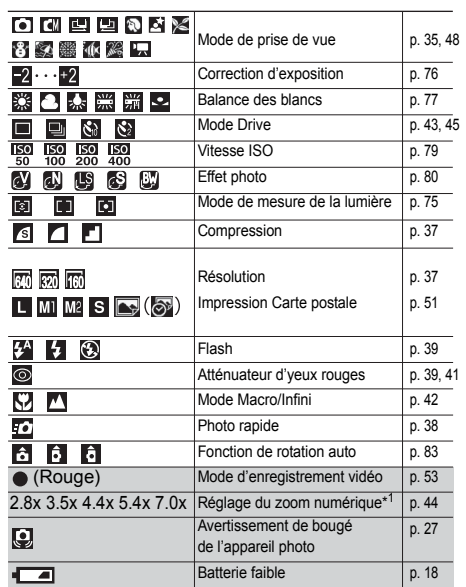

\*1: Les puissances de zoom reflètent les effets combinés<br>du zoom optique et du zoom numérique. Ces chiffres<br>apparaissent quand le zoom numérique est activé.

- $\bullet$ Lorsqu'un paramètre du mode de prise de vue est changé. les réglages apparaissent sur l'écran LCD pendant 6 secondes environ, même si l'écran LCD est réglé sur Pas d'information ou sur OFF. (Les paramètres du mode de prise de vue peuvent ne pas apparaître selon le réglage de l'appareil photo.) Pendant que ces informations sont affichées sur l'écran LCD, vous pouvez régler le flash, l'atténuateur d'yeux rouges, le mode Macro/Infini, le retardateur, la prise de vue en continu et le mode de mesure de la lumière.
- $\bullet \bullet$  et les icônes dans (zone ombrée du tableau) apparaissent même lorsque l'écran d'information est désactivé.
- Outre les paramètres ci-dessus, le cadre autofocus, le cadre de mesure spot, les images enregistrables ou la durée d'enregistrement vidéo disponibles sont affichés, comme dans l'exemple ci-contre.
- Lorsque le mode 回, 回 ou 口 est réglé, l'écran LCD <sup>s</sup>'allume, qu'il soit activé ou non.
- Il est probable qu'une faible vitesse d'obturation a été sélectionnée en raison d'un éclairage insuffisant si le témoin supérieur près du viseur clignote à l'orange une fois les mesures préliminaires effectuées et si l'icône de flou de bougé  $(Q)$  s'affiche sur l'écran LCD. Réglez le flash sur  $\mathbf{H}$  ou sur  $\mathbf{H}$ , ou fixez l'appareil photo sur un trépied pour effectuer la prise de vue.
- **•Lorsque vous prenez une photo en appuyant à fond sur le** déclencheur, l'image s'affiche sur l'écran LCD pendant trois secondes environ (ou la durée d'affichage choisie comprise entre 3 et 10 secondes). Si vous appuyez sur la touche **SET** pendant que l'image apparaît, celle-ci reste affichée (p. 34).

### Mode de lecture

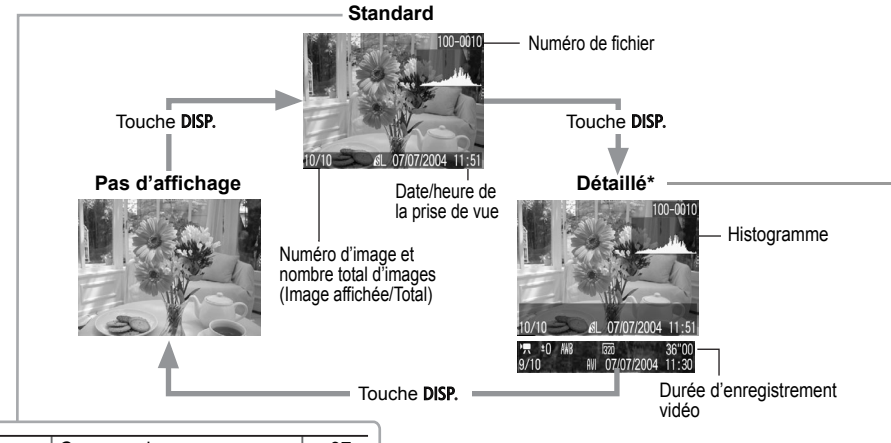

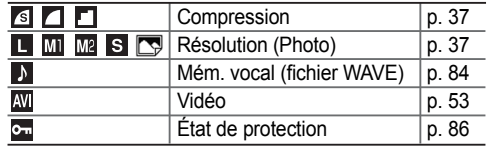

\* L'affichage détaillé n'est pas disponible en mode de lecture sous la forme d'un index (9 vues).

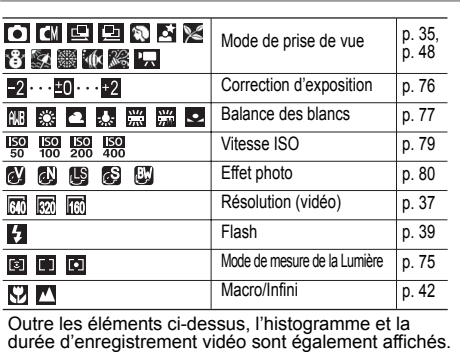

Les informations suivantes peuvent être affichées, selon l'image.

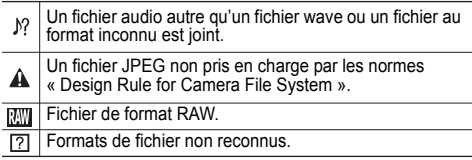

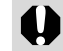

L'image qui apparaît sur l'écran LCD peut paraître sombre si l'écran est utilisé au soleil ou en présence d'une autre source de lumière intense. Il ne s'agit pas d'un défaut.

- o Lorsque l'appareil photo est éteint, le mode d'affichage de l'écran LCD est gardé en mémoire. Lorsque l'appareil photo est rallumé, le dernier mode utilisé est activé par défaut. Toutefois, lorsque l'écran LCD est allumé et que le message « Changer les piles » <sup>s</sup>'affiche, il se peut qu'il ne s'allume pas automatiquement la prochaine fois que l'appareil photo est mis en marche.
	- Pendant qu'une image enregistrée est affichée sur l'écran LCD, vous pouvez contrôler l'exposition avec l'histogramme (reportez-vous à la section *À propos de l'histogramme*). Ce graphique illustre la répartition des données de luminosité. Si l'exposition doit être ajustée, réglez la correction d'exposition et recommencez la prise de vue (appuyez sur la touche **DISP** si l'histogramme et les autres informations n'apparaissent pas).
	- Les informations relatives aux images enregistrées sur cet appareil photo peuvent ne pas s'afficher correctement lorsqu'elles sont visionnées sur un autre appareil, et inversement.

#### **À propos de l'histogramme**

L'histogramme est un graphique qui vous permet d'évaluer la luminosité de l'image enregistrée. Plus le biais est grand vers la gauche sur le graphique, plus l'image est sombre et plus il est grand vers la droite, plus l'image est claire. Si l'image est trop sombre, réglez la correction de l'exposition sur une valeur positive. Similairement, réglez la correction de l'exposition sur une valeur négative si l'image est trop claire (p. 76).

#### Exemples d'histogrammes

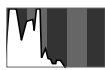

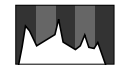

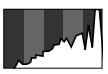

Image sombre Image équilibrée Image claire

## **Prise de vue : notions de base**

Reportez-vous à la section *Fonctions disponibles dans chaque mode de prise de vue* (p. 143) à la fin de ce guide pour identifier les réglages pouvant être changés dans les différents modes de prise de vue.

## **Ca** Mode auto

**Mode de prise de vue** តា

Lorsque vous utilisez ce mode, il vous suffit d'appuyer sur le déclencheur et de laisser l'appareil photo effectuer tous les réglages.

- *1* **Positionnez la touche de sélection de**  mode sur **D**.
- $2$  Sélectionnez  $\blacksquare$  dans le menu
- Reportez-vous à la section *Sélection des menus et des paramètres* (p. 62).
- \* La valeur actuelle s'affiche.
- *3* **Dirigez l'appareil vers le sujet à photographier.**
- *4* **Utilisez la touche de zoom pour obtenir la composition souhaitée (taille relative du sujet dans le viseur).**
- : Agrandit la taille du sujet (Téléobjectif)
- : Réduit la taille du sujet (Grand angle)

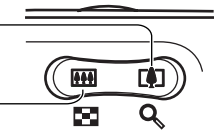

- L'angle de vue peut être ajusté sur une plage comprise entre 45 et 100 mm (équivalent en format 24x36).
- Quand l'écran LCD est allumé, l'utilisation combinée du zoom numérique et du zoom optique permet de prendre des vues agrandies jusqu'à 7x environ (*voir Zoom numérique*, p. 44).
- *5* **Enfoncez le déclencheur jusqu'à mi-course.**
	- Le déclencheur s'actionne en deux temps.

**Enfoncement à mi-course**Règle automatiquement l'exposition et la mise au point.

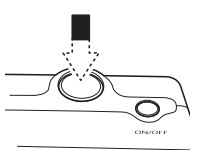

- Deux signaux sonores sont émis quand l'appareil photo a terminé de prendre les mesures et le témoin s'allume au vert ou à l'orange. Si l'écran LCD est allumé, le cadre autofocus apparaît en vert.
- Le témoin clignote au jaune et le signal sonore <sup>n</sup>'est émis qu'une seule fois si la mise au point du sujet est difficile.

#### *6* **Appuyez à fond sur le déclencheur.**

### **Enfoncement complet**

L'enfoncement complet du déclencheur libère l'obturateur.

- Le son du déclencheur se fait entendre quand la photo est terminée. Ne bougez pas l'appareil photo tant que vous n'avez pas entendu ce son.
- Le témoin près du viseur clignote au vert pendant l'enregistrement des données sur la carte SD.
- L'image s'affiche pendant trois secondes sur l'écran LCD, s'il est allumé.

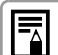

z *Fonctions disponibles dans chaque mode de prise de vue* (p. 143).

- La fonction Affichage vous permet de modifier la durée pendant laquelle les images s'affichent sur l'écran LCD après la prise de vue. Vous pouvez également paramétrer cette fonction de façon à ce que les images ne s'affichent pas du tout (p. 35).
- Si le témoin orange ou jaune clignote pendant l'enfoncement à mi-course, vous pouvez quand même appuyer à fond pour prendre la photo.
- Les images sont d'abord enregistrées dans la mémoire interne de l'appareil photo avant de l'être sur la carte SD, ce qui permet de prendre immédiatement les photos suivantes, à condition que la mémoire interne ne soit pas saturée.
- Le signal sonore et le son du déclencheur peuvent être activés ou désactivés dans le menu Configurer (p. 67).
- Même lorsque le son du déclencheur est réglé sur [ , , (On)] (p. 71), aucun son n'est entendu si [Muet] est réglé sur [On].
- o Le son du déclencheur est désactivé en mode vidéo.
- Il est impossible de prendre des photos pendant le chargement du flash.

### Prise de vue avec le viseur

Pour économiser de l'énergie, vous pouvez éteindre l'écran LCD et effectuer la prise de vue à l'aide du viseur.

*1* **Composez l'image de façon à centrer le sujet dans le viseur.**

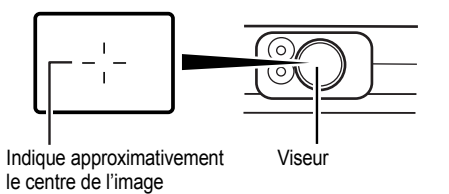

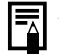

#### **À propos de la fonction autofocus**

Cet appareil photo utilise la technologie AiAF (artificial intelligence autofocus – autofocus à intelligence artificielle) qui emploie un large champ de mesure afin de calculer la distance focale avec une grande précision. Grâce à cette technologie, vous obtenez une mise au point très nette même si le sujet est légèrement excentré. L'appareil photo peut également effectuer une mise au point automatique sur le centre lorsque AiAF est réglé sur [Off].

#### **Image vue dans le viseur et image enregistrée**

Lors d'une prise de vue, l'image enregistrée est plus grande que celle affichée dans le viseur. Vous pouvez vérifier sur l'écran LCD l'image qui sera vraiment enregistrée. En outre, en raison des caractéristiques du viseur, la plage visible dans le viseur peut finalement différer de l'image réelle enregistrée. Plus vous êtes près du sujet, plus la différence est notable. Dans certains cas, certaines parties d'un sujet très rapproché qui apparaissent dans le viseur <sup>n</sup>'apparaîtront pas dans l'image enregistrée. Il est donc conseillé d'utiliser l'écran LCD en mode macro (p. 42).

### **Faisceau d'assistance autofocus**

- Dans certaines conditions, le faisceau d'assistance autofocus s'allume parfois lorsque le déclencheur est enfoncé à mi-course, notamment par faible luminosité.
- Le faisceau d'assistance autofocus peut être désactivé (p. 65). Lorsque le sujet est un animal, désactivez le faisceau lors d'une prise de vue dans l'obscurité pour éviter de l'éblouir. Gardez
	- toutefois à l'esprit les remarques suivantes.
	- Si le faisceau d'assistance autofocus est désactivé, la mise au point peut s'avérer plus difficile dans des conditions de faible luminosité.
	- La lampe atténuateur d'yeux rouges peut <sup>s</sup>'allumer quand vous enfoncez le déclencheur à mi-course, même si le faisceau d'assistance autofocus est désactivé.

Pour éviter qu'une lampe s'allume avant le déclenchement du flash, réglez la fonction atténuateur d'yeux rouges et le faisceau d'assistance autofocus sur [Off] dans le menu de prise de vue.

## Contrôle d'une image immédiatement après la prise de vue

#### **Mode de prise**  向四四四八内延路数器机器 **de vue**

Après une prise de vue, la photo s'affiche sur l'écran LCD pendant 3 secondes. En outre, l'image continue à s'afficher quel que soit le réglage de durée d'affichage si l'une des opérations suivantes est effectuée.

- Appuyer complètement sur le déclencheur et **le maintenir enfoncé**
- **Appuyer sur la touche SET pendant que l'image est affichée\***

Enfoncez à nouveau le déclencheur à mi-course pour arrêter l'affichage de l'image.

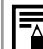

Lors de l'affichage des images, vous pouvez effectuer les opérations suivantes.\*

- Effacer image par image (p. 61)
- Afficher les détails de réglage de l'image (p. 26)
- Agrandir des images (p. 55)

\*Ces opérations ne sont pas disponibles en mode Assemblage.
#### Modification de la durée d'affichage des images

La durée pendant laquelle les images sont affichées après qu'une photo a été prise peut être réglée entre 3 et 10 secondes. L'affichage des images peut également être désactivé.

# *1* **Appuyez sur la touche MENU.**

- **Le menu [ [ ]** (Enreg.)] apparaît.
- $2$  Sélectionnez **ou** (Affichage) avec  $\blacktriangle$  ou  $\blacktriangledown$ .
- *3* **Sélectionnez un réglage Affichage avec ou et appuyez sur la touche MENU.**
- ത  $\overline{0}$  $\tilde{\mathcal{O}}$  $\mathcal{C}_{\text{in}}$ **AFS**  $0n$ 霉  $0<sup>f</sup>$  $\sqrt{5}$  sec.

Affichage

- L'option [Off] permet de désactiver l'affichage des images.
- Avec les options [3 sec.] à [10 sec.], l'image s'affiche pendant la durée sélectionnée même si vous relâchez le déclencheur.
- Vous pouvez prolonger la durée d'affichage de l'image aussi longtemps que vous maintenez le déclencheur complètement enfoncé, quel que soit le réglage Affichage choisi.
- Vous pouvez prendre une autre photographie même si la dernière est affichée.

#### Sélection d'un mode de prise de vue

Les modes suivants sont disponibles avec cet appareil photo.

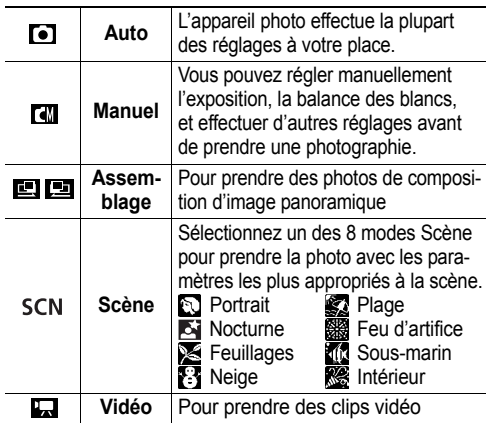

Les réglages sélectionnés pour chaque mode sont conservés même si le mode de prise de vue est changé. Lorsque l'appareil est éteint, les réglages de certains modes de prise de vue sont également conservés (p. 143).

#### Sélection de  $\mathbf{0}$ ,  $\mathbf{0}$ ,  $\mathbf{0}$  ou  $\mathbf{0}$

- *1* **Réglez la touche de sélection de mode**  sur **C** et appuyez sur la touche **FUNC**.
- *2* **Sélectionnez le mode de prise de vue avec ou , et appuyez sur la touche**

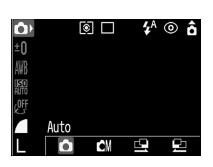

#### Sélection de SCN

- *1* **Réglez la touche de sélection de mode sur SCN et appuyez sur la touche**
- *2* **Sélectionnez le mode de prise de vue avec ou , et appuyez sur la touche**

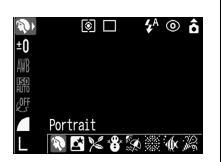

#### Sélection de E

- *1* **Positionnez la touche de sélection de mode sur .**
- Vous choisissez ainsi le mode vidéo.

#### Modification de la résolution et de la compression

**Mode de prise de vue**

Le mode Impression Carte postale n'est pas disponible dans **et . Et . Et ...** 

Vous pouvez changer la résolution et la compression (à l'exception de la vidéo) selon l'objet de la photo.

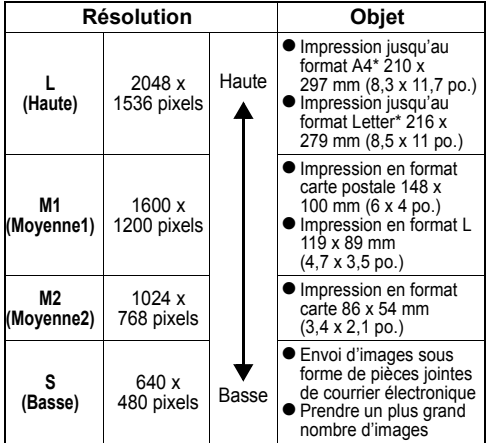

\* Les formats de papier varient d'une région à l'autre.

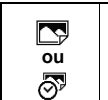

● La résolution est réglée sur **M1** (1600 x 1200) et la compression, sur  $(Fin)$ . • Pour plus d'informations sur le mode Impression Carte postale, reportez-vous à la page 51.

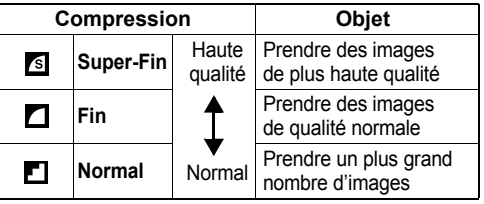

**Les vidéos peuvent être prises aux résolutions suivantes.**

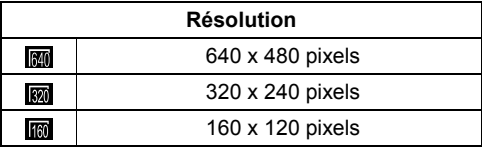

#### *1***Appuyez sur la touche FUNC.**

- $2$  Sélectionnez  $\Sigma^*$  ou  $\mathbf{L}^*$  avec  $\blacktriangle$  ou  $\blacktriangledown$ .
	- **\*** La valeur actuelle s'affiche.

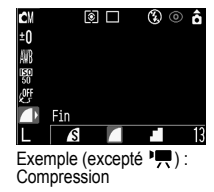

*3* **Sélectionnez la compression ou la résolution souhaitée avec ou .**

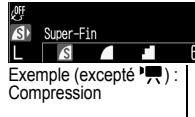

Nombre d'images restantes\* (affiché uniquement lorsque la résolution ou la compression est sélectionnée.)

\*Dans le cas d'un clip vidéo, la durée d'enregistrement restante (en secondes) est affichée.

#### *4***Appuyez sur la touche FUNC.**

- z *Tailles des fichiers d'images (estimées)* (p. 130)
- o Types de cartes SD et résolution (p. 129)

# Photo rapide

**Mode de prise de vue**

**To Tal** 

Vous pouvez réduire le temps mort de l'obturateur pour capturer des images « sur le vif ».

- Vous ne pouvez pas sélectionner la méthode de photo rapide pour l'utiliser avec le viseur (l'écran LCD doit être allumé).
	- L'affichage de l'écran LCD se fige pendant que l'appareil photo effectue la mise au point.
- *1* **Appuyez sur la touche DISP. pour allumer l'écran LCD.**
- *2* **Dans le menu (Enreg.),**  sélectionnez **10**.
	- $\bullet$  Reportez-vous à la section Sélection des menus et des paramètres (p. 62).

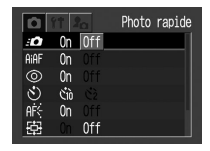

#### $3$  Appuyez sur  $\triangleleft$  ou sur  **pour sélectionner [ON] et appuyez sur la touche MENU.**

• L'affichage revient à l'écran de prise de vue.

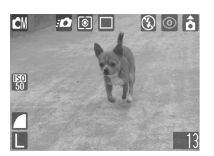

 $\bullet$  L'icône  $\bullet$  s'affiche sur l'écran LCD (affichage détaillé activé) quand l'option « Photo rapide » est réglée sur On.

# Utilisation du flash

**Mode de prise de vue**

\* En mode (Feu d'artifice), le flash est interdit.

Utilisez le flash en fonction des indications ci-dessous.

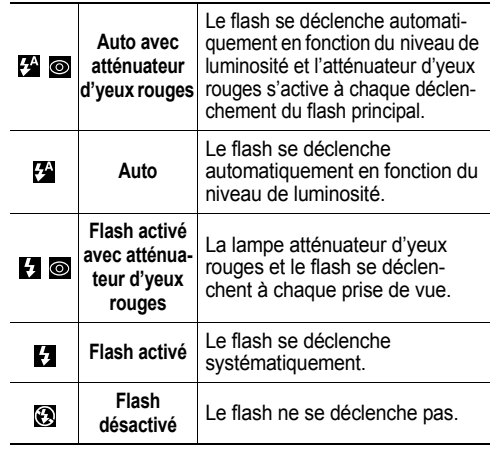

*1* **Appuyez sur la touche pour permuter entre les modes de flash.**

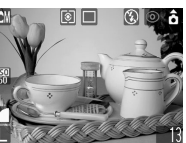

- Le mode flash sélectionné apparaît sur l'écran LCD.
- Vous pouvez également changer de paramètre à l'aide de la touche  $\overline{4}$ .

#### **Quand la fonction atténuateur d'yeux rouges est activée**

# $\mathcal{H} \circledcirc \to \mathcal{H} \circledcirc \to \mathcal{O}$

**Quand la fonction atténuateur d'yeux rouges est désactivée** 

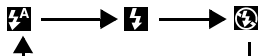

• Il peut arriver que cette opération ne fonctionne pas dans certains modes de prise de vue (p. 143).

# *2* **Prenez la photographie.**

- Le flash se déclenche si le témoin près du viseur est allumé à l'orange lorsque le déclencheur est enfoncé à mi-course. (Le flash ne se déclenche pas en mode  $(2)$ .
- Les procédures de prise de vue sont les mêmes que pour le *mode Auto* **d** (p. 31).
- 
- Si le flash est utilisé en mode macro, la lumière pourrait ne pas être correctement contrôlée. Dans ce cas, choisissez une sensibilité ISO plus élevée ou utilisez une autre source d'éclairage à la place du flash.
	- Si vous utilisez une sensibilité ISO élevée et le flash, le risque de surexposition sera d'autant plus grand que le sujet sera proche de l'appareil photo.
	- Veuillez noter qu'une vitesse d'obturation lente est sélectionnée quand vous photographiez dans des endroits sombres ou quand le flash est réglé sur Off. Dans ces conditions, évitez de faire bouger l'appareil pendant la prise de vue.

#### **Prise de vue en mode**

Évitez de faire bouger l'appareil photo pendant la prise de vue.

#### **Prise de vue en mode**  $\blacksquare$ ,  $\blacksquare$ ,  $\blacksquare$ , ▓ <sub>ou</sub> N

Fixez l'appareil sur un trépied, car la vitesse d'obturation sera plus lente qu'en mode **.** Si une image est sombre dans le mode  $\Box$ , une nouvelle prise de vue en mode **QU** permettra d'obtenir une image plus lumineuse.

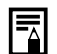

• La recharge du flash peut prendre environ 10 secondes. L'écran LCD, s'il est allumé, <sup>s</sup>'éteint dès que le témoin clignote à l'orange pendant la recharge. L'écran LCD se rallume dès que le témoin cesse de clignoter et <sup>s</sup>'allume à l'orange une fois la recharge terminée. La durée de recharge varie en fonction des conditions de prise de vue et du niveau de charge de la batterie.

• Le flash se déclenche deux fois. Un pré-flash est suivi du flash principal. Le pré-flash permet à l'appareil d'obtenir les données d'exposition du sujet afin de régler l'intensité optimale pour la prise de vue.

#### Réglage de la fonction atténuateur d'yeux rouges

La lampe atténuateur d'yeux rouges s'allume quand le flash est utilisé dans des zones sombres. Cela réduit la lumière réfléchie par les yeux qui fait apparaître ces derniers rouges.

*1* **Dans le menu [ (Enreg.)], réglez (Yeux Rouges) sur [On].**

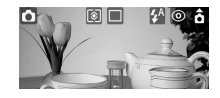

- Reportez-vous à la section *Sélection des menus et des paramètres* (p. 62).
- **a** apparaît sur l'écran LCD.

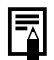

- La fonction atténuateur d'yeux rouges ne peut pas être réglée quand le mode Scène (p. 48) est réglé sur (Feu d'artifice). **Atténuateur d'yeux rouges**
- Pour que ce mode soit efficace, le sujet doit regarder la lampe d'atténuateur d'yeux rouges. Demandez au sujet de regarder directement la lampe. De meilleurs résultats peuvent être obtenus en augmentant la luminosité lors d'une prise de vue à l'intérieur ou en s'approchant du sujet.

# Modes W Macro/ A Infini

### **Mode de prise de vue**

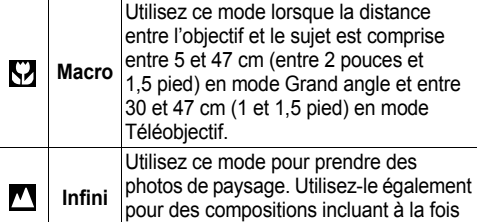

*1* **Appuyez sur / ( sur la molette de**  sélection) pour afficher  $\Sigma$  ou  $\Sigma$ .

des sujets proches et distants.

• L'enfoncement de  $\mathbf{Z}/\mathbf{A}$  ( $\blacktriangleleft$  sur la molette de sélection) annule le mode macro.

# *2* **Prenez la photographie.**

- Les procédures de prise de vue sont les mêmes que pour le *mode Auto*  $\Box$  (p. 31).
- Le témoin près du viseur est allumé au jaune lorsque le déclencheur est enfoncé à mi-course.

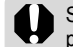

Si le flash est utilisé en mode macro, la lumière pourrait ne pas être correctement contrôlée. Dans ce cas, choisissez une sensibilité ISO plus élevée ou utilisez une autre source d'éclairage à la place du flash.

- Utilisez toujours l'écran LCD pour composer des images en mode macro. Bien que la prise de vue avec le viseur soit possible, il se peut qu'une partie de l'image soit exclue du cliché final (p. 33).
	- Lorsque vous effectuez un zoom arrière de l'objectif jusqu'au grand angle, la zone enregistrable atteint 47 × 35 mm (1.9 × 1,4 pouces)<sup> $*1$ </sup>, et 115 × 87 mm (4,5 × 3,4 pouces) en mode téléobjectif.\*2 Quand le zoom est positionné entre le téléobjectif et le grand angle, la distance entre l'avant de l'objectif et le sujet est identique à celle de la position téléobjectif.
	- L'exposition peut ne pas être optimale quand le flash est utilisé en mode macro.

<sup>\*1</sup> Distance focale la plus courte.<br><sup>\*2</sup> Réglage maximal du téléobjectif optique.

## $\dot{\odot}$  Retardateur

#### **Mode de prise de vue**

Cette fonction permet de prendre une photo 10 ou 2 secondes après l'enfoncement complet du déclencheur. Elle <sup>s</sup>'avère pratique pour prendre une photo mémorable incluant toutes les personnes concernées, y compris vous-même. Le retardateur peut être utilisé dans <sup>n</sup>'importe quel mode de prise de vue.

- 1 Appuyez sur ➡/ $\circlearrowright$  (▼ sur la molette de sélection) jusqu'à ce que **ou ce** appa**raisse sur l'écran LCD.**
	- $\bullet$  Lorsque  $\bullet$  est sélectionné et que vous appuyez à fond sur le déclencheur, l'indicateur du mode retardateur commence à clignoter et le retardateur commence à émettre des signaux sonores. Le clignotement s'accélère 2 secondes avant le déclenchement de l'obturateur.
	- $\bullet$  Lorsque  $\mathbb{S}$  est sélectionné et que vous appuyez à fond sur le déclencheur, la lampe du mode retardateur clignote rapidement dès le début de la temporisation. L'obturateur se déclenche en 2 secondes.

# *2* **Prenez la photographie.**

• Les procédures de prise de vue sont les mêmes que pour le *mode Auto* **C**<sub>1</sub> (p. 31).

#### Pour annuler le retardateur

Appuyez sur la touche  $\Box$   $\Diamond$  pour afficher  $\Box$ .

#### Modification du compte à rebours du retardateur

- *1* **Dans le menu [ (Enreg.)], sélectionnez (Retardateur).**
	- Reportez-vous à la section Sélection des menus et des paramètres (p. 62).
- $2$  Utilisez **4** ou  $\blacktriangleright$  pour sélectionner  $\boxtimes$  ou  **et appuyez sur la touche MENU.**
	- L'affichage revient à l'écran de prise de vue.

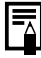

Vous pouvez changer le son du retardateur en modifiant le réglage [Son retardateur] dans le menu  $\left[\overline{\mathbf{r}}\right]$  (Mon profil)] (p. 71).

# Zoom numérique

#### **Mode de prise de vue 0 d N N X 3 X 3 级翻板网**

Vous pouvez effectuer un zoom des images en combinant les fonctions de zoom optique et de zoom numérique, comme ci-après.

- $\bullet$  2,8x, 3,5x, 4,4x, 5,4x et 7,0x
- *1* **Appuyez sur la touche DISP. pour allumer l'écran LCD.**
- $2$  Dans le menu [ $\blacksquare$ **(Enreg.)], sélectionnez (Zoom numérique).**
	- Reportez-vous à la section *Sélection des menus et des paramètres* (p. 62).

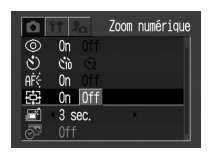

- $3$  Sélectionnez [On] avec  $\triangleleft$  ou  $\triangleright$  et **appuyez sur la touche MENU.**
- *4*Appuyez sur la touche de zoom  $\boxed{4}$ .
- L'objectif zoome jusqu'au réglage maximal du téléobjectif optique et s'arrête. Appuyez à nouveau sur [4] pour agrandir davantage l'image numériquement.
- Appuyez sur la touche de zoom **[444**] pour effectuer un zoom arrière.

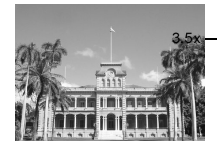

Les agrandissements combinés des zooms optique et numérique sont affichés.

# *5* **Prenez la photographie.**

● Les procédures de prise de vue sont les mêmes que pour le *mode Auto* **d** (p. 31).

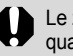

Le zoom numérique ne peut pas être utilisé quand l'écran LCD est éteint.

- 
- Plus le zoom numérique est grand, plus les images sont grossières.
- o Comme le bougé de l'appareil photo peut affecter l'utilisation du zoom numérique. nous vous conseillons d'utiliser un trépied.

#### Prise de vue en continu

**Mode de prise de vue di 3 区区8 区域协会** 

Utilisez ce mode pour prendre plusieurs photos en rafale en maintenant le déclencheur enfoncé.

- 1 Appuyez sur ➡/ $\circ$  (▼ sur la molette de **sélection) jusqu'à ce que apparaisse sur l'écran LCD.**
- *2* **Enfoncez le déclencheur à mi-course pour verrouiller la mise au point.**
- *3* **Appuyez à fond sur le déclencheur pour photographier.**
- La prise de vue s'arrête lorsque vous relâchez le déclencheur.
- La vitesse de prise de vue est d'environ 1,3 image par seconde (mode Haute/Fin, écran LCD éteint).
- \* Ces chiffres correspondent à des critères de prise de vue standard établis par Canon. Les valeurs réelles varient en fonction des conditions et paramètres de prise de vue.

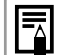

e Lorsque la mémoire interne approche la saturation, l'intervalle entre les prises de vue peut augmenter légèrement.

• Le flash ayant besoin de temps pour se recharger, l'intervalle entre les prises de vue augmente lorsque vous l'utilisez.

#### Prise de vue panoramique (mode Assemblage)

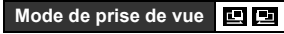

Le mode Assemblage permet de prendre des photos qui se chevauchent et de les fusionner (assembler) ultérieurement afin de créer une image panoramique sur un ordinateur.

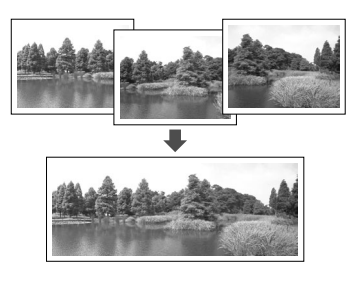

Il existe deux modes d'assemblage en fonction de la direction de la prise de vue tel qu'indiqué ci-dessous.

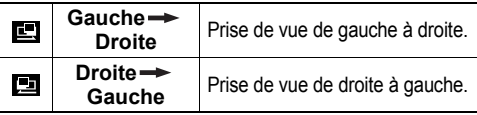

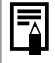

Pour fusionner les images sur un ordinateur, utilisez PhotoStitch, l'un des programmes fournis.

#### Cadrage d'un sujet

Le programme PhotoStitch détecte les parties d'image contiguës qui se chevauchent et les fusionne. Lors de la prise de vue, essayez d'inclure un élément distinctif (un repère) dans les parties qui se chevauchent.

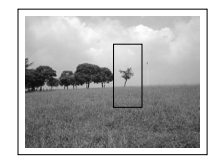

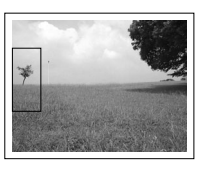

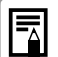

e Composez chaque image de telle sorte qu'elle chevauche de 30 à 50 % l'image qui lui est contiquë. Dans la mesure du possible, faites en sorte que le décalage vertical ne dépasse pas 10 % de la hauteur de l'image.

- N'incluez aucun élément en mouvement dans la zone de chevauchement.
- N'essayez pas d'assembler des images regroupant des éléments éloignés et des éléments proches. Certains objets risqueraient d'apparaître déformés ou dédoublés.
- Maintenez la même luminosité pour chaque image. L'image finale ne présentera pas un aspect naturel si la différence de luminosité entre les images est trop importante.
- Pour obtenir un résultat optimal, prenez plusieurs photos à la suite en pivotant sur vous-même.
- Pour prendre des images rapprochées, faites glisser l'appareil photo devant le sujet en le maintenant bien parallèle au sujet pendant le déplacement.

#### Prise de vue

- *1* **Positionnez la touche de sélection de**  mode sur **D**.
- $2$  Sélectionnez  $\square$  ou  $\square$  dans le menu **FUNC.** 
	- z Reportez-vous à la section *Sélection d'un mode de prise de vue* (p. 35).

### *3* **Prenez la première image.**

- Les réglages d'exposition et de balance des blancs sont définis et verrouillés avec la première image.
- *4* **Composez et prenez la deuxième image de telle sorte qu'elle chevauche la première.**
	- Des différences mineures dans les parties qui se chevauchent peuvent être corrigées par le logiciel.

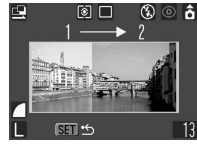

**国** Séquence

 $\bullet$  Une image peut être reprise. Appuyez sur  $\blacktriangleleft$  ou  $sur\triangleright$  pour revenir à cette image.

#### *5* **Utilisez les mêmes procédures pour continuer la prise de vue.**

● Vous pouvez enregistrer jusqu'à 26 images horizontalement ou verticalement.

#### *6* **Appuyez sur la touche SET pour mettre fin au mode Assemblage.**

- e Il est impossible de définir un réglage personnalisé de la balance des blancs  $(p. 78)$  en mode  $[4]$   $[4]$ . Pour utiliser un réglage personnalisé de la balance des blancs, définissez-le d'abord dans un autre mode de prise de vue.
	- Les réglages que vous avez définis pour la première image sont verrouillés et ne peuvent être modifiés pour les images suivantes.
	- Vous ne pouvez pas utiliser un téléviseur comme moniteur pour prendre des vues dans ce mode.

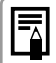

Reportez-vous à la page 143 pour en savoir plus sur les réglages pouvant être changés dans ce mode.

# **SCN Mode Scène**

**Mode de prise de vue**

En sélectionnant simplement l'un des 8 modes suivants, vous pouvez photographier avec les paramètres les plus appropriés à la scène.

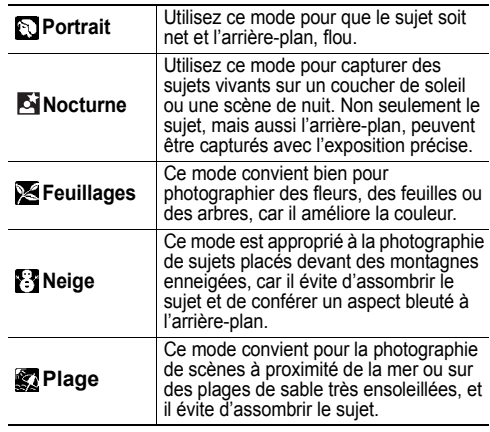

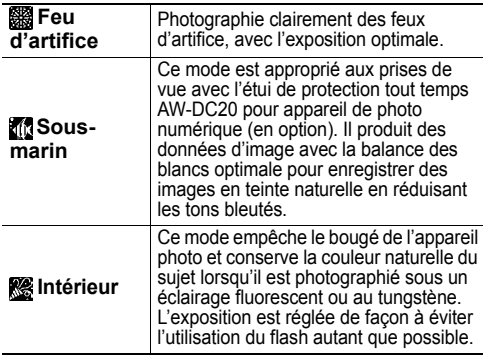

- *1* **Positionnez la touche de sélection de**  mode sur SCN (mode Scène).
- $2$  Sélectionnez  $\mathbf{D}^*$  sous la touche
	- \* L'écran du mode Scène actuel s'affiche.
- *3* **Sélectionnez la scène que vous souhaitez**  photographier avec  $\blacktriangleleft$  ou  $\blacktriangleright$ .
	- Vous pouvez prendre la photo immédiatement après la sélection des paramètres en appuyant sur le déclencheur. Le menu réapparaît après la prise de vue vous permettant de changer les paramètres facilement.
	- Les procédures de prise de vue sont les mêmes que pour le *mode Auto*  $\bullet$  (p. 31), excepté  $\bullet$ .
	- Pour plus d'informations sur les procédures de prise de vue en mode **du**, reportez-vous au Guide d'utili*sation de l'étui de protection tout temps pour appareils photo numériques* fourni avec l'étui de protection tout temps AW-DC20 pour appareil de photo numérique (en option).
- *4***Appuyez sur la touche FUNC.**
- *5* **Prenez la photographie.**

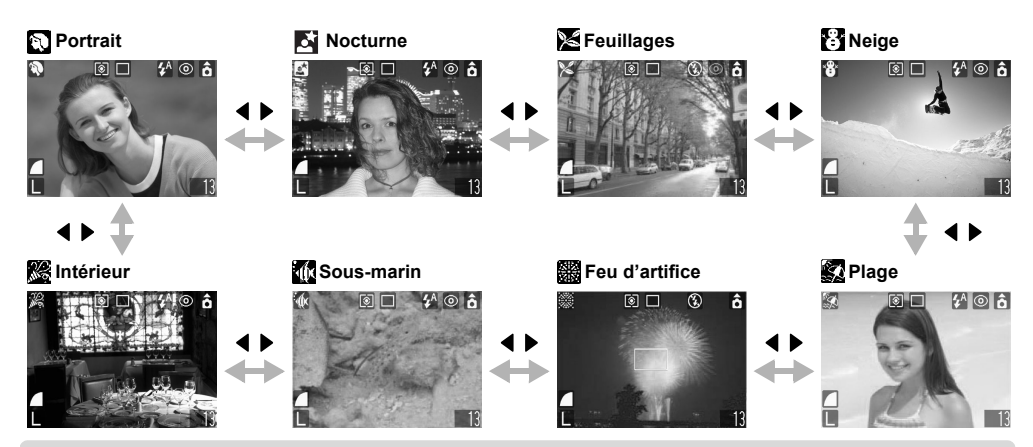

**• Dans les modes et et grand et vitesse d'obturation ralentit. Utilisez un trépied pour éviter que l'appareil photo bouge. • Dans les modes and et**  $\mathbb{Z}$ , la vitesse ISO peut augmenter et produire des parasites dans l'image.

- Reportez-vous à la page 143 pour en savoir plus sur les réglages pouvant être changés dans ce mode.
- Les résultats peuvent varier en fonction du sujet.
- Lorsque vous prenez des photos sous l'eau, éteignez toujours l'appareil avant de le placer dans l'étui de protection tout temps AW-DC20 pour appareil de photo numérique (en option).
- Nous vous recommandons d'utiliser cet étui de protection tout temps AW-DC20 pour appareil de photo numérique (en option) avec les modes  $\mathbb{R}$  et  $\mathbb{R}$ .

# **Mode Impression Carte postale**

#### **Mode de prise de vue**

Vous pouvez prendre des photos avec des paramètres appropriés pour l'impression au format carte postale.

- Quand vous imprimez des données d'image standard au format carte postale, il peut arriver que le haut, le bas et les côtés ne soient pas imprimés.
- En photographiant dans le mode Impression Carte postale, vous pouvez vérifier préalablement la zone d'impression (rapport horizontal/vertical de 3:2) . En outre, la résolution est verrouillée sur le réglage M1 (1600 x 1200) et la compression sur (Fin), pour réduire les tailles de fichier.

#### *1***Appuyez sur la touche FUNC.**

- *2* **Sélectionnez L\* avec**   $\blacktriangle$  ou  $\nabla$ .
	- \* La valeur actuelle s'affiche.
- *3* **Sélectionnez (Carte**  postale) avec < ou **l**

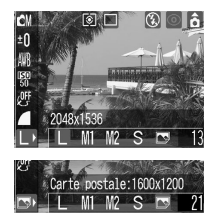

- Vous pouvez prendre la photo immédiatement après la sélection des paramètres en appuyant sur le déclencheur. Le menu réapparaît après la prise de vue vous permettant de changer les paramètres facilement.
- *4***Appuyez sur la touche FUNC.**
- *5* **Prenez la photographie.**
	- Quand vous enfoncez le déclencheur à mi-course, la zone qui ne sera pas imprimée apparaît en grisé.

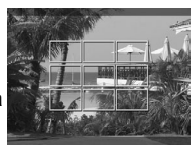

● Les procédures de prise de vue sont les mêmes que pour le *mode Auto* **C**<sub>1</sub> (p. 31).

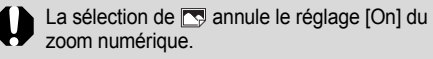

- o Certains paramètres ne sont pas disponibles avec certains modes de prise de vue. Veuillez vous reporter à la section *Fonctions disponibles dans chaque mode de prise de vue* (p. 143).
- o Quand [Cachet date] (p. 52) est réglé sur [Date] ou [Date/heure],  $\overline{Q}$  apparaît sur les images aux étapes 2 et 3.
- $\bullet$  Pour consulter les instructions d'impression, reportez-vous au *Guide d'utilisation de l'impression directe*.

#### Intégration de la date dans les données d'image

Vous pouvez intégrer la date dans les données d'image quand  $\Box$  est sélectionné. La date est imprimée sur vos photos, même si elle n'a pas été réglée sur l'ordinateur ou l'imprimante.

- Assurez-vous que la date/heure de l'appareil photo a été préalablement réglée (p. 21).
- Vous ne pouvez pas intégrer la date dans les données d'image quand  $\Box$  n'est pas sélectionné.
- **1** Assurez-vous que  $\square$  apparaît sur l'écran **LCD.**
- *2* **Sélectionnez (Cachet date) dans le menu [ (Enreg.)].**
	- $\bullet$  Reportez-vous à la section *Sélection des menus et des paramètres* (p. 62).

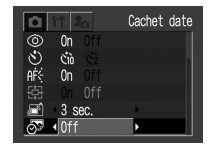

- *3* **Sélectionnez [Off], [Date] ou [Date/heure]**  avec  $\blacktriangleleft$  ou  $\blacktriangleright$ .
	- $\bullet$  Reportez-vous à la section *Réglage de la date et de l'heure* (p. 21).

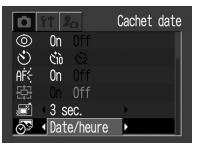

- *4***Appuyez sur la touche MENU.**
- *5* **Prenez la photographie.**
- Les procédures de prise de vue sont les mêmes que pour le *mode Auto* **d** (p. 31).
	- e Le cachet de la date ne peut pas être supprimé des données d'image une fois qu'il a été réglé.
		- Lorsque vous utilisez une imprimante photo, une partie de la date peut ne pas s'imprimer si l'impression au format carte de crédit (54 mm x 86 mm) est sélectionnée.

#### <sup>•</sup> Mode vidéo

**Mode de prise de vue**

Utilisez ce mode pour réaliser des clips vidéo. La résolution peut être réglée sur  $\lceil \frac{m}{m} \rceil$  (640 x 480)],  $\lceil \frac{1}{20} \rceil$  (320 x 240)] ou  $\lceil \frac{1}{20} \rceil$  (160 x 120)] (p. 37).

#### *1* **Positionnez la touche de sélection de**  mode sur <sup>•</sup>…

● L'écran LCD s'allume et affiche la durée d'enregistrement maximale (en secondes).

### *2* **Appuyez à fond sur le déclencheur.**

- Les enregistrements vidéo et audio commencent simultanément.
- Pendant l'enregistrement, un cercle rouge apparaît dans l'angle supérieur droit de l'écran LCD.

#### *3* **Enfoncez complètement le déclencheur pour arrêter l'enregistrement de la vidéo.**

● La durée maximale d'un clip vidéo ( mi : 10 images/ seconde, **ou contact** est de 15 images/seconde) est de 30 secondes avec le réglage **ou de 3** minutes avec les réglages **ou et la contracte** (selon des tests standardisés réalisés par Canon).

\* La durée d'enregistrement varie selon la carte SD. Reportez-vous à la section « Estimation des capacités des cartes SD » (p. 129).

La durée maximale de chaque vidéo peut varier en fonction du sujet et des conditions de prise de vue. L'enregistrement s'arrête automatiquement lorsque la durée maximale est atteinte ou lorsque la carte SD est pleine.

- e Nous vous conseillons d'utiliser une carte SD qui a été formatée dans votre appareil photo pour réaliser des clips vidéo (p. 19). La carte fournie avec l'appareil photo peut être utilisée sans formatage préalable.
	- La durée d'enregistrement risque de ne pas s'afficher correctement pendant l'enregistrement ou celui-ci risque de s'arrêter prématurément avec les types de carte SD suivants.
		- Cartes à enregistrement lent
		- Cartes formatées sur un autre appareil photo ou sur un ordinateur
		- Cartes sur lesquelles un nombre élevé d'opérations d'enregistrement et d'effacement d'images ont été effectuées

Bien que la durée d'enregistrement ne <sup>s</sup>'affiche pas correctement pendant la prise de vue, le clip vidéo sera correctement enregistré sur la carte SD. La durée d'enregistrement s'affichera correctement si vous formatez la carte SD dans cet appareil photo (à l'exclusion des cartes SD à enregistrement lent).

- Veillez à ne pas toucher le microphone pendant l'enregistrement.
- Les paramètres d'exposition, d'autofocus, de balance des blancs et de zoom définis pour la première image sont mémorisés pour les suivantes.
- Le témoin supérieur clignote au vert après une prise de vue. Vous ne pouvez pas effectuer d'autre enregistrement tant qu'il ne s'est pas arrêté de clignoter.

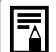

• Reportez-vous à la page 143 pour en savoir plus sur les réglages pouvant être changés dans ce mode.

- Le son est enregistré en mono.
- Le son du déclencheur est désactivé en mode vidéo.
- QuickTime 3.0 (ou version ultérieure) est requis pour lire les fichiers vidéo (AVI/Motion JPEG) sur un ordinateur. (QuickTime (pour Windows) est inclus sur le CD Canon Digital Camera Solution Disk. Sur la plate-forme Macintosh, ce programme est généralement intégré dans le système d'exploitation Mac OS 8.5 ou une version ultérieure.)

# **Lecture : notions de base**

#### Affichage image par image (lecture image par image)

Vous pouvez afficher les images enregistrées sur l'écran LCD.

*1* **Positionnez la touche de sélection de mode**  $\mathbf{S}$ **ur**  $\boxed{\blacktriangleright}$ .

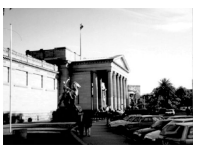

- La dernière image prise <sup>s</sup>'affiche (lecture image par image).
- *2*Appuyez sur  $\triangleleft$  ou sur  $\triangleright$  pour changer **d'image affichée.**
	- Utilisez < pour passer à l'image précédente et pour passer à la suivante. Maintenue enfoncée, la touche  $\blacktriangleleft$  ou  $\blacktriangleright$  permet de parcourir rapidement des images, mais celles-ci ne sont alors pas aussi nettes.

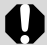

Vous risquez de ne pas pouvoir lire les images qui ont été prises avec un autre appareil photo ou éditées sur un ordinateur avec d'autres applications logicielles.

● Appuyez sur la touche **DISP**. pour voir les données sur l'image affichée (p. 28). • Appuyez sur la touche  $\mathcal{L}_n$  pour rapidement effacer l'image affichée (p. 61).

# $\mathbb Q$ Agrandissement des images

Les images peuvent être agrandies approximativement 10 fois pendant la lecture image par image.

- *1* **Positionnez la touche de sélection de**  mode sur  $\boxed{\blacktriangleright}$ .
- *2* **Appuyez sur la**  touche $\mathbb Q$ .
	- Si vous appuyez sur la touche  $\vee$  tout en maintenant la touche **SET** enfoncée, l'image est agrandie successivement environ 2,5 fois, 5 fois et 10 fois.

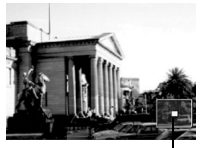

Positionapproximative

- $\bullet$  Appuyez sur  $\blacktriangle$ ,  $\nabla$ ,  $\blacktriangleleft$  ou  $\blacktriangleright$  pour changer la position d'affichage verticalement et horizontalement.
- Pour revenir à un affichage de taille normale, appuyez plusieurs fois sur la touche  $\blacksquare$ .

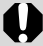

Les images de clips vidéo et les images de lecture sous la forme d'un index ne peuvent pas être agrandies.

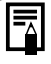

Vous pouvez agrandir une image pendant son affichage sur l'écran LCD en mode de prise de vue immédiatement après son enregistrement (p. 34).

### **F-** Visualisation des images par groupe de neuf (lecture sous la forme d'un index)

Jusqu'à 9 images peuvent être affichées simultanément en lecture sous la forme d'un index.

- *1* **Positionnez la touche de sélection de**  mode sur  $\boxed{\blacktriangleright}$ .
- $2$  Appuyez sur la touche  $\blacksquare$ .
	- 9 images s'affichent à la fois (lecture sous la forme d'un index).
- $3$  Appuyez sur  $\blacktriangle$ ,  $\nabla$ ,  $\blacktriangleleft$  ou  $\blacktriangleright$  pour **sélectionner l'image.**

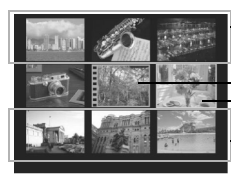

L'enfoncement de  $\triangle$  sur cette ligne affiche le groupe de 9 images précédent.

Vidéo

Image sélectionnée

 $\mathsf{\mathsf{L}}$  'enfoncement de  $\blacktriangledown$  sur cette ligne affiche le groupe de 9 images suivant.

# $4$  Appuyez sur la touche  $\mathbb Q$ .

• La lecture sous la forme d'un index s'arrête et l'affichage revient à la lecture image par image.

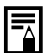

Appuyez sur la touche **DISP.** pour voir les données sur l'image affichée (p. 28).

#### Passage d'un groupe d'images à un autre

Vous pouvez avancer ou reculer par groupe de neuf images en mode de lecture sous la forme d'un index.

- *1*Appuyez sur la touche **eta** en mode de **lecture sous la forme d'un index.**
- La barre de saut apparaît.

#### *2* **Changez de groupe**   $d'$ images avec  $\blacktriangleleft$  ou  $\blacktriangleright$ .

- Le groupe de 9 images précédent ou suivant s'affiche.
- Maintenez la touche **SET** enfoncée et appuyez sur ou pour passer au premier ou au dernier groupe de 9 images.

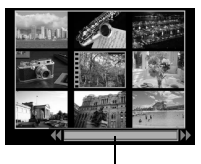

Barre de saut

# $3$  Appuyez sur la touche  $\mathbb Q$ .

- La barre de saut disparaît et l'appareil photo revient en mode de lecture sous la forme d'un index.
- $\bullet$  Si vous appuyez une autre fois sur la touche  $\triangleleft$ , l'appareil revient en lecture image par image.

### Visualisation/édition de vidéos

#### Visualisation de vidéos

Vous pouvez lire les images prises en mode  $\mathbf{P}$ .

- *1* **Positionnez la touche de sélection de**  mode sur  $F$ .
- Les vidéos ne peuvent pas être lues en mode de lecture sous la forme d'un index.
- $2$  Appuyez sur  $\triangleleft$  ou sur  $\triangleright$  pour sélection**ner une vidéo et appuyez sur la touche SET.**
	- Une vidéo s'affiche avec l'icône  $(SET)$ 民.
	- Le panneau de lecture vidéo apparaît.
- *3* **Sélectionnez**  (Lire) avec **◀ ou** ▶ **et appuyez sur la touche SET.**
	- Les images et le son de la vidéo sont lus.
	- Vous pouvez ajuster le volume avec  $\triangle$  ou  $\blacktriangledown$

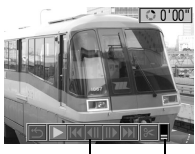

Panneau de lecture vidéoVolume

● Lorsqu'une vidéo est terminée, elle s'arrête et affiche la dernière image. Si la touche **SET** est enfoncée à ce moment, l'appareil photo revient au panneau de lecture de vidéo. Une autre pression sur la touche **SET** redémarre la lecture de la vidéo depuis le début.

#### Pause et reprise de la lecture

● Appuyez sur la touche SET pour suspendre la lecture de la vidéo. Appuyez de nouveau sur cette touche pour reprendre la lecture.

#### Avance/retour rapide

• Sélectionnez l'une des opérations suivantes avec  $\triangleleft$  ou  $\triangleright$  et appuyez sur la touche **SET**.

 (Sortir) : Revient à la lecture image par image

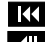

(Première image) : Affiche la première image

 (Image précédente) : Revient à l'image précédente (retour rapide si la touche **SET** est maintenu enfoncée)

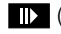

 (Image suivante) : Passe à l'image suivante (avance rapide si la touche **SET**est maintenu enfoncé)

(Dernière image) : Affiche la dernière image

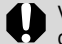

Vous pourrez éventuellement constater des défauts d'image et de son si vous visionnez vos vidéos sur un ordinateur qui n'est pas assez puissant.

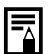

- Le volume de lecture de la vidéo peut être réglé dans le menu Configurer (p. 67).
- Si [Muet] (p. 67) est réglé sur [On] dans le menu Configurer, le réglage du volume est ramené sur 0, mais il peut être ajusté avec  $\triangle$  ou  $\nabla$ .
- Veuillez régler le niveau de son audio sur le téléviseur quand vous visualisez des fichiers vidéo sur un téléviseur.

### Édition de vidéos

Vous pouvez supprimer des parties indésirables de la première ou de la deuxième moitié du clip vidéo.

- *1* **Sélectionnez la vidéo à éditer et appuyez sur la touche SET.**
	- z Reportez-vous à la section *Visualisation de vidéos* (p. 57).

#### $2$  Sélectionnez  $\frac{2}{3}$  (Éditer) avec ◀ ou **et appuyez sur la touche SET.**

- Le panneau d'édition de vidéos et la barre d'édition apparaissent.
- *3* **Sélectionnez la méthode d'édition** avec  $\triangle$  ou  $\nabla$ .

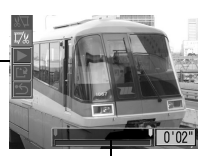

Panneau d'édition vidéo

Barre d'édition vidéo

- **We (Couper le début) : Supprime des images dans la** première moitié de la vidéo
- $\bullet$   $\overline{L}$  (Couper la fin):
- $\bullet$   $\bullet$  (Sortir):
- Supprime des images dans la deuxième moitié de la vidéo
- Revient au panneau de lecture vidéo

*4* **Sélectionnez la position de suppression**   $\mathsf{avec} \blacktriangleleft \mathsf{ou} \blacktriangleright$ .

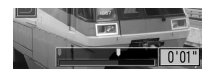

- $5$  Sélectionnez  $\sum$  (Lire) avec  $\blacktriangle$  ou  $\blacktriangledown$  et **appuyez sur la touche SET.**
	- La lecture de la vidéo temporairement éditée commence.
	- La vidéo s'arrête si vous appuyez sur la touche SET pendant la lecture.
- *6* **Sélectionnez (Lire)** avec ▲ ou ▼ **et appuyez sur la touche SET.**
	- $\bullet$  Si vous sélectionnez  $\bullet$ , la vidéo éditée n'est pas enregistrée et l'appareil photo revient au panneau de lecture vidéo.

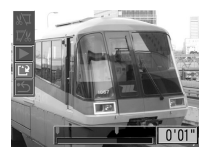

#### *7* **Sélectionnez [Ecraser] ou [Nouv.**  Fichier] avec < ou  **et appuyez sur la touche SET.**

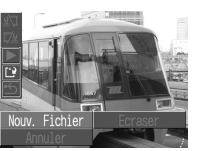

- z **[Ecraser]** : Enregistre la vidéo éditée sous le même nom de fichier que la vidéo d'origine. Les données d'origine sont supprimées.
- **[Nouv. Fichier]** : Enregistre la vidéo éditée sous un nouveau nom de fichier. Les données d'origine ne sont pas supprimées.
- Lorsqu'il n'y a plus assez d'espace sur la carte SD, seule la fonction de remplacement est disponible. Dans ce cas, **A** apparaît sur le compteur de la barre d'édition vidéo.

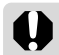

e Il est impossible d'éditer des vidéos protégées.

• Il faut compter environ 3 minutes pour enregistrer une vidéo éditée. Si les batteries s'épuisent pendant cette période, l'enregistrement pourrait échouer. Pour éviter cet incident, il est recommandé d'utiliser des piles alcalines neuves de type AA, des batteries rechargeables NiMH de type AA entièrement chargées (vendues séparément) ou le Kit adaptateur secteur ACK 800 (vendu séparément) (p. 124).

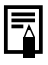

Les vidéos d'une longueur d'origine d'une seconde ou plus peuvent être éditées par unités d'une image.

# **Effacement**

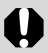

Les images effacées ne peuvent pas être récupérées. Faites donc preuve de prudence avant d'effacer un fichier.

# $\%$  Effacement image par image

- *1* **Positionnez la touche de sélection de**  mode sur  $\boxed{\blacktriangleright}$ .
- $2$  Appuyez sur  $\triangleleft$  ou **pour sélectionner l'image à effacer, puis appuyez sur**   $\overline{a}$  **la** touche  $\overline{a}$ .

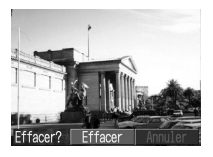

- Un écran de confirmation apparaît.
- $3$  Appuyez sur  $\triangleleft$  ou sur  $\triangleright$  pour sélectionner **[Effacer], puis appuyez sur la touche SET.**
	- Si vous souhaitez plutôt annuler le formatage, sélectionnez [Annuler] et appuyez sur la touche **SET**.

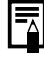

Les images protégées ne peuvent pas être effacées avec la fonction d'effacement (p. 86).

### Effacement de toutes les images

*1* **Dans le menu [ (Lecture)], sélectionnez (effacer tout) et appuyez sur la touche SET.**

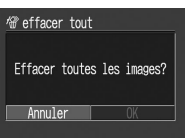

- Un écran de confirmation apparaît.
- $2$  Appuyez sur  $\triangleleft$  ou sur  $\blacktriangleright$  pour sélection**ner [OK] et appuyez sur la touche SET.**
	- Si vous souhaitez plutôt annuler le formatage, sélectionnez [Annuler] et appuyez sur la touche **SET**.
	-
- e Toutes les images enregistrées dans la carte SD sont effacées si vous sélectionnez [effacer tout].
- Les images protégées ne peuvent pas être effacées avec la fonction d'effacement (p. 86).
- Pour effacer toutes les images ainsi que toutes les autres données enregistrées sur la carte SD, reportez-vous à la section *Formatage d'une carte SD* (p. 19).

# **Prise de vue : fonctions avancées**

### Sélection des menus et des paramètres

#### Sélection des paramètres avec la touche FUNC. (mode de prise de vue seulement)

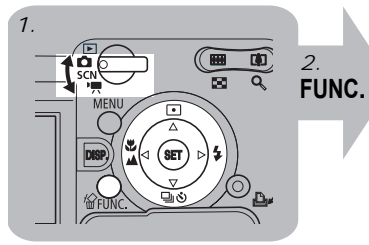

- *1***vue (p.35).**
- *2* **Appuyez sur la touche FUNC.**
- *3* **Sélectionnez une option de**   $m$ enu **FUNC**. avec  $\triangle$  ou  $\nabla$ .
- *4* **Sélectionnez le réglage souhaité**   $\mathsf{avec} \blacktriangleleft \mathsf{out} \blacktriangleright$ .
- *5***Appuyez sur la touche FUNC.**
- *6***Prenez la photographie.**

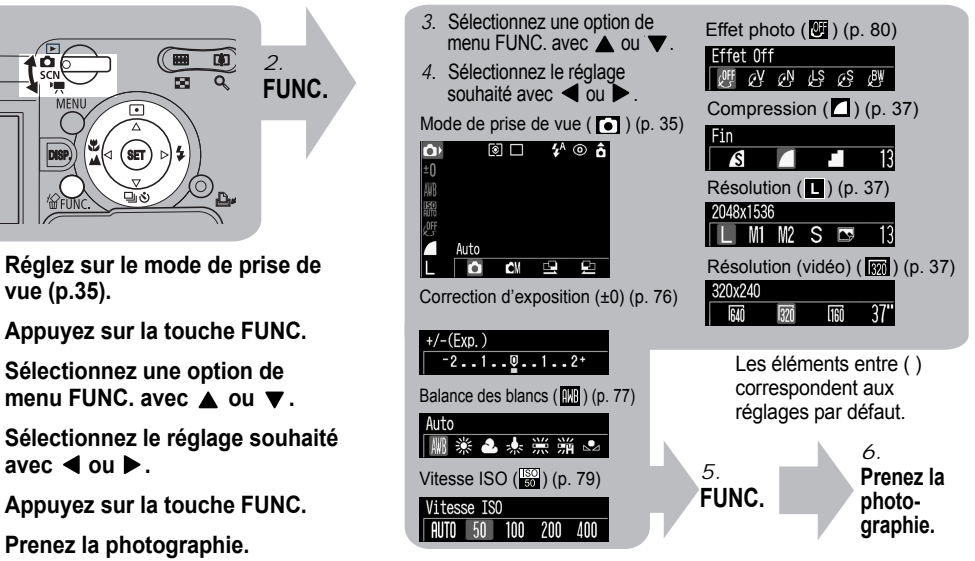

#### Sélection des paramètres avec la touche MENU

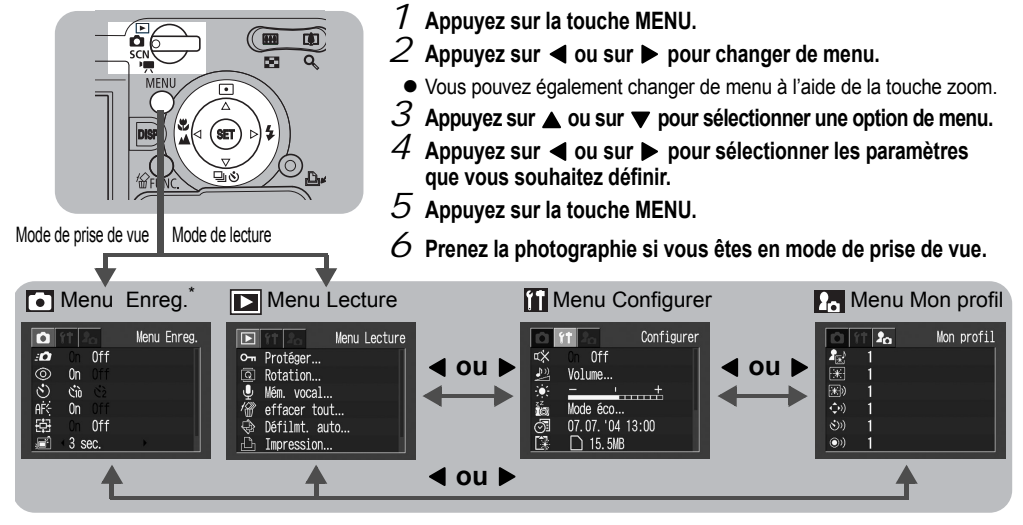

- Pour les options suivies de [...], appuyez sur la touche SET et effectuez les réglages du menu suivant. Une fois les réglages effectués, appuyez de nouveau sur la touche SET pour confirmer ces réglages.
- z En mode de prise de vue, vous pouvez également fermer le menu en appuyant à mi-course sur le déclencheur.
- \*Les options du menu diffèrent légèrement en mode SCN et en mode  $\overline{\mathbf{F}}$ .

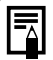

e Certaines options de menu peuvent ne pas être disponibles selon le mode de prise de vue (p. 143).

- Vous pouvez appliquer une image et un son souhaités à **P4** et **P8** dans le menu Mon profil. Pour plus de détails, reportez-vous à la section *Enregistrement des paramètres Mon profil* (p. 108) ou au *Canon Digital Camera Software Starter Guide Disk [Disque Guide de démarrage des logiciels pour les appareils photo numériques Canon].*
- Les valeurs par défaut de tous les paramètres changés au moyen des opérations par menu et touches peuvent toutes être restaurées en même temps, à l'exception du mode de prise de vue, de [Date/Heure], de [Langue] et de [Système vidéo] (p. 72).

#### Paramètres des menus et paramètres par défaut

#### Menu Enreg.

\* Paramètre par défaut

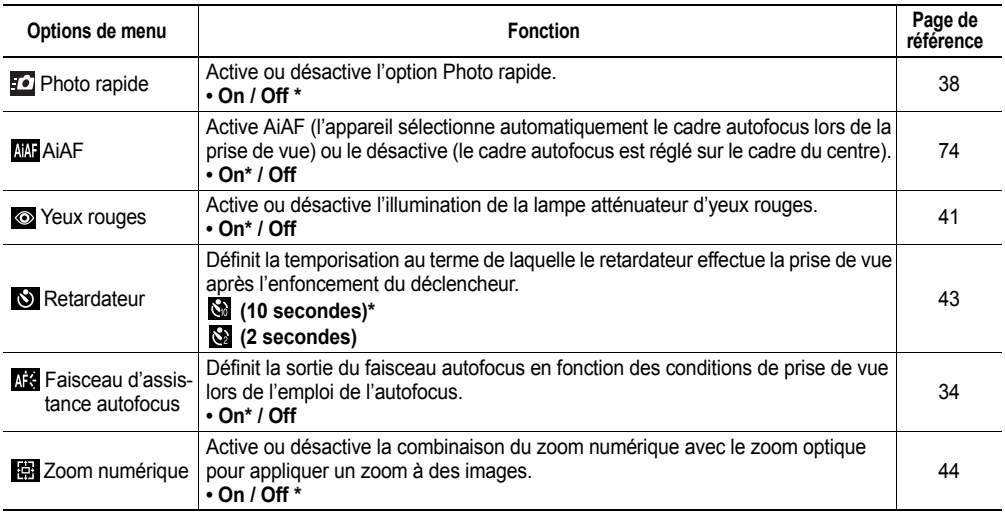

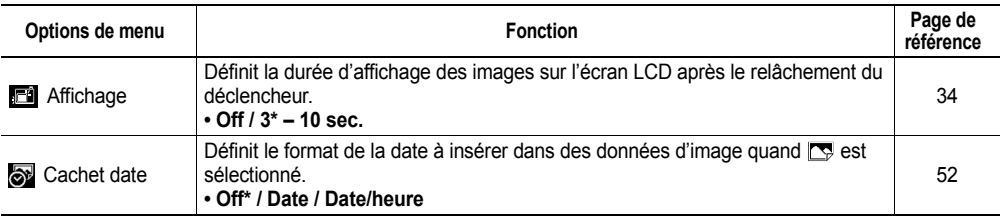

#### Menu Lecture×.

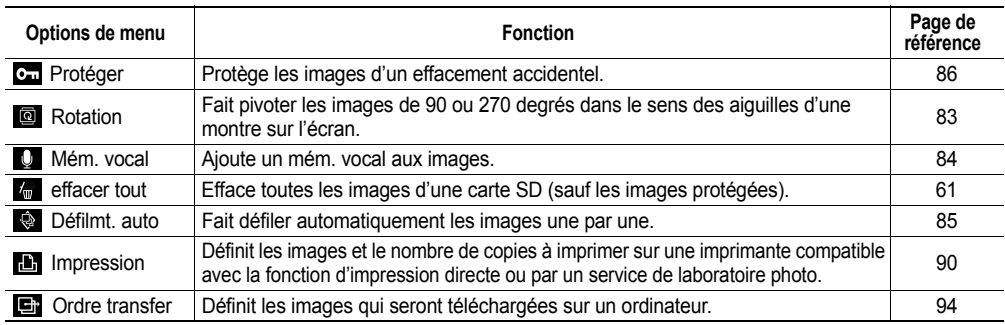

#### Menu Configurer

\* Paramètre par défaut

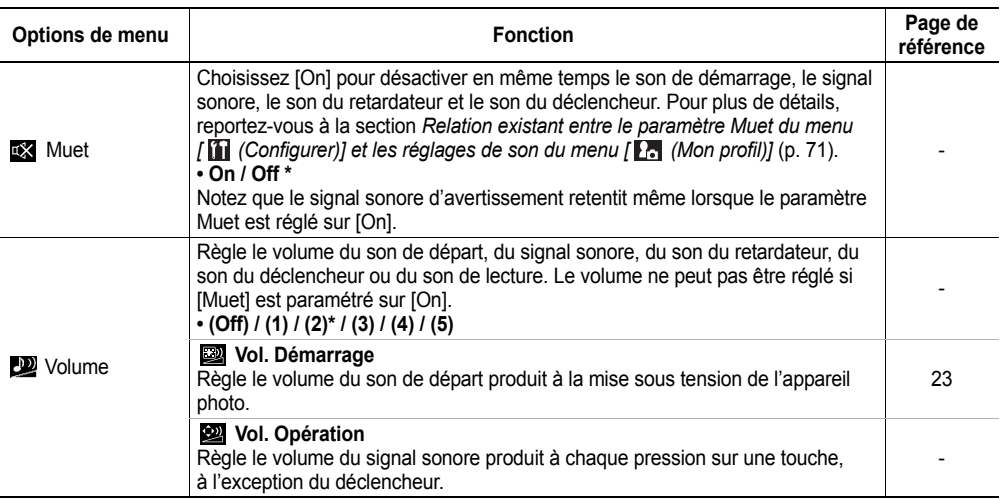

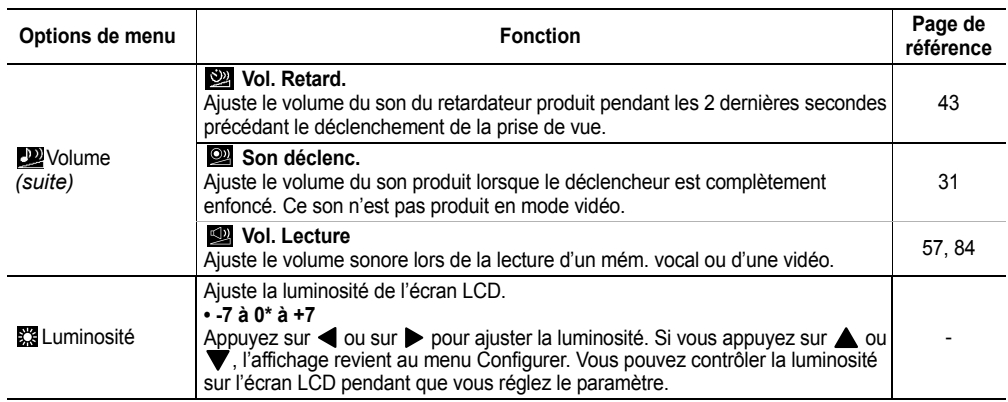

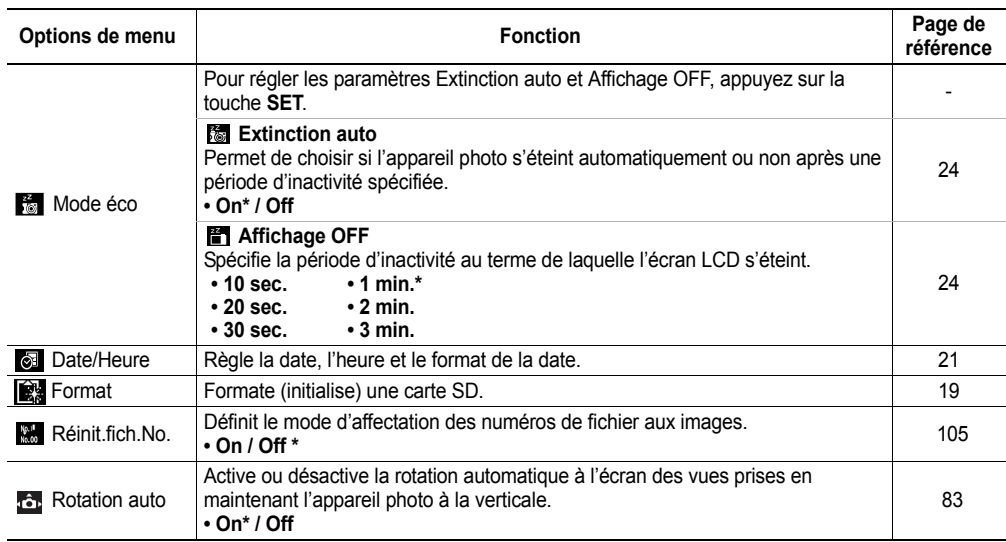

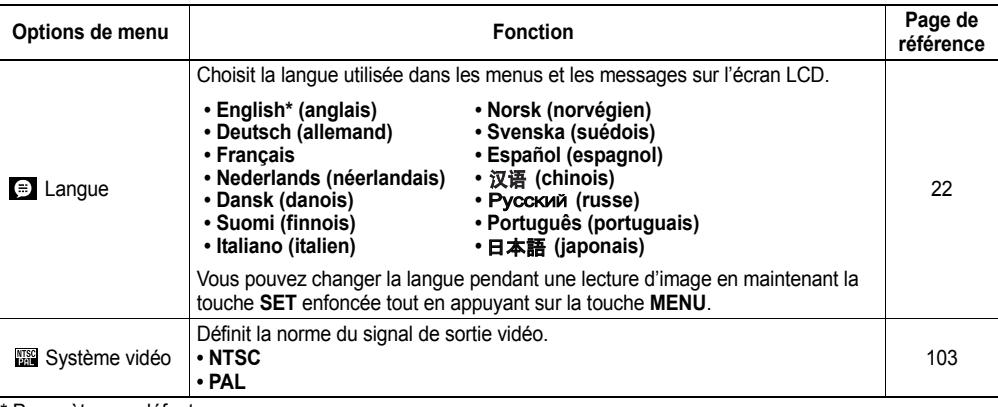

\* Paramètre par défaut
### Personnalisation de l'appareil photo (Paramètres Mon profil)

Vous pouvez sélectionner le thème, la première image, le son de départ, le signal sonore, le son du retardateur et le son du déclencheur utilisés sur cet appareil photo. Ce sont les paramètres Mon profil. Vous pouvez aussi personnaliser les options **EG** et **EG** pour chaque élément avec des images provenant de la carte SD et des sons venant d'être enregistrés ou à l'aide du logiciel fourni. Pour plus de détails, reportez-vous au *Canon Digital Camera Software Starter Guide Disk [Disque Guide de démarrage des logiciels pour les appareils photo numériques Canon]*.

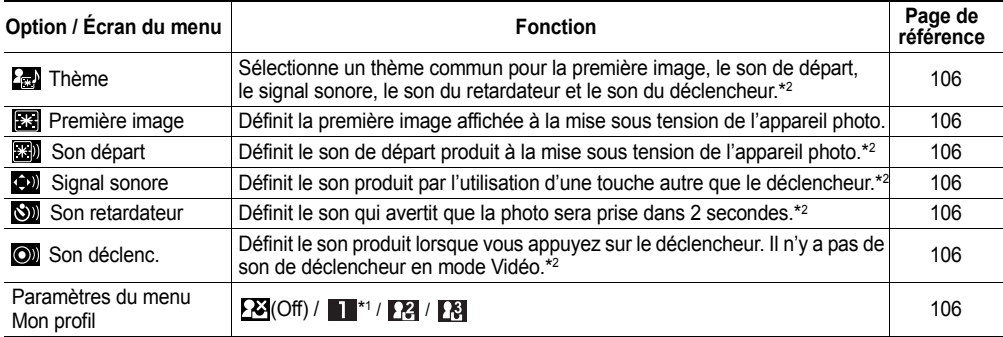

**\*1**Paramètre par défaut

**\*2 Relation existant entre le paramètre [Muet] du menu [ (Configurer)] et les réglages de son du menu [ (Mon profil)]** Pour désactiver simultanément le son de départ, le son du déclencheur, le signal sonore et le son du retardateur, réglez [Muet] dans le menu **1, [X]**, **[X]** (Configurer) sur [On]. Ce paramètre a priorité sur les réglages de ces sons. Notez que les signaux sonores d'avertissement d'erreur se font entendre même lorsque le paramètre [Muet] est réglé sur [On].

# Réinitialisation des paramètres par défaut

Vous pouvez rétablir toutes les valeurs par défaut des menus et des touches.

# *1* **Allumez l'appareil photo.**

- Cette procédure peut être effectuée en mode de prise de vue ou en mode de lecture.
- *2* **Appuyez sur la touche MENU pendant au moins 5 secondes.**
	- Le message « Réinit. paramètres? » s'affiche sur l'écran LCD
- $3$  Appuyez sur  $\triangleleft$  ou sur  **pour sélectionner [OK], puis appuyez sur la touche SET.**

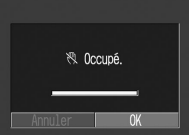

- L'écran présenté à droite s'affiche pendant la réinitialisation. L'écran normal s'affiche lorsque la réinitialisation est terminée.
- Pour annuler la réinitialisation, sélectionnez [Annuler] au lieu de [OK].

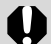

- e Les paramètres suivants ne sont pas remis à leurs valeurs par défaut.
	- Mode de prise de vue, Date/heure, Langue et Système vidéo dans le menu [11] (Configurer)] (p. 25, 67)
	- La balance des blancs personnalisée (p. 78)
	- Les paramètres Mon profil récemment enregistrés (p. 106)
- Lorsque l'appareil photo est connecté à un ordinateur ou à une imprimante, cette opération ne fonctionne pas.

# Sujets pouvant créer des problèmes de prise de vue pour l'autofocus

**Mode de prise de vue**

O O O O O O O O X 8 3 3 4 3

Les types de sujets suivants ne sont parfois pas adaptés à l'utilisation de la mise au point automatique. Dans ce cas, utilisez le verrouillage de la mise au point.

- sujets présentant un très faible contraste avec leur environnement ;
- sujets comportant à la fois des objets rapprochés et éloignés ;
- sujets contenant des éléments extrêmement clairs au centre de la composition ;
- sujets en mouvement rapide ;
- $\bullet$  lors d'une prise de vue à travers une vitre, approchez-vous le plus possible pour éviter les reflets de la vitre ;
- sujets comportant des bandes horizontales.
- *1* **Dirigez l'appareil photo de manière à placer au centre du viseur optique ou du cadre autofocus affiché sur l'écran LCD un sujet se trouvant à la même distance focale que votre sujet principal.**
- *2* **Maintenez le déclencheur enfoncé à mi-course, puis attendez les deux signaux sonores consécutifs de l'appareil photo.**
- *3* **Repositionnez l'appareil photo pour composer l'image souhaitée, puis enfoncez complètement le déclencheur.**

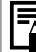

Lors de l'utilisation du verrouillage de la mise au point, la mise au point est verrouillée sur le sujet contenu dans le cadre autofocus si vous réglez **We sur [Off] dans le menu [ 6] (Enreg.)].** 

# Changement de paramètres de mise au point

# **Mode de prise de vue di 3 A 区 8 家 1 张**

Vous pouvez modifier la méthode de sélection du cadre autofocus. Le cadre autofocus apparaît lorsque l'écran LCD est allumé (p. 26).

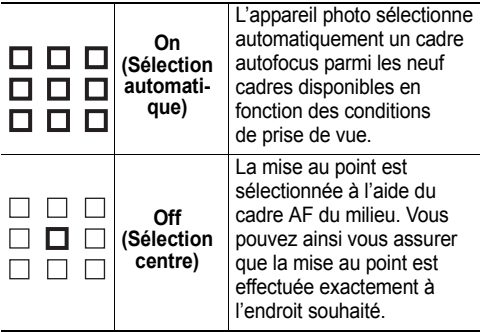

 $\Box$  indique le cadre autofocus qui apparaît sur l'écran.

# *1* **Dans le menu [ (Enreg.)], sélectionnez (AiAF).**

- z Reportez-vous à la section *Sélection des menus et des paramètres* (p. 62).
- $2$  Appuyez sur  $\triangleleft$  ou sur  $\triangleright$  pour sélection**ner [On] ou [Off].**

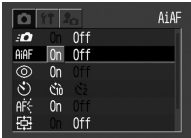

# *3* **Appuyez sur la touche MENU.**

• Appuyez sur le déclencheur à la place de la touche **MENU** pour prendre une photo avec le cadre autofocus.

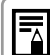

Le mode du cadre autofocus central est utilisé lorsque le zoom numérique est activé.

# Changement de mode de mesure de la lumière

**Mode de prise de vue**

La mesure évaluative est le mode de mesure de la lumière par défaut. Vous pouvez toutefois opter pour un autre mode de mesure.

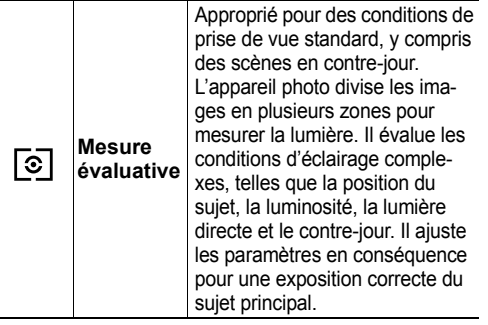

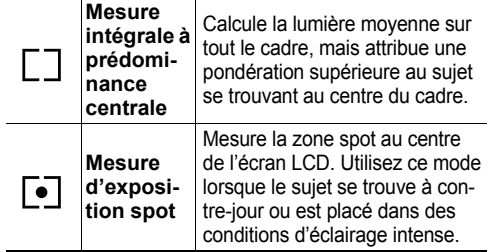

*1* **Appuyez sur ( sur la molette de sélection) le nombre de fois nécessaire**  pour afficher **a**, **n** ou **d** et prenez la **photo.**

# Réglage de l'exposition

**Mode de prise de vue**

QBB®ZX8Ø‱MKB

**CM** 

 $±0$ AVB 團 Ç

Réglez le paramètre de correction de l'exposition de façon à éviter que le sujet soit trop sombre quand il est à contre-jour ou placé devant un

arrière-plan très clair.

- *1***Sélectionnez a**<sup>\*</sup> **dans le menu FUNC.**
- Reportez-vous à la section *Sélection des menus et des paramètres* (p. 62).
- \* La valeur actuelle s'affiche.
- $2$  Appuyez sur  $\triangleleft$  ou sur  $\triangleright$  pour ajuster **la correction.**
	- Les paramètres peuvent être ajustés par incréments de 1/3 entre  $-2$ FV et  $+2$ FV

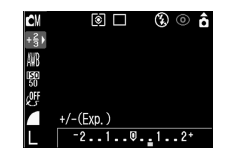

 $-2.1.9.1.2$ 

◙□

 $+/-(ExD.)$ 

 $\circledR \circ \mathbf{\hat{a}}$ 

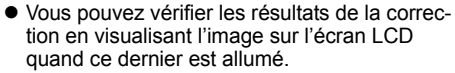

• Vous pouvez prendre la photo immédiatement après la sélection des paramètres en appuyant sur le déclencheur. Le menu réapparaît après la prise de vue vous permettant de changer les paramètres facilement.

#### *3***Appuyez sur la touche FUNC.**

• Pour annuler la correction d'exposition, remettez le réglage à 0 avec  $\blacktriangleleft$  ou  $\blacktriangleright$ .

# Réglage des tons (balance des blancs)

### **Mode de prise de vue**

网图图识

Lorsque la balance des blancs est choisie en fonction de la source lumineuse, l'appareil photo reproduit les couleurs avec une plus grande fidélité. Les combinaisons de fonction et de source de lumière possibles sont les suivantes.

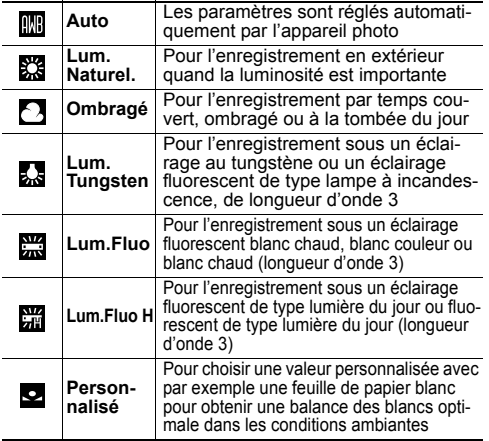

#### *1*Sélectionnez **[89]**\* (Auto) dans le menu FUNC.

- Reportez-vous à la section *Sélection des menus et des paramètres* (p. 62).
- \* La valeur actuelle s'affiche.
- $2$  Appuyez sur  $\triangleleft$  ou sur  $\triangleright$  pour sélection**ner la balance des blancs.**
	- Reportez-vous à la page 78 concernant le réglage personnalisé **.**

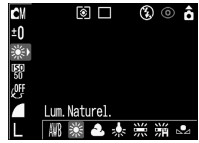

- Lorsque l'écran LCD est allumé, vous pouvez vérifier le paramètre sur l'écran.
- Vous pouvez prendre une photographie immédiatement en appuyant sur le déclencheur. Le menu réapparaît après la prise de vue pour vous permettre d'ajuster le paramètre.

# *3* **Appuyez sur la touche FUNC.**

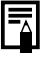

La balance des blancs ne peut pas être ajustée lorsque l'effet photo est réglé sur **(S** (Sépia) ou sur (Noir et blanc) (p. 80).

## Définition d'une balance des blancs personnalisée

Dans les cas suivants, il peut s'avérer impossible de régler correctement la balance des blancs. Utilisez alors **D** (Personnalisé) pour la régler.

- Prise de vue rapprochée (macro)
- Prise de vue d'un sujet à ton unique (ciel, mer, forêt, etc.)
- Prise de vue avec des sources lumineuses spéciales (par exemple des lampes au mercure)

#### *1*Sélectionnez **[66]**\* (Auto) dans le **menu FUNC.**

- Reportez-vous à la section *Sélection des menus et des paramètres* (p. 62).
- \* La valeur actuelle s'affiche.

## *2* **Sélectionnez (Personnalisé)**   $\mathsf{avec} \blacktriangleleft \mathsf{ou} \blacktriangleright$ .

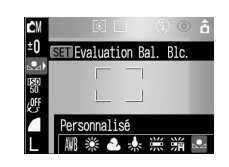

- *3* **Dirigez l'appareil photo sur un morceau de papier ou un tissu blanc, ou sur une carte de gris et appuyez sur la touche SET.**
	- Dirigez l'appareil de façon à ce que le papier blanc ou le vêtement remplisse entièrement le cadre au centre de l'écran LCD ou le viseur optique avant d'appuyer sur la touche **SET**. L'appareil lit les données de balance des blancs lorsque vous appuyez sur la touche **SET**.
	- Vous pouvez prendre une photo après le réglage de la balance des blancs. Le menu réapparaît après la prise de vue vous permettant de changer les paramètres facilement.

#### *4***Appuyez sur la touche FUNC.**

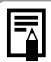

- Nous vous conseillons de régler la balance des blancs lorsque vous photographiez dans les conditions suivantes.
	- **- Le mode de prise de vue est réglé sur et la correction de l'exposition est réglée sur ±0.**

La balance des blancs appropriée peut ne pas être obtenue lorsque l'exposition est incorrecte (image complètement noire ou blanche).

- **- Le zoom est réglé sur la position téléobjectif.** Réglez le zoom numérique sur [Off].
- Un mode autre que 图, 图 est **sélectionné.**En mode **et , et**, les données de la balance des blancs ne peuvent pas être lues.
- **- Le flash est réglé sur (Flash On) ou sur (Flash Off).**

Sélectionnez le même paramètre de flash que celui utilisé pour la prise de vue lors du réglage de la balance des blancs. Si les conditions de réglage de la balance des blancs et celles de la prise de vue ne sont pas identiques, vous risquez de ne pas pouvoir obtenir une balance des blancs correcte. Quand le flash est réglé sur  $\overline{A}$ ,  $\odot$  (Auto avec atténuateur d'veux rouges) ou (Auto), le flash peut se déclencher pendant l'enregistrement des données de la balance des blancs vers la balance personnalisée. Si cela se produit, assurez-vous que le flash se déclenche aussi quand vous prenez la photo.

- **- La vitesse ISO est identique à celle de la prise de vue.**
- Le réglage de la balance des blancs personnalisée n'est pas annulé même si les paramètres sont remis aux valeurs par défaut (p. 72).

# Changement de la vitesse ISO

#### **Mode de prise de vue**

ГW

Augmentez la vitesse ISO lorsque vous souhaitez réduire le risque de bougé de l'appareil photo, lorsque l'utilisation du flash est impossible dans des conditions de faible luminosité ou lorsqu'une vitesse d'obturation rapide est requise.

#### *1***Sélectionnez E \*(Vitesse ISO) dans le menu FUNC.**

● Reportez-vous à la section *Sélection des menus et des paramètres* (p. 62).

\* La valeur actuelle s'affiche.

- $2$  Appuyez sur  $\triangleleft$  ou **sur pour choisir la vitesse ISO.**
	- Vous pouvez prendre une photographie immédiatement en appuyant sur le déclencheur. Le menu réapparaît après la prise de vue pour vous permettre d'ajuster le paramètre.
- *3***Appuyez sur la touche FUNC.**

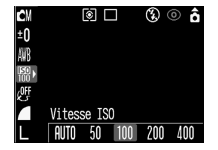

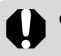

• Plus la vitesse ISO est élevée, plus le grain de l'image est important. Utilisez donc des vitesses aussi faibles que possible.

• Le réglage AUTO sélectionne la vitesse optimale. Il augmente automatiquement la vitesse lorsque la lumière du flash est insuffisante pour éclairer le sujet.

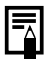

Vous pouvez aisément prendre des photos dans des endroits sombres, notamment en intérieur, en utilisant l'option (16 (Intérieur (p.48)) du mode SCN

# Changement de l'effet photo

## Mode de prise de vue **dM EN EN PR**

Vous pouvez photographier à l'aide de différents effets de saturation et de couleur de contraste.

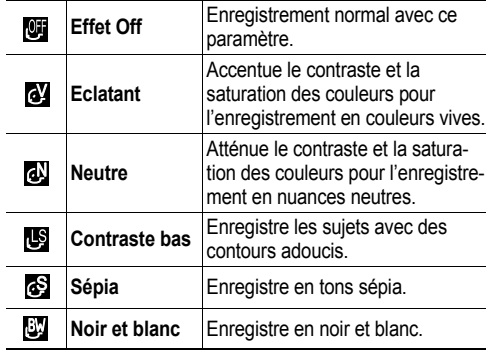

#### *1*Sélectionnez <sup>1</sup>/Effet Off) dans le **menu FUNC.**

- Reportez-vous à la section *Sélection des menus et des paramètres* (p. 62).
- \* La valeur actuelle s'affiche.
- *2* **Sélectionnez l'effet**  photo avec  $\blacktriangleleft$  ou  $\blacktriangleright$ .
	- Si l'écran LCD est allumé, vous pouvez contrôler l'effet obtenu en visualisant l'image.

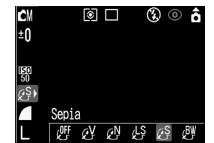

- Vous pouvez prendre une photographie immédiatement en appuyant sur le déclencheur. Le menu réapparaît après la prise de vue pour vous permettre d'ajuster le paramètre.
- *3* **Appuyez sur la touche FUNC.**

# Réglage de la fonction de rotation auto

#### **Mode de prise O CIED & ZX8级翻放路 de vue**

Cet appareil photo est équipé d'un capteur d'orientation intelligent qui détecte l'orientation d'une image prise en maintenant l'appareil à la verticale et la fait pivoter automatiquement dans le sens de visualisation correct sur l'écran. Vous pouvez activer ou désactiver cette fonction.

- *1***Dans le menu [11] (Configurer)], sélectionnez (Rotation auto).**
	- Reportez-vous à la section *Sélection des menus et des paramètres* (p. 62).

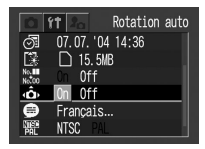

*2* **Sélectionnez [On] et appuyez sur la touche MENU.**

• Quand cette fonction est activée, une icône indiquant l'orientation de l'appareil photo s'affiche dans le coin supérieur droit de l'écran LCD (si l'affichage des informations est activé).

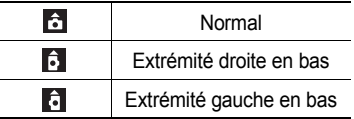

- e Il peut arriver que cette fonction ne fonctionne pas correctement lorsque l'appareil photo pointe directement vers le ciel ou vers le sol. Assurez-vous que la flèche **c** pointe dans la bonne direction et, si ce n'est pas le cas, réglez la fonction Rotation auto sur [Off].
	- Même si la fonction Rotation auto est réglée sur [On], l'orientation des images téléchargées sur un ordinateur dépendra du logiciel utilisé pour le téléchargement.

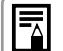

- e Quand l'appareil photo est placé à la verticale pour photographier, le capteur d'orientation intelligent estime que l'extrémité supérieure est positionnée en « haut » et l'extrémité inférieure, en « bas ». Il règle ensuite la balance des blancs et l'exposition optimales pour la photographie verticale. Cette fonction est appliquée indépendamment du réglage On/Off de la fonction de rotation automatique.
- Lorsque l'orientation de l'appareil photo passe de la position horizontale à la position verticale et inversement, le mécanisme de détection de l'orientation peut émettre un bruit. Cela n'indique pas un mauvais fonctionnement.

# **Lecture : fonctions avancées**

# Rotation des images à l'écran

Vous pouvez faire pivoter une image de 90° ou de 270° dans le sens des aiguilles d'une montre sur l'écran LCD.

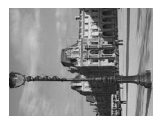

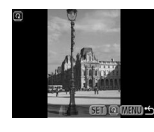

Original 90° 270°

- *1*Dans le menu [ $\boxed{2}$  (Lecture)], sélection**nez (Rotation).**
- Reportez-vous à la section *Sélection des menus et des paramètres* (p. 62).
- $2$  Appuyez sur  $\triangleleft$  ou sur  $\blacktriangleright$  pour sélection**ner l'image à faire pivoter et appuyez sur la touche SET.**
- Appuyez sur la touche **SET** pour faire pivoter l'image de 90°, 270° et la ramener à sa position d'origine.

# *3* **Appuyez sur la touche MENU.**

• Le menu Lecture réapparaît. Appuyez de nouveau sur la touche **MENU** pour fermer le menu.

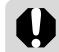

- e Les images des vidéos ne peuvent pas subir de rotation.
- Si une image a été soumise à une rotation dans l'appareil photo avant d'être chargée sur l'ordinateur, le logiciel employé par l'utilisateur détermine si les paramètres de rotation sont conservés.

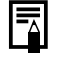

- Les images ayant subi une rotation peuvent être agrandies (p. 55).
- Quand la fonction de rotation automatique (p.81) est réglée sur [On], les images prises à la verticale pivotent automatiquement en position verticale lorsqu'elles sont affichées sur l'écran LCD.

# Ajout de mém. vocaux à des images

En mode de lecture (notamment lors d'une lecture image par image, d'une lecture sous la forme d'un index et d'une lecture agrandie), vous pouvez ajouter des mém. vocaux (d'une durée totale maximale de 60 secondes) à une image. Ces données audio sont enregistrées au format WAVE.

- *1* **Sélectionnez (Mém. vocal) dans le menu [ (Lecture)].**
	- Reportez-vous à la section *Sélection des menus et des paramètres* (p. 62).
- $\bullet$  **z** apparaît.
- *2* **Sélectionnez l'image à laquelle vous voulez ajouter le mém.**  vocal avec  $\blacktriangleleft$  ou  $\blacktriangleright$ , **et appuyez sur la touche SET.**

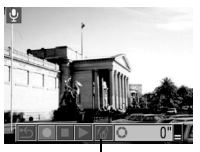

Panneau de mém. vocal

- Le panneau de mém. vocal apparaît.
- $\widehat{3}$  Sélectionnez  $\blacksquare$  avec  $\blacktriangleleft$  ou  $\blacktriangleright$  et **appuyez sur la touche SET.**
- L'enregistrement commence et le temps écoulé <sup>s</sup>'affiche. Parlez dans le microphone de l'appareil photo.
- Pour arrêter l'enregistrement, appuyez sur la touche **SET**. Pour redémarrer l'enregistrement, appuyez de nouveau sur la touche **SET**.
- Vous pouvez ajouter autant de mém. vocaux que vous le désirez jusqu'à ce que la durée maximale de 60 secondes soit atteinte.

# Lecture de mém. vocaux

- $\bullet$  Sélectionnez  $\triangleright$  à l'étape 3. L'icône  $\blacksquare$  s'affiche dans les images comportant un mém. vocal.
- Pour arrêter la lecture, appuyez sur la touche **SET**. Pour reprendre la lecture, appuyez de nouveau sur la touche **SET**. Vous pouvez ajuster le volume avec  $\triangle$  ou  $\nabla$ .

## Effacement de mém. vocaux

● Sélectionnez | <del>個</del> à l'étape 3.

# Sortie des paramètres de mém. vocaux

**• Appuyez sur la touche MENU.** 

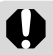

• Vous ne pouvez pas ajouter de mém. vocaux à des vidéos.

- Le message « Carte mémoire pleine » <sup>s</sup>'affiche quand la carte SD est pleine, ce qui signifie que vous ne pouvez plus ajouter de mém. vocal à cette carte.
- Vous ne pouvez ni enregistrer ni lire des mém. vocaux pour des images dans lesquelles un fichier son incompatible a déjà été ajouté. Si vous tentez d'enregistrer ou de lire de telles images, le message « Format WAVE incompatible » s'affiche. Les fichiers son incompatibles peuvent être supprimés avec cet appareil.
- Les mém. vocaux des images protégées ne peuvent pas être effacés (p. 86).

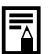

● Vous pouvez également ajuster le volume du mém. vocal dans le menu Configurer (p. 67).

• Si vous réglez [Muet] sur [On] dans le menu Configurer (p. 67), aucun son n'est produit. Vous pouvez toutefois rétablir le son et ajuster le volume pendant la lecture de la vidéo avec  $\triangle$  ou  $\nabla$ .

# Défilement automatique

Utilisez cette fonction pour lire automatiquement toutes les images enregistrées sur la carte SD (Défilmt. auto). L'écran LCD affiche chaque image pendant 3 secondes environ.

#### *1*Dans le menu [**D**] (Lecture)], sélection**nez (Défilmt. auto).**

- Reportez-vous à la section *Sélection des menus et des paramètres* (p. 62).
- Le défilement automatique commence immédiatement.
- Comme dans le mode d'affichage image par image, vous pouvez accélérer le défilement des images en appuyant sur  $\blacktriangleleft$  ou  $\blacktriangleright$  pendant le défilement automatique.

## Suspension et reprise du défilement automatique

 $\bullet$  À tout moment, vous pouvez suspendre le défilement automatique en appuyant sur la touche **SET**. Vous pouvez ensuite le redémarrer en appuyant de nouveau sur cette touche.

# Arrêt du défilement automatique

• Pour arrêter le défilement automatique, appuyez sur la touche **MENU**.

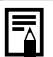

• L'intervalle d'affichage peut varier en fonction des images.

- La durée de lecture des vidéos est égale à leur durée d'enregistrement.
- La fonction d'économie d'énergie (p. 24) est désactivée pendant le défilement automatique.

# Protection des images

Utilisez la fonction de protection pour protéger les images importantes d'un effacement accidentel.

- *1*Dans le menu [**D**] (Lecture)], sélection**nez (Protéger).**
- Reportez-vous à la section *Sélection des menus et des paramètres* (p. 62).
- *2* **Sélectionnez une image à protéger**   $\mathsf{avec} \blacktriangleleft \mathsf{ou} \blacktriangleright \mathsf{et}$ **appuyez sur la touche SET.**
	- L'icône O napparaît sur les images protégées.

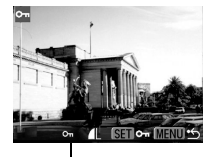

Icône de protection

- Pour annuler la protection, appuyez de nouveau sur la touche **SET**.
- Une image peut être sélectionnée en mode de lecture image par image et en mode de lecture sous la forme d'un index (p. 55, 56).

# *3* **Appuyez sur la touche MENU.**

• L'appareil revient à l'écran du menu. Appuyez de nouveau sur la touche **MENU** pour quitter l'écran du menu.

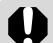

Veuillez noter que le formatage (initialisation) d'une carte SD efface toutes les données, y compris les images protégées (p. 19) et tous les autres types de fichiers. Veuillez vérifier le contenu de la carte SD avant de la formater.

# **Fonctions diverses**

# À propos de l'impression

Les photos prises avec cet appareil photo peuvent être imprimées en utilisant l'une des méthodes suivantes.

- Vous pouvez aisément imprimer des images stockées sur la carte SD en connectant l'appareil photo à une imprimante compatible avec la fonction d'impression directe \*1 au moyen d'un câble et en appuyant sur la touche  $\Delta \sim$  sur l'appareil photo.
- Vous pouvez sélectionner les images de la carte SD à imprimer et spécifier le nombre de copies souhaitées (paramètres d'impression DPOF \*2), puis remettre la carte SD à un laboratoire photo prenant en charge<br>l'impression DPOF.
- \*1 Cet appareil photo étant conforme au standard PictBridge, vous pouvez le connecter à des imprimantes compatibles PictBridge non-Canon pour imprimer des images. \*2 Digital Print Order Format.
- 

Ce document décrit les paramètres d'impression DPOF. Pour plus d'informations sur l'impression d'images, reportez-vous au *Guide d'utilisation de l'impression directe* fourni avec l'appareil photo. Consultez également le manuel de votre imprimante.

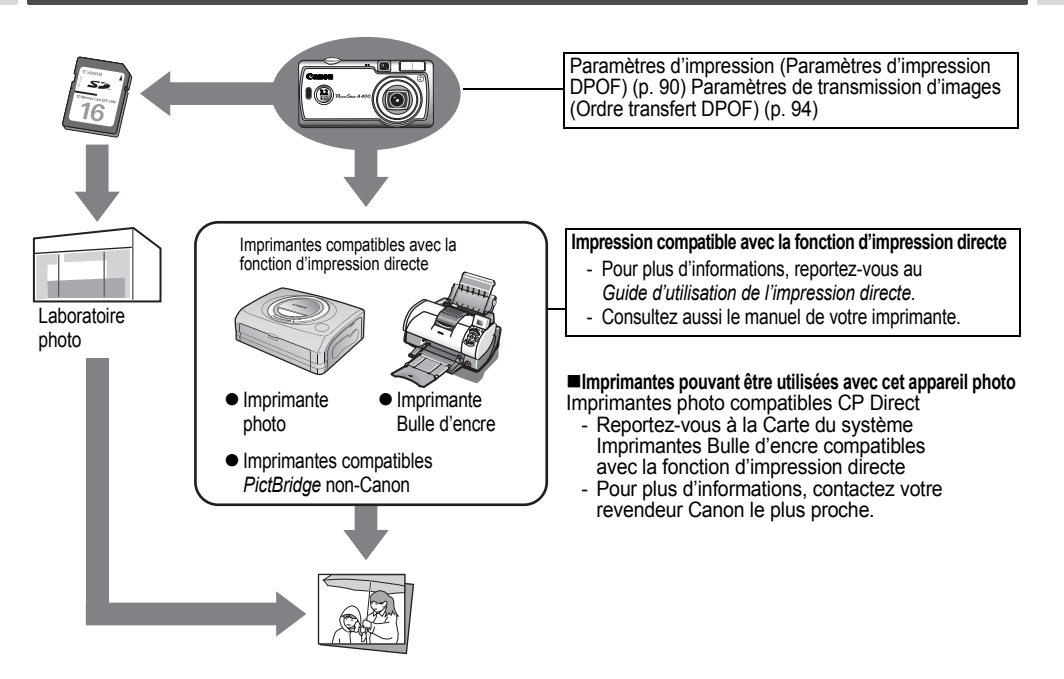

# Paramètres d'impression DPOF

Depuis l'appareil photo, vous pouvez sélectionner les photos enregistrées sur une carte SD que vous souhaitez imprimer et spécifier par avance le nombre de copies à produire. Cette fonction est extrêmement pratique pour envoyer des images à un service de développement de photos prenant en charge le standard DPOF ou pour imprimer sur une imprimante compatible avec la fonction d'impression directe.

Reportez-vous au *Guide d'utilisation de l'impression directe* pour obtenir des instructions sur la sélection des paramètres d'impression à partir de l'imprimante.

- 
- e Le symbole  $\triangle$  peut apparaître sur les photos qui portent des annotations pour impression définies par un autre appareil photo compatible DPOF. Les paramètres sont remplacés par les annotations définies par votre appareil photo.
- La sortie obtenue sur certaines imprimantes numériques ou auprès de certains laboratoires photo risque de ne pas refléter les paramètres d'impression spécifiés.
- Il est impossible d'imprimer des vidéos.

## Sélection des images à imprimer

- *1*Dans le menu [**D**] (Lecture)], sélection**nez (Impression) et appuyez sur la touche SET.**
- z Reportez-vous à la section *Sélection des menus et des paramètres* (p. 62).
- *2* **Sélectionnez [demande] avec ou et appuyez sur la touche SET.**
- *3* **Sélectionnez les images à imprimer.**

### **Images individuelles**

• Lorsque le type d'impression (p. 92) est réglé sur [Standard] ou [Toutes], sélectionnez une image  $\overline{\mathsf{a}}$  vec  $\blacktriangleleft$  ou  $\blacktriangleright$ . Vous pouvez définir le nombre de copies (jusqu'à 99) à imprimer avec  $\triangle$  ou  $\nabla$ .

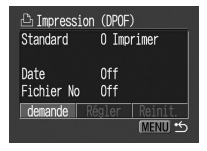

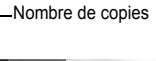

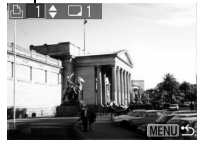

• Lorsque le type d'impression (p. 92) est réglé sur [Index], sélectionnez une image avec  $\blacktriangleleft$  ou  $\blacktriangleright$  et cochez les images ou décochez-les avec  $\triangle$  ou  $\nabla$ . Une coche apparaît sur l'image annotée.

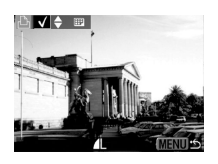

 $\bullet$  Appuyez sur  $\equiv$  pour passer à la lecture sous la forme d'un index. Vous pouvez utiliser les mêmes procédures pour sélectionner des images en mode de lecture sous la forme d'un index (3 images).

### **Toutes les images sur une carte SD**

 $\bullet$  Appuyez sur  $\Box$  pour passer en mode de lecture sous la forme d'un index (3 images).

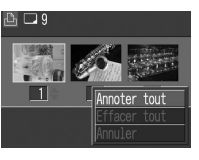

- Pour demander l'impression d'une copie de toutes les images, vous pouvez appuyer sur la touche **SET**, sélectionner [Annoter tout] avec  $\triangle$  ou  $\nabla$ . et appuyer de nouveau sur la touche **SET**.
- Lorsque le type d'impression est réglé sur [Standard] ou [Toutes], le réglage du nombre de copies imprimées peut être changé pour chaque image.
- Lorsque [Index] est sélectionné, les paramètres d'impression ne peuvent pas être supprimés. Pour obtenir des instructions sur la modification des paramètres, veuillez recommencer la lecture de l'étape 3 depuis le début.
- Vous pouvez annuler tous les paramètres en sélectionnant [Annuler tout].

#### *4***Appuyez sur la touche MENU.**

- Le réglage est effectué et le menu Impression réapparaît.
- - Les images sont imprimées dans l'ordre chronologique de leur prise de vue, de la plus ancienne à la plus récente.
	- L'impression d'un nombre maximal de 998 images peut ainsi être programmée.
	- Lorsque [Type d'impres.] est réglé sur [Toutes], vous pouvez choisir le nombre de copies. Lorsqu'il est réglé sur [Index], vous ne pouvez pas choisir le nombre de copies (une seule copie peut être imprimée).
	- Vous pouvez également attribuer aux images des paramètres d'impression à l'aide de logiciels fournis (ZoomBrowser EX ou ImageBrowser) sur un ordinateur. Veillez à ne pas régler la date dans les paramètres d'impression DPOF lorsque vous imprimez des images dont la date a été intégrée à l'aide de la fonction [Cachet date]. La date risquerait en effet d'être imprimée à deux reprises.

# Définition du style d'impression

Vous pouvez configurer le style d'impression de la manière suivante.

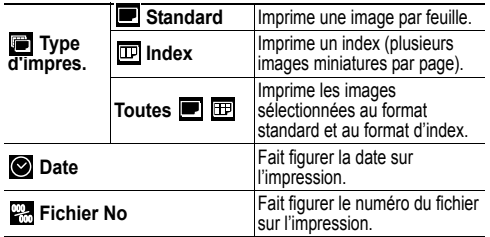

- *1* **Dans le menu [ (Lecture)], sélectionnez (Impression) et appuyez sur la touche SET.**
	- Reportez-vous à la section *Sélection des menus et des paramètres* (p. 62).
- *2* **Sélectionnez [Régler]**   $\mathsf{avec} \blacktriangleleft \mathsf{ou} \blacktriangleright \mathsf{et}$ **appuyez sur la touche SET.**

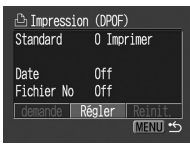

- $\mathcal{S}$  Sélectionnez **(Type d'impres.)**, **(Date) ou <sup>22</sup><sub>8</sub> (Fichier No) avec ▲ ou ▼.**
- 4 Sélectionnez un réglage avec  $\triangleleft$  ou  $\triangleright$ .

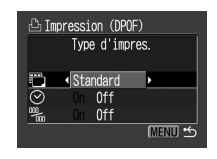

**Type d'impres.** Sélectionnez [Standard], [Index] ou [Toutes].

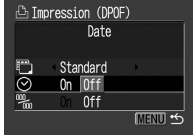

**Date**Sélectionnez [On] ou [Off].

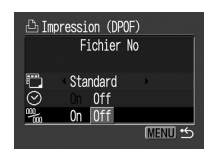

**Fichier No**Sélectionnez [On] ou [Off].

# *5* **Appuyez sur la touche MENU.**

- Le menu Régler se ferme et le menu Impression réapparaît.
- - Si vous avez choisi [Index] comme type d'impression, vous ne pouvez pas régler simultanément sur [On] les options [Date] et [Fichier No].
	- Lorsque l'appareil photo est connecté à une imprimante photo, les paramètres [Date] et [Fichier No] peuvent tous deux être réglés sur [On], si [Type d'impres.] est réglé sur [Toutes] ou [Standard]. Néanmoins, seule la date est imprimée pour l'impression standard et seul le numéro de fichier est imprimé sur les index.

La date s'imprime en tant que date et heure au format spécifié dans le menu Réglage Date et Heure (p. 21).

## Réinitialisation des paramètres d'impression

La fonction Réinit. annule toutes les sélections pour l'impression et règle Type d'impres. sur [Standard], Date sur [On] et Fichier No sur [Off].

- *1* **Dans le menu [ (Lecture)], sélectionnez (Impression) et appuyez sur la touche SET.**
	- Reportez-vous à la section *Sélection des menus et des paramètres* (p. 62).
- $2$  Appuyez sur  $\triangleleft$  ou sur  **pour sélectionner [Réinit.] et appuyez sur la touche SET.**

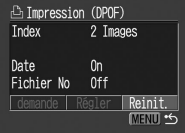

- $\beta$  Appuyez sur < ou sur  $\triangleright$  pour sélection**ner [OK] et appuyez sur la touche SET.**
	- Sélectionnez [Annuler] et appuyez sur la touche **SET** pour annuler la réinitialisation.

# Paramètres de transmission d'images (Ordre transfert DPOF)

Vous pouvez utiliser l'appareil pour spécifier des paramètres pour des images avant le téléchargement sur un ordinateur. Reportez-vous au *Canon Digital Camera Software Starter Guide Disk [Disque Guide de démarrage des logiciels pour les appareils photo numériques Canon]* pour obtenir des instructions sur le transfert d'images sur l'ordinateur. Vous ne pouvez pas utiliser cette fonction pour transférer plusieurs images à la fois sur des ordinateurs Mac OS X.

Les paramètres utilisés sur l'appareil photo sont conformes aux standards DPOF (Digital Print Order Format).

Le symbole  $\triangle$  peut apparaître sur les images qui portent des annotations pour transfert définies par un autre appareil photo compatible DPOF. Les paramètres sont remplacés par ceux de votre appareil photo.

# Sélection des images à transférer

- *1* **Dans le menu [ Lecture], sélectionnez (Ordre transfer) et appuyez sur la touche SET.**
	- Reportez-vous à la section *Sélection des menus et des paramètres* (p. 62).
- $2$  Appuyez sur  $\triangleleft$  ou sur  **pour sélectionner [demande] et appuyez sur la touche SET.**
- Vous pouvez supprimer toutes les annotations de transfert à la fois en sélectionnant [Réinit.].
- *3* **Sélection des images à transférer**

### **Pour choisir des images une à une**

- $\bullet$  Appuyez sur  $\bullet$  ou  $\triangleright$  pour sélectionner des images et cochez ou décochez-les avec  $\triangle$  ou  $\nabla$ . Les images sélectionnées sont cochées.
- La méthode ci-dessus peut êtr<u>e e</u>mployée même si vous appuyez sur la touche **⊑=⊑** pour passer en lecture sous la forme d'un index (affichage de 3 images).

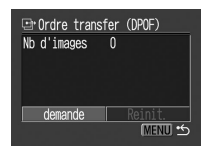

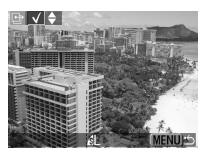

**Pour sélectionner toutes les images sur la carte SD**

• Passez en mode de lecture sous la forme d'un index (groupe de 3 images) en appuyant sur  $\Box$ .

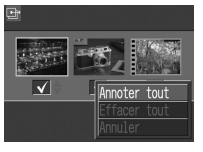

- Appuyez sur la touche **SET**, sélectionnez [Annoter tout] avec  $\triangle$  ou  $\nabla$  et appuyez de nouveau sur la touche **SET** pour marquer toutes les images. Si vous sélectionnez [Effacer tout] au lieu de [Annoter tout], vous pouvez décocher toutes les images.
- $\bullet$  Vous pouvez sélectionner des images avec  $\blacktriangleleft$  ou  $\blacktriangleright$  et changer les réglages avec  $\blacktriangle$  ou  $\nabla$  après la sélection de [Annoter tout] ou [Effacer tout].

#### *4***Appuyez sur la touche MENU.**

• Le mode de sélection prend fin et le menu Ordre transfer réapparaît.

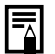

• Les images sont transférées dans l'ordre chronologique de leur prise de vue, de la plus ancienne à la plus récente.

• Il est ainsi possible de cocher jusqu'à 998 images.

# Téléchargement d'images sur un ordinateur

Les méthodes suivantes peuvent être utilisées pour télécharger sur un ordinateur des photos enregistrées par l'appareil. Certaines méthodes ne s'appliquent pas à tous les systèmes d'exploitation.

### $\bullet$  Téléchargement par l'intermédiaire d'une connexion reliant un appareil photo à un ordinateur

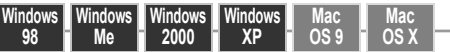

- $\bullet$  Avec cette méthode, vous téléchargez des photos à l'aide de commandes de l'ordinateur après avoir installé le logiciel approprié.
	- Reportez-vous à la section *Connexion de l'appareil photo à un ordinateur* (p. 96) et au *Canon Digital Camera Software Starter Guide Disk [Disque Guide de démarrage des logiciels pour les appareils photo numériques Canon]* ne faisant pas partie de ce guide.

#### **Windows98WindowsWindowsMe2000WindowsXP**

- Avec cette méthode, vous commandez le téléchargement de photos au moyen des touches de l'appareil photo après avoir installé le logiciel approprié (les paramètres de l'ordinateur ne doivent être définis que lors du premier téléchargement).
	- Reportez-vous aux sections *Connexion de l'appareil photo à un ordinateur* (p. 96) et *Téléchargement de photos par transfert direct* (p. 100).

#### **WindowsXPMacOS X**

- $\bullet$  Avec cette méthode, vous téléchargez des photos à l'aide de commandes de l'ordinateur sans installer de logiciels.
	- Reportez-vous aux sections *Connexion de l'appareil photo à un ordinateur* (ci-dessous) (« Installation de logiciels non nécessaire ») et *Connexion de l'appareil photo à l'ordinateur pour télécharger des images sans installer de logiciel* (p. 102).

### **• Téléchargement directement à partir** d'une carte SD

 Avec cette méthode, vous téléchargez des photos en utilisant un adaptateur de carte ou un lecteur de carte.

**Reportez-vous à la section Téléchargement** *directement à partir d'une carte SD* (p. 103).

# Connexion de l'appareil photo à un ordinateur

## **Configuration système minimale**

# zWindows

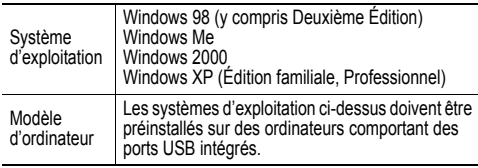

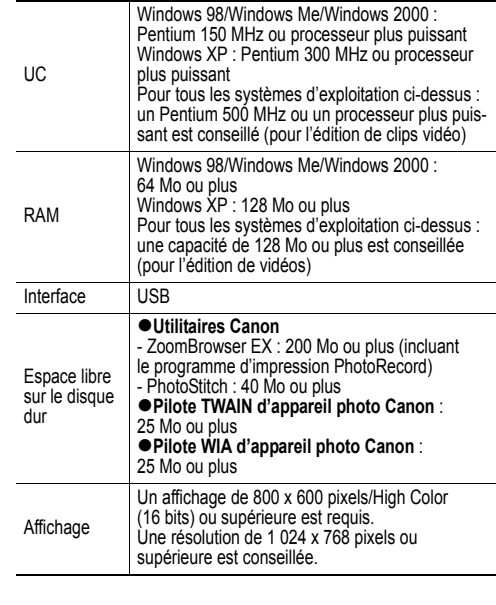

# **•Macintosh**

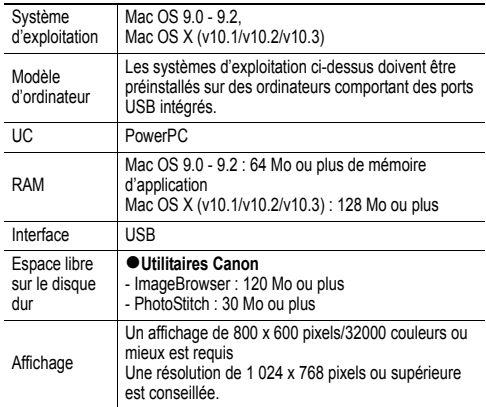

### IMPORTANT

 Avant de connecter l'appareil photo à un ordinateur, vous devez installer sur l'ordinateur le logiciel et le pilote se trouvant sur le CD Canon Digital Camera Solution Disk

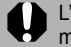

L'appareil photo ne fonctionnera pas correctement si vous le connectez à un ordinateur avant d'installer le pilote et le logiciel. Dans ce cas, veuillez vous reporter à la section *Dépannage* du *Canon Digital Camera Software Starter Guide Disk [Disque Guide de démarrage des logiciels pour les appareils photo numériques Canon]*.

- Vous n'avez pas besoin d'éteindre l'ordinateur ou l'appareil photo pour établir une connexion USB.
	- Pour plus d'informations concernant l'emplacement du port USB, reportezvous à la documentation de l'ordinateur.
	- Il est conseillé d'utiliser de nouvelles piles de type AA, des batteries rechargeables NiMH de type AA entièrement chargées ou le Kit adaptateur secteur ACK800 (en option) pour alimenter l'appareil photo lors de la connexion à un ordinateur (p. 121, 124).
	- Toutes les procédures effectuées avec une connexion à une carte compatible USB 2.0 ne sont pas garanties.
- *1* **Installez le pilote et les applications logicielles fournis sur le Canon Digital Camera Solution Disk [Disque de solutions pour appareils photo numériques Canon] (première fois seulement).**
- Reportez-vous au *Canon Digital Camera Software Starter Guide Disk [Disque Guide de démarrage des logiciels pour les appareils photo numériques Canon]* pour consulter les procédures d'installation.
- *2* **Utilisez le câble d'interface fourni pour connecter le port USB de l'ordinateur à la prise DIGITAL de l'appareil photo.**

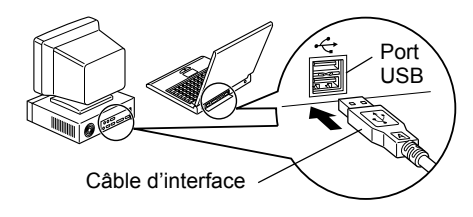

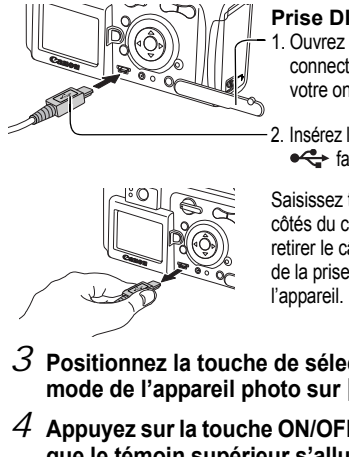

# **Prise DIGITAL**

- 1. Ouvrez le cacheconnecteurs avec votre ongle.
- 2. Insérez le connecteur  $\leftarrow$  face vers le haut.

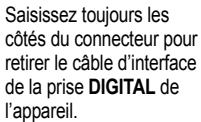

- *3* **Positionnez la touche de sélection de**  mode de l'appareil photo sur  $\blacktriangleright$ .
- *4* **Appuyez sur la touche ON/OFF jusqu'à ce que le témoin supérieur s'allume au vert.**
	- o ● Windows → Passez aux étapes 4 et 5 ci-dessous. ● Macintosh → Reportez-vous au Canon Digital *Camera Software Starter Guide Disk [Disque Guide de démarrage des logiciels pour les appareils photo numériques Canon]* et téléchargez des images.

*5* **Sélectionnez [Canon CameraWindow] dans la boîte de dialogue d'événements qui apparaît sur l'ordinateur et cliquez sur [OK] (première fois seulement).**

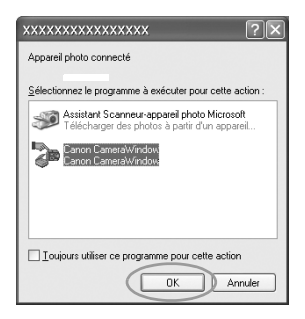

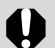

Si la boîte de dialogue d'événements n'apparaît pas, cliquez sur le menu [Démarrer], puis sur [Programmes] ou [Tous les programmes], [Utilitaires Canon], [CameraWindows] et [Camera-Window – Définir le lancement automatique].

*6* **Cliquez sur [Définir] dans la fenêtre [CameraWindow – Définir le lancement automatique] (première fois seulement).**

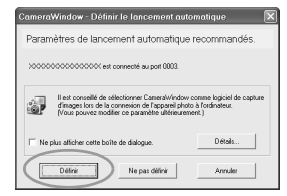

● La fenêtre Téléchargement d'images apparaît.

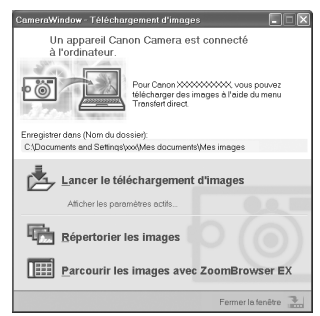

- Utilisation du logiciel et de l'ordinateur pour **télécharger des images :**
- → Reportez-vous au *Canon Digital Camera Software Starter Guide Disk [Disque Guide de démarrage des logiciels pour les appareils photo numériques Canon]*.
- Utilisation de l'appareil photo pour télécharger **des images (fonction Transfert direct) :**
- → Reportez-vous à la section *Téléchargement de photos par transfert direct* (ci-dessous).

## Téléchargement de photos par transfert direct

Utilisez cette méthode pour télécharger des photos directement à partir de l'appareil photo. Installez le logiciel fourni et réglez les paramètres de l'ordinateur avant d'utiliser cette méthode pour la première fois (p. 98).

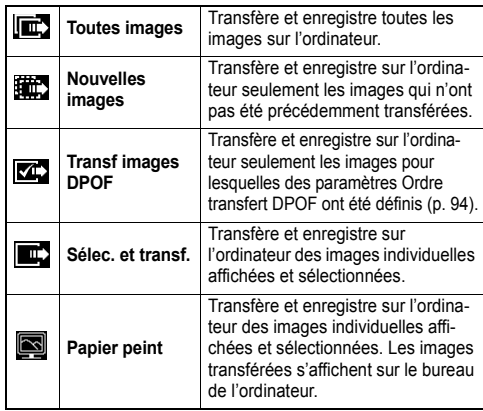

*1* **Vérifiez que le menu Transfert direct est affiché sur l'écran LCD de l'appareil photo.** 

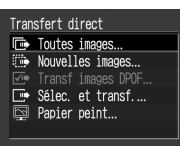

 $\bullet$  La touche  $\Box$   $\rightsquigarrow$  s'allume en bleu.

Menu Transfert direct

● Appuyez sur la touche MENU si le menu Transfert direct n'apparaît pas.

# Toutes images/Nouvelles images/ Transf images DPOF

 $2$  Utilisez  $\blacktriangle$  ou  $\blacktriangledown$  pour sélectionner **面**, ou **ou**, puis appuyez **sur la touche .** 

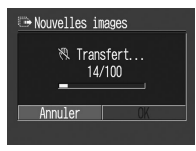

- z Pour annuler le transfert, appuyez sur la touche **SET**.
- Les images sont téléchargées et le menu Transfert direct réapparaît.

# Sélec. et transf./Papier peint

- $2$  Utilisez ▲ ou ▼ pour sélectionner  $\square$  ou **5**, puis appuyez sur la touche  $\Delta \sim$  (ou **la touche SET).**
- $3$  Utilisez  $\triangleleft$  ou  $\triangleright$  pour sélectionner les **images à télécharger et appuyez sur la**  touche  $\Delta \sim$  (ou sur la touche SET).
	- Les images sont téléchargées. La touche <sup>s</sup>'allume en bleu pendant le téléchargement.

# *4* **Appuyez sur la touche MENU.**

• Le menu Transfert direct réapparaît.

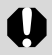

Seules les images au format JPEG peuvent être téléchargées sous forme de papier peint pour l'ordinateur.

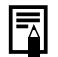

L'option sélectionnée avec la touche  $\Box_1 \curvearrowright$  est conservée même lorsque l'appareil photo est éteint. Le réglage précédent sera utilisé lors du prochain affichage du menu Transfert direct. L'écran de sélection des images correspond à celui affiché lors du dernier accès à l'option [Sélec. et transf.] ou [Papier peint].

## Connexion de l'appareil photo à l'ordinateur pour télécharger des images sans installer de logiciel

Si vous utilisez Windows XP ou Mac OS X (v10.1/v10.2/ v10.3), vous pouvez utiliser le logiciel distribué avec ces systèmes d'exploitation pour télécharger des images sans installer le logiciel fourni sur le CD Canon Digital Camera Solution Disk. Il est ainsi possible de télécharger des images sur un ordinateur dans lequel ce logiciel n'est pas installé.

Veuillez toutefois noter que certaines restrictions sont imposées au téléchargement des images avec cette méthode. Pour plus de détails, reportez-vous à la brochure *Pour les utilisateurs de Windows® XP et Mac OS X*.

- *1* **Utilisez le câble d'interface fourni pour connecter le port USB de l'ordinateur à la prise DIGITAL de l'appareil photo.** 
	- Reportez-vous aux étapes 2 et 3 de la page 98.
- *2* **Suivez les instructions affichées pour effectuer le téléchargement.**

## Téléchargement directement à partir d'une carte SD

- *1* **Éjectez la carte SD de l'appareil et insérez-la dans un lecteur de carte SD connecté à l'ordinateur.**
- Reportez-vous à la documentation de l'adaptateur de carte PC ou du lecteur de carte PC pour plus d'informations sur la connexion entre l'ordinateur et l'adaptateur de carte ou le lecteur de carte.

## *2* **Double-cliquez sur l'icône représentant un lecteur et la carte SD.**

- Selon le système d'exploitation, une fenêtre s'ouvre automatiquement.
- *3* **Copiez les images de la carte sur le disque dur, dans un dossier de votre choix.**
- Les images sont stockées dans les dossiers [xxxCANON] du dossier [DCIM] (xxx étant un nombre à trois chiffres compris entre 100 et 998 (p. 105)).

# Visualisation d'images sur un téléviseur

Vous pouvez utiliser le câble AV AVC-DC300 pour visualiser des images pendant ou après la prise de vue.

#### *1***Éteignez l'appareil photo (p. 23).**

- **Éteignez aussi le téléviseur.**
- *2* **Raccordez le câble AV à la prise de l'appareil photo.**

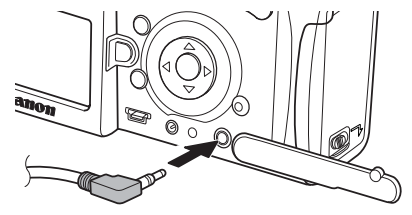

*3* **Raccordez les autres extrémités du câble AV aux prises d'entrée vidéo et audio du téléviseur.**

Fiche jaune à la prise d'entrée vidéo

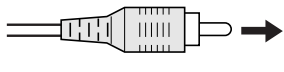

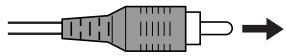

Fiche noire à la prise d'entrée audio

- *4* **Allumez le téléviseur et réglez-le sur le mode Vidéo.**
- *5* **Positionnez la touche de sélection de mode sur le mode de prise de vue ou de lecture.**
- *6* **Allumez l'appareil photo (p. 23).**
	- L'image apparaît sur le téléviseur. Photographiez ou lisez les images normalement.
	- Si les images ne s'affichent pas sur le téléviseur pendant la prise de vue, appuyez sur la touche **DISP.**

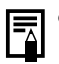

- e Aucune image n'apparaît sur l'écran LCD quand l'appareil photo est connecté à un téléviseur.
- Si le téléviseur est un modèle stéréo, vous pouvez raccorder la fiche audio à la prise d'entrée audio gauche ou droite. Pour plus d'informations, reportez-vous au manuel du téléviseur.
- Vous ne pouvez pas utiliser le téléviseur en mode  $\Box$  ou  $\Box$ .
- Vous pouvez commuter le signal de sortie vidéo (NTSC ou PAL) en fonction des normes locales en vigueur (p. 70). Le réglage par défaut varie d'un pays à l'autre.
	- NTSC :Japon, États-Unis, Canada, Taïwan, etc.
	- PAL : Europe, Asie (Taïwan exclu), Océanie, etc.

Un mauvais réglage du système vidéo peut entraîner un mauvais affichage sur l'appareil photo.

# Réinitialisation du numéro de fichier

Vous pouvez déterminer de quelle manière les numéros de fichier sont attribués.

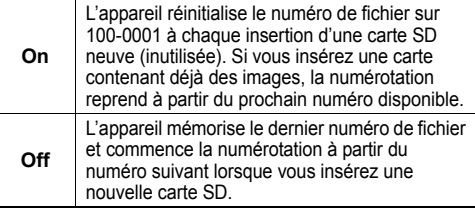

*1* **Dans le menu [ (Configurer)], sélectionnez (Réinit.fich.No.).**

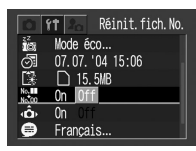

- $\bullet$  Reportez-vous à la section *Sélection des menus et des paramètres* (p. 62).
- $2$  Appuyez sur  $\triangleleft$  ou sur  $\blacktriangleright$  pour sélection**ner [On] ou [Off].**
- *3***Appuyez sur la touche MENU.**

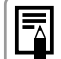

• Il convient de régler Réinit.fich.No. sur [Off] pour éviter la duplication de nom de fichier lors du transfert d'images sur un ordinateur.

**À propos des numéros de fichier et de dossier** Les images reçoivent des numéros de fichier compris entre 0001 et 9900 et les dossiers, des numéros de dossiers compris entre 100 et 998 (les numéros de dossier ne peuvent pas contenir 99 dans les deux derniers chiffres).

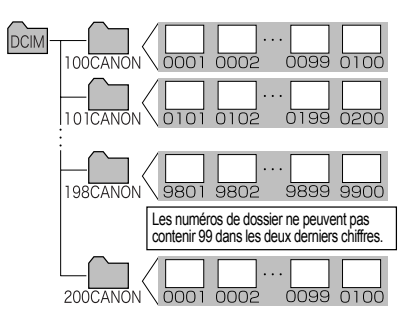

## **Capacité de fichiers d'un dossier**

Chaque dossier contient généralement jusqu'à 100 images.

Cependant, comme les images prises en continu ou en mode Assemblage sont toujours enregistrées dans le même dossier, un dossier peut contenir plus de 100 images. Le nombre d'images peut également dépasser 100 si un dossier contient des images copiées d'un ordinateur ou des photos prises avec d'autres appareils. Veuillez toutefois noter que les images dans les dossiers contenant 2001 images ou plus ne peuvent pas être lues dans cet appareil photo.

# Personnalisation de l'appareil photo (Paramètres Mon profil)

Le menu Mon profil permet de personnaliser la première image et les sons de départ, du déclencheur, du signal sonore et du retardateur. Chaque option du menu offre trois choix.

### **Exemple : Première image**

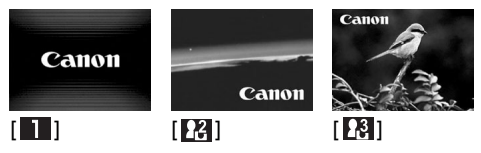

Par défaut, le réglage Mon profil **[24]** utilise un thème de science-fiction et le réglage Mon profil **[76]** un thème animalier.
## Changement des paramètres Mon profil

- *1* **Appuyez sur la touche MENU.**
- $\bullet$  Le menu [ $\bullet$ ] (Enreg.)] ou [**|E]** (Lecture)] apparaît.
- *2* **Sélectionnez [ (Mon profil)] avec et sélectionnez une option de menu avec**   $\triangle$  ou  $\nabla$ .

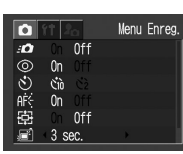

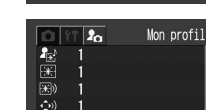

*3* **Sélectionnez le contenu souhaité avec**  $\blacktriangleleft$  ou  $\blacktriangleright$ .

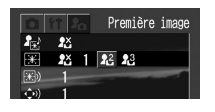

# *4* **Appuyez sur la touche MENU.**

- Une pression sur cette touche ferme le menu et valide les paramètres.
- En mode de prise de vue, le menu peut être fermé en enfonçant le déclencheur à mi-course.

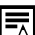

- Si vous sélectionnez [Thème] à l'étape 2, vous pouvez sélectionner un thème cohérent pour chacun des paramètres Mon profil.
- $\bullet$  Si, dans le menu  $[[\bullet]]$  (Configurer)], [Muet] est réglé sur [On], aucun son n'est émis, excepté pour le signal d'avertissement d'erreur, quels que soient les réglages Mon profil sélectionnés. La première image est affichée (p. 67).

# Enregistrement des paramètres Mon profil

Les images enregistrées sur la carte SD et les nouveaux sons enregistrés peuvent être ajoutés comme paramètres Mon profil dans les options de menu  $\mathbb{R}$  et  $\mathbb{R}$ . Vous pouvez également utiliser le logiciel fourni pour transférer des images et des sons de l'ordinateur sur l'appareil photo. Les options de menu suivantes peuvent être enregistrées sur l'appareil photo.

- Première image
- Son départ

• Signal sonore

• Son retardateur

● Son déclenc.

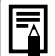

Pour rétablir les réglages par défaut des paramètres Mon profil, enregistrez les valeurs par défaut avec les programmes logiciels fournis (ZoomBrowser EX/ImageBrowser) sur un ordinateur.

## Enregistrement des images et des sons de la carte SD

- *1* **Positionnez la touche de sélection de**  mode sur  $\boxed{\blacktriangleright}$ .
- L'appareil s'allume en mode de lecture.

# *2* **Appuyez sur la touche MENU.**

 $\bullet$  Le menu  $[\blacksquare]$ (Lecture)] apparaît.

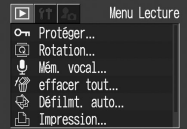

*3* **Sélectionnez [ (Mon profil)] avec et sélectionnez l'option du menu**   $\dot{a}$  enregistrer avec  $\triangle$  ou  $\nabla$ .

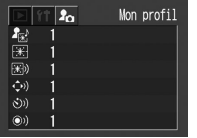

- *4*Sélectionnez  $\mathbb{R}$  ou  $\mathbb{R}$  avec  $\blacktriangleleft$  ou  $\blacktriangleright$ .
- **DISPI a** apparaît.

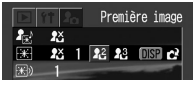

- *5* **Appuyez sur la touche DISP.**
	- Une image apparaît.

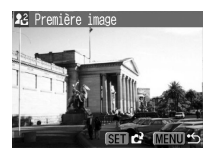

Première image : passez à l'étape *6a*, *7a* Son de départ, Son du déclencheur, Signal sonore et Son du retardateur : passez à l'étape *6b*, *7b*

# *6a* **Sélectionnez l'image à enregistrer**   $\mathsf{avec} \blacktriangleleft \mathsf{ou} \blacktriangleright$ .

# *7a* **Appuyez sur la touche SET.**

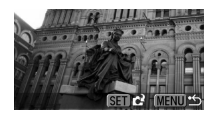

*6b* **Sélectionnez (Enregistrer) avec ou et appuyez sur la touche SET.**

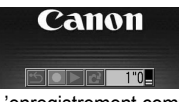

- L'enregistrement commence.
- L'enregistrement s'arrête à la fin du temps prévu.
	- Son de départ : 1 seconde

Signal sonore : 0,3 seconde

Son du retardateur : 2 secondes

Son du déclencheur : 0,3 seconde

# *7b* **Sélectionnez (Enregistrer)**   $\overline{a}$  vec  $\overline{a}$  ou  $\overline{b}$ .

#### *8*Sélectionnez OK avec ◀ ou ▶ et **appuyez sur la touche SET.**

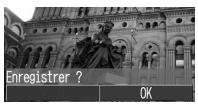

- e Les sons enregistrés à l'aide de la fonction Mém. vocal (p. 84) et les vidéos (p. 53) ne peuvent pas être enregistrés
	- comme paramètres Mon profil. • Lorsque vous enregistrez de nouveaux paramètres Mon profil, les paramètres
	- précédemment enregistrés sont effacés.

## Format de fichier des paramètres Mon profil

Les paramètres Mon profil doivent être conformes aux formats de fichiers suivants. Cependant, les images de la carte SD prises avec cet appareil peuvent être enregistrées comme paramètres Mon profil, quels que soient les formats indiqués ci-dessous **(excepté les vidéos et les mém. vocaux (p. 84))**.

### z **Première image**

- Format d'enregistrement JPEG (JPEG de base)
- Fréquence d'échantillonnage 4:2:0 ou 4:2:2
- Taille d'image 320 x 240 pixels
- Taille de fichier 20 Ko ou moins
- Son de départ, Signal sonore, Son du **retardateur et Son du déclencheur**
	- Format d'enregistrement WAVE (monaural)
	- Bits de quantisation 8 bits
	- Fréquence d'échantillonnage 11,025 kHz ou 8,000 kHz

### • **Durée d'enregistrement**

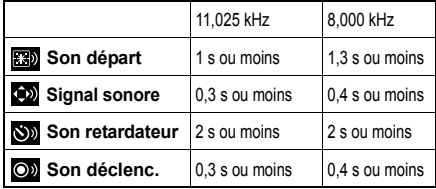

Tout format de fichier autre que ceux indiqués ci-dessus ne peut pas être employé dans cet appareil.

Vous pouvez par exemple enregistrer « Dites ouistiti » comme son du retardateur afin que l'appareil photo reproduise ce son 2 secondes avant la prise de la photo. Vous pouvez aussi enregistrer des mélodies agréables pour faire sourire vos sujets ou leur faire adopter une attitude correspondant à une musique particulière. Vous pouvez ainsi personnaliser votre appareil photo en créant et en ajoutant de nouveaux paramètres Mon profil.

**Reportez-vous au** *Canon Digital Camera Software Starter Guide Disk [Disque Guide de démarrage des logiciels pour les appareils photo numériques Canon]* **fourni pour obtenir plus d'informations sur la création et l'ajout de paramètres Mon profil.**

Le tableau suivant décrit chaque message pouvant apparaître sur l'écran LCD.<br>● Pour les messages pouvant apparaître lorsqu'une imprimante est connectée, reportez-vous au<br>*Guide d'utilisation de l'impression directe.* 

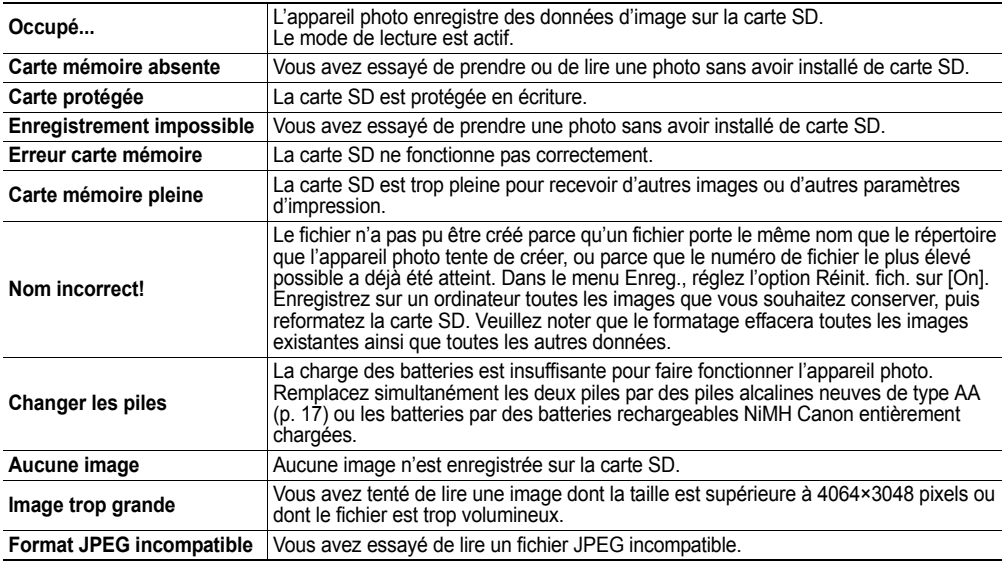

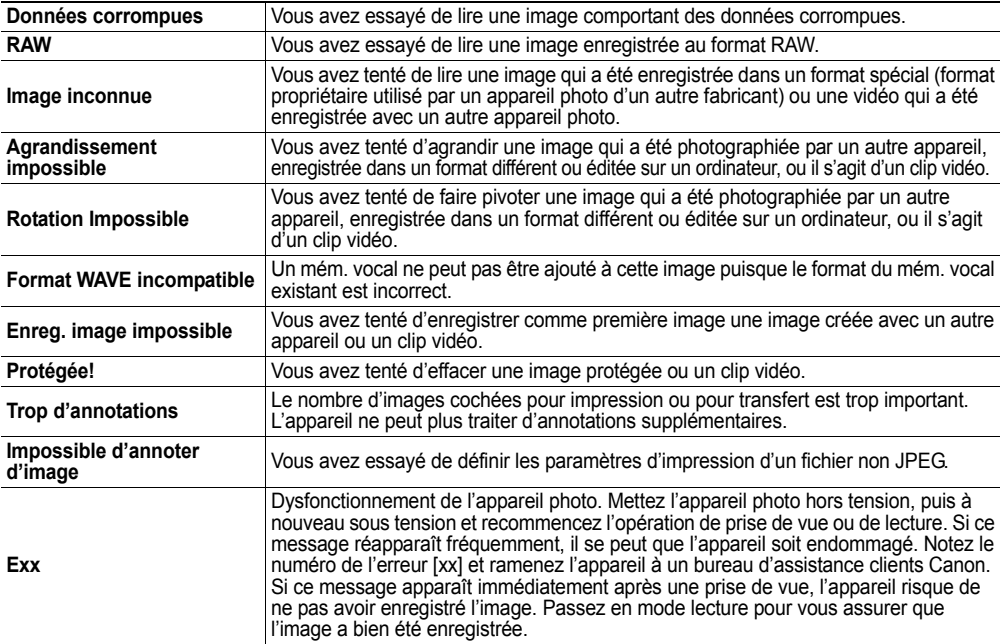

# **Dépannage**

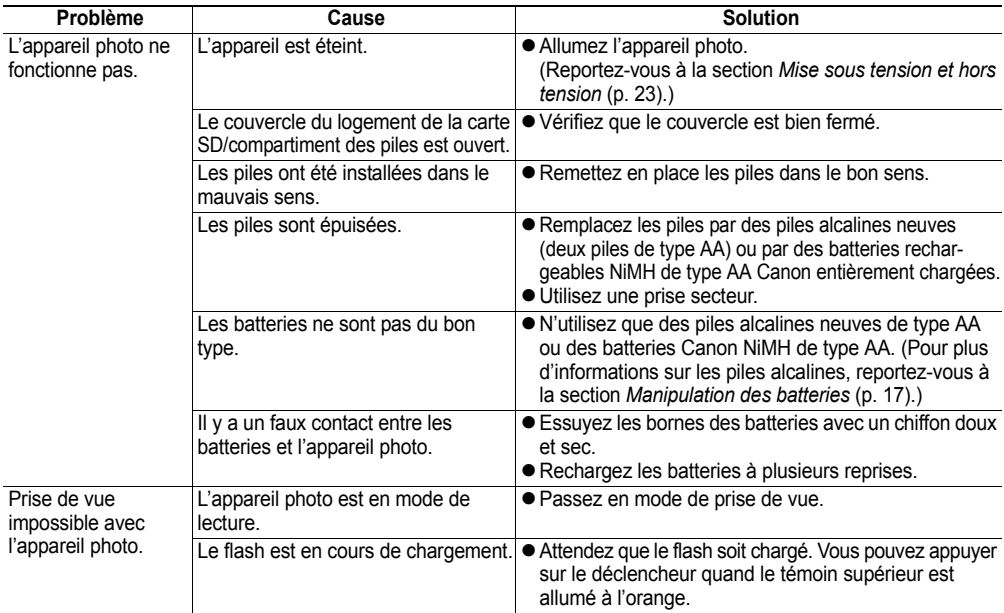

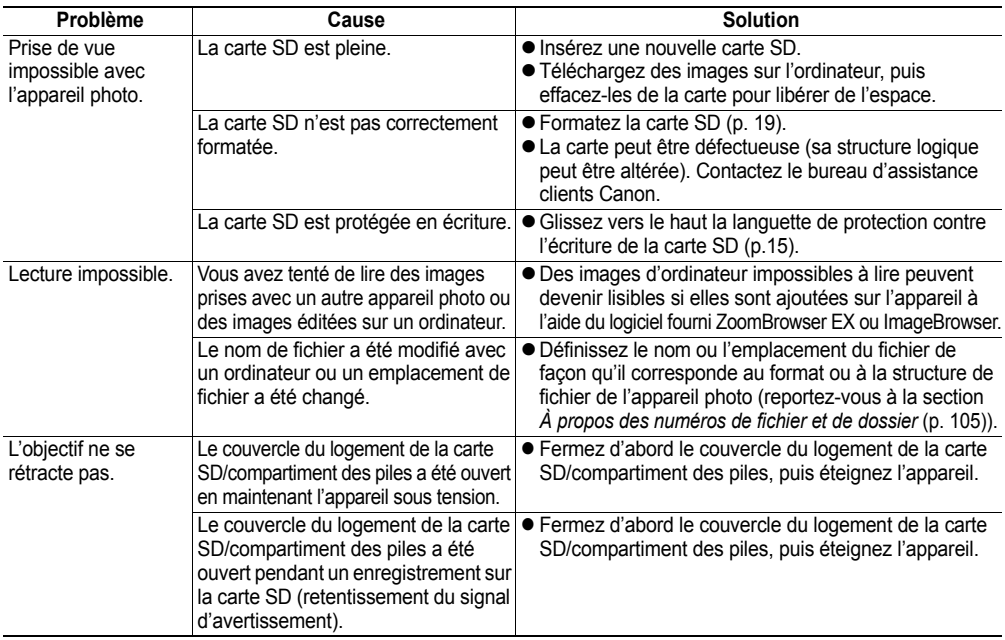

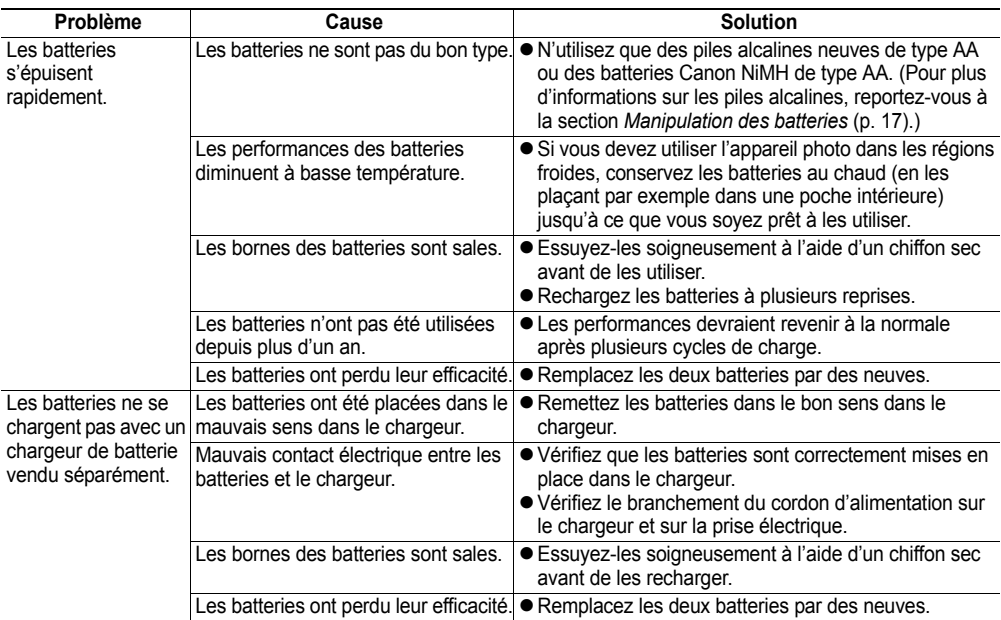

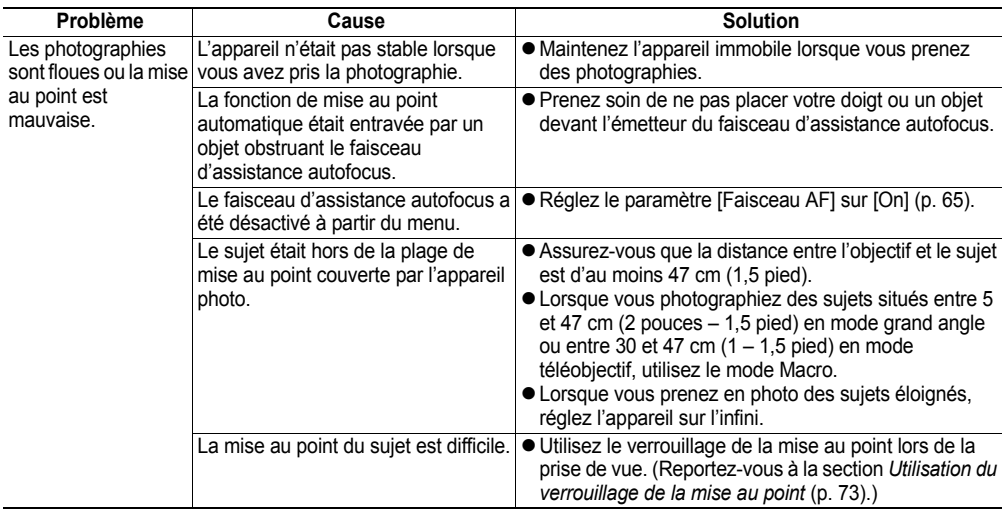

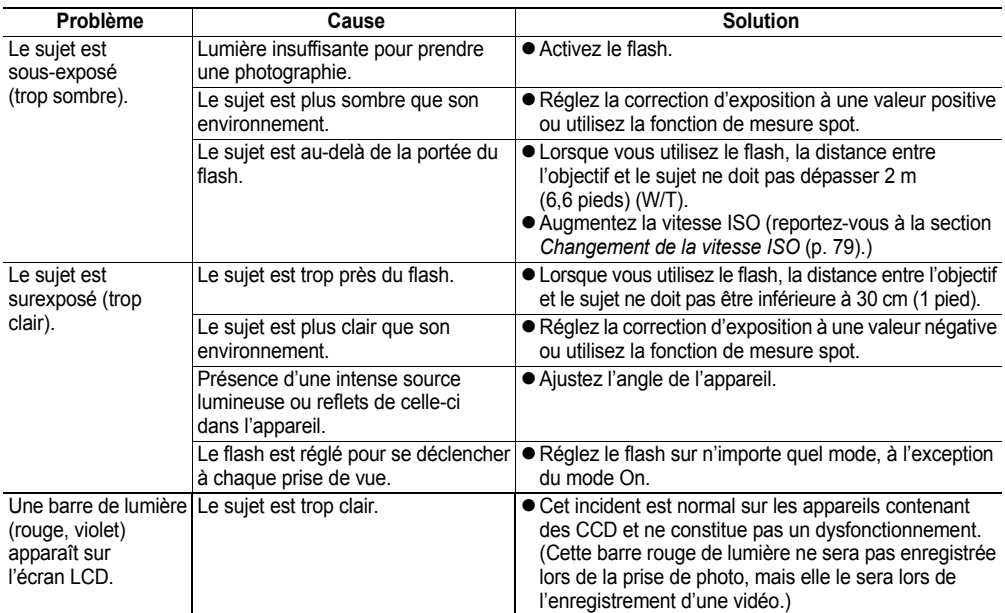

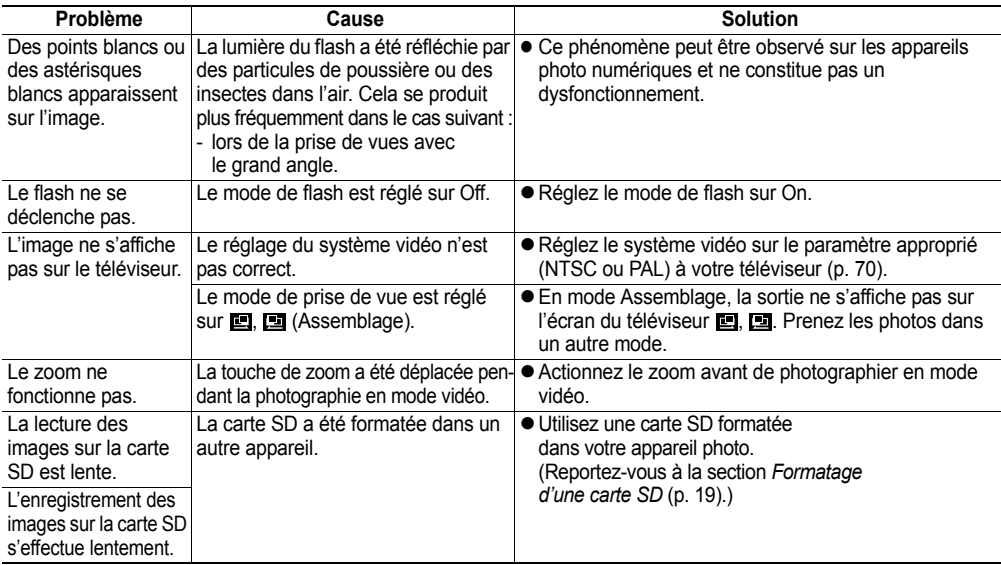

# **Annexe**

## Remplacement de la pile de sauvegarde de la date

Si l'écran LCD affiche le menu Date/Heure lorsque vous allumez l'appareil, la pile de sauvegarde de la date est épuisée et l'horloge a cessé de fonctionner. Achetez une pile de remplacement (pile de type CR1220) et installez-la de la manière indiquée ci-dessous.

**La pile de sauvegarde de la date étant préinstallée en usine, sa durée de vie après achat de l'appareil photo peut être inférieure à la durée nominale.**

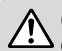

Conservez la pile de sauvegarde de la date hors de portée des enfants. Si un enfant avale une pile, appelez immédiatement un médecin car les fluides corrosifs de la pile risquent d'endommager l'estomac ou la paroi de l'intestin.

- *1***Vérifiez que l'appareil est éteint.**
- *2* **Ouvrez le couvercle du logement de la carte SD/compartiment des piles (p. 13, 15) et retirez le support de la pile.**

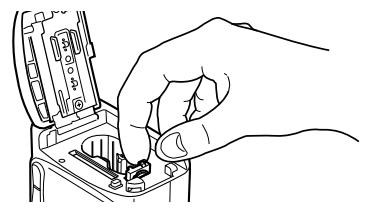

*3* **Tirez la pile en direction de la flèche pour l'extraire.**

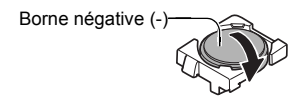

*4* **Introduisez la nouvelle pile de sauvegarde de la date dans le support, en orientant la borne négative (–) vers le haut.**

- *5* **Remettez le support de la pile de sauvegarde de la date en place.**
- *6* **Réglez la date et l'heure lorsque le menu Date/Heure s'affiche sur l'écran LCD (p. 21).**

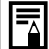

L'écran LCD affiche également le menu Date/Heure lorsque vous allumez l'appareil photo pour la première fois. Cela est normal et n'indique pas que la pile de sauvegarde de la date doit être remplacée.

# Utilisation des kits d'alimentation (vendus séparément)

### Utilisation de batteries rechargeables

## (batteries rechargeables et chargeur CBK4-200)

Comprend le chargeur de batterie et quatre batteries rechargeables NiMH de type AA. Rechargez les batteries comme indiqué ci-après.

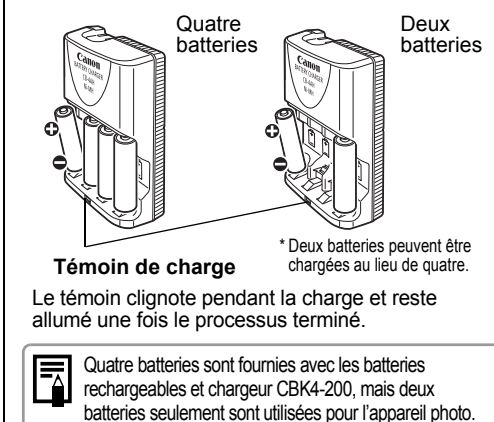

• Ce chargeur ne peut être utilisé que pour charger les batteries rechargeables NiMH Canon NB-2AH de type AA. Ne tentez pas de charger des batteries NB-2AH dans un autre type de chargeur.

- N'utilisez jamais des batteries neuves en même temps que des batteries qui ont déjà servi dans d'autres appareils.
- Rechargez toujours les deux batteries de l'appareil photo en même temps.
- Ne mélangez pas des batteries dont la date d'achat ou le niveau de charge diffère.
- N'essayez pas de recharger des batteries déjà chargées, vous risqueriez de réduire leurs performances. En outre, ne chargez pas les batteries pendant plus de 24 heures.
- Ne rechargez pas les batteries dans des endroits clos susceptibles de retenir la chaleur.
- La recharge répétée de batteries encore partiellement chargées peut provoquer une baisse de leurs performances. Attendez que l'écran LCD affiche le message « Changer les piles » pour recharger les batteries.
- Essuyez soigneusement les bornes des batteries avec un chiffon sec dans les situations suivantes, car elles peuvent être salies par de la graisse déposée par les doigts ou d'autres impuretés :
	- Si la durée d'utilisation des batteries a considérablement diminué.
	- Si le nombre d'images enregistrables a considérablement diminué.
	- Lors de la charge des batteries (insérez et retirez les batteries deux ou trois fois avant la charge).
	- Lorsque le chargement s'effectue en quelques minutes (le témoin du chargeur reste allumé).
- Il se peut que vous ne puissiez pas recharger complètement les batteries, de par leurs caractéristiques, immédiatement après leur achat ou si vous ne les avez pas utilisées pendant un certain temps. Dans ce cas, utilisez les batteries jusqu'à ce qu'elles soient déchargées avant de les recharger. Après plusieurs cycles de charge, leurs performances devraient revenir à la normale.
- Le stockage de batteries entièrement chargées pendant de longues périodes (environ un an) pouvant écourter leur durée de vie et diminuer leurs performances, il convient d'utiliser les batteries dans l'appareil photo jusqu'à ce qu'elles soient complètement déchargées et de les entreposer à température normale (23 °C/ 73 °F) ou à une température inférieure. Si vous n'utilisez pas les batteries pendant de longues périodes, chargez-les et déchargez-les complètement dans l'appareil au moins une fois par année.
- $\bullet$  Si la durée d'utilisation des batteries diminue considérablement alors que vous avez nettoyé leurs bornes et si le témoin du chargeur reste allumé, il se peut que leur durée de vie touche à sa fin. Utilisez alors des batteries neuves. Si vous souhaitez acheter de nouvelles batteries, choisissez des batteries Canon NiMH de type AA.
- Si vous laissez des batteries dans l'appareil photo ou dans le chargeur, vous risquez de les endommager et de provoquer une fuite. Retirez les batteries de l'appareil photo ou du chargeur et entreposez-les dans un local sec et frais lorsqu'elles ne sont pas utilisées.

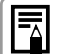

- e Pour obtenir une charge complète, il faut prévoir environ 110 minutes lorsque deux batteries sont chargées à chaque extrémité du chargeur et 250 minutes lorsque quatre batteries sont chargées (selon les tests effectués par Canon). Veuillez ne pas charger des batteries dans des lieux où la température se situe en dehors de la plage recommandée, à savoir 0 à 35 °C (32 à 104 °F).
- La durée de charge varie en fonction de la température ambiante et du niveau de charge initial des batteries.
- Le chargeur de batteries peut faire du bruit pendant la charge. Cela n'indique pas un dysfonctionnement.
- Vous pouvez également utiliser les batteries rechargeables et chargeur CBK100. Pour les batteries rechargeables et chargeur CBK100, utilisez des batteries rechargeables NiMH Canon de type AA NB-1AH.

## Utilisation du Kit adaptateur secteur ACK800

Nous vous conseillons d'utiliser le Kit adaptateur secteur ACK800 proposé en option en cas d'utilisation prolongée de l'appareil photo et lors de sa connexion à un ordinateur.

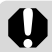

Assurez-vous que l'appareil photo est éteint avant de connecter ou de déconnecter l'adaptateur secteur compact.

*1* **Branchez le cordon d'alimentation sur l'adaptateur secteur compact et sur une prise électrique.**

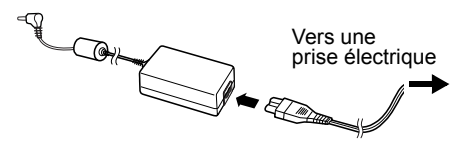

*2* **Ouvrez le cache-connecteurs et branchez la prise d'alimentation en courant continu de l'adaptateur sur le connecteur d'entrée d'alimentation de l'appareil photo.**

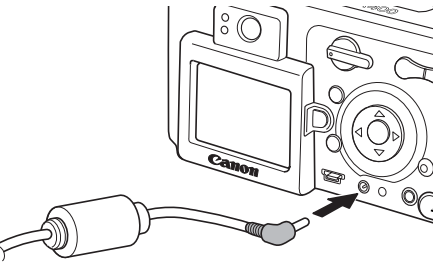

- e Débranchez l'adaptateur de la prise électrique lorsque vous avez fini d'utiliser l'appareil photo.
- 

N'essayez pas d'utiliser un autre adaptateur secteur que le Kit adaptateur secteur ACK800 avec votre appareil photo. Vous risqueriez d'endommager l'appareil ou l'adaptateur.

# Entretien et maintenance de l'appareil photo

Utilisez les procédures suivantes pour nettoyer le boîtier, l'objectif, le viseur, l'écran LCD et les autres parties de l'appareil.

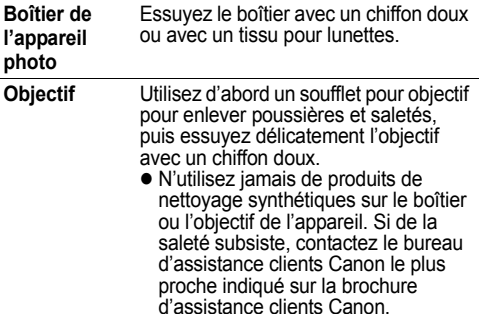

enlever poussières et saletés. Si nécessaire, essuyez délicatement le viseur et l'écran LCD avec un chiffon doux ou un tissu pour lunettes pour

> éliminer la saleté incrustée.• Ne frottez jamais avec force l'écran LCD. Vous pourriez l'endommager ou créer des dysfonctionnements.

Utilisez un soufflet pour objectif pour

**Écran LCD, viseur**

> N'utilisez jamais d'eau, de diluant pour peinture, de benzène ou de détergents pour nettoyer l'appareil. Vous risqueriez de l'endommager ou de le déformer.

# **Caractéristiques techniques**

Toutes ces informations sont basées sur les méthodes de test standard de Canon. Elles sont susceptibles d'être modifiées sans préavis.

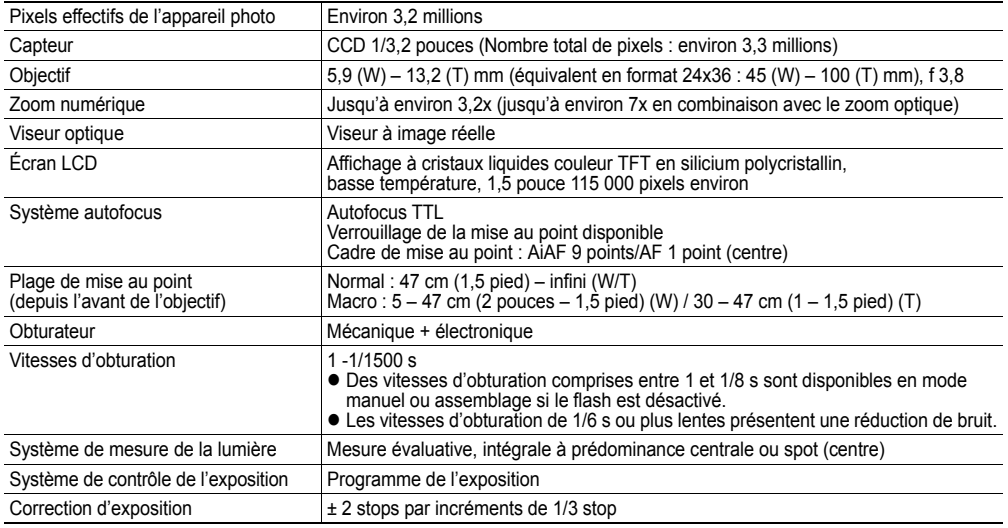

(W) : Grand angle (T) : Téléobjectif

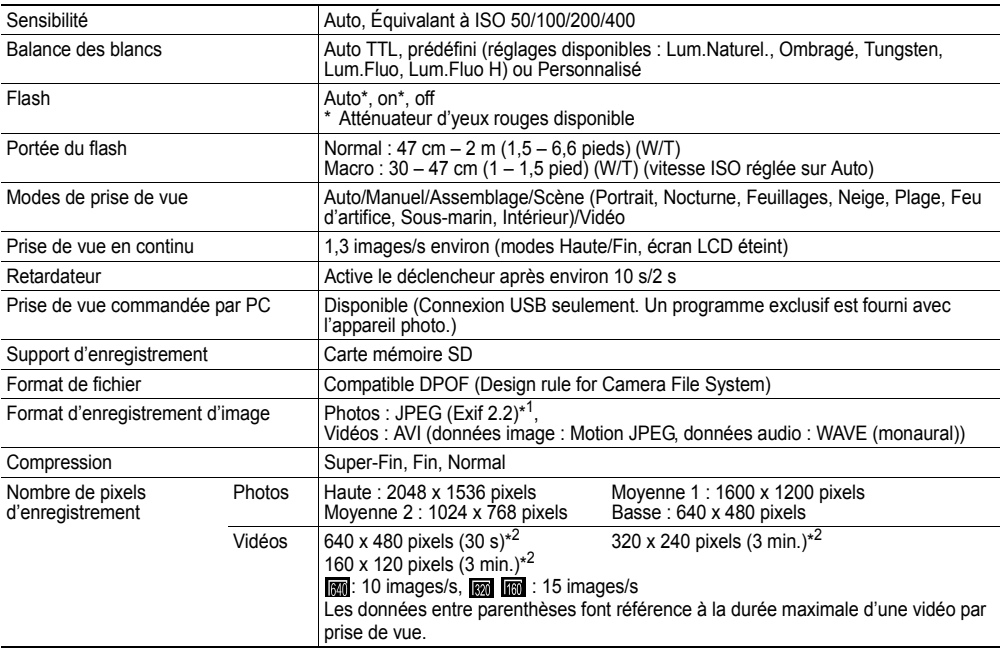

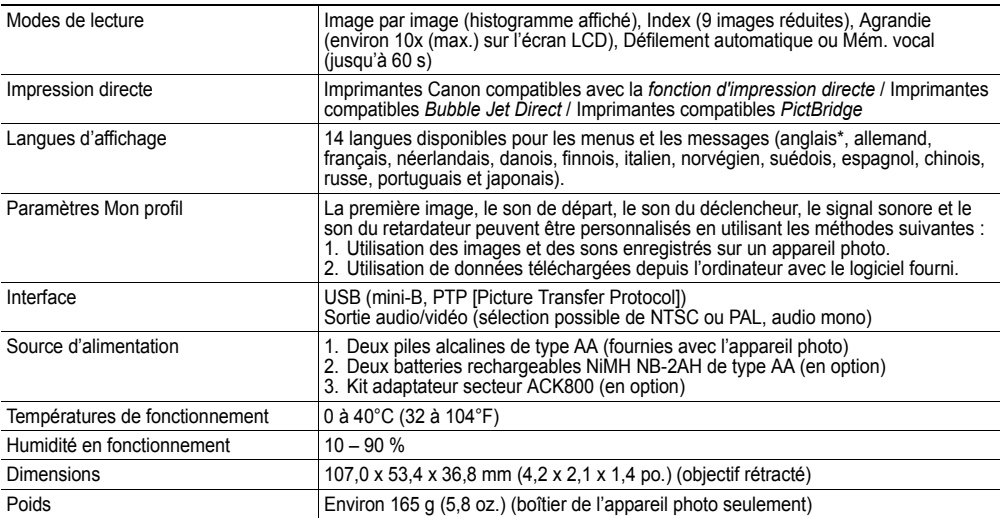

\* 1 Cet appareil photo numérique prend en charge Exif 2.2 (également qualifié de « Exif Print »). Exif Print est un standard d'amélioration des communications entre les appareils photo numériques et les imprimantes. Au moyen d'une connexion avec une imprimante compatible Exif Print, les données des images de l'appareil photo au moment de la prise de vue sont utilisées et optimisées pour produire des impressions d'une très grande qualité.

<sup>2</sup> Durée d'enregistrement maximum par clip vidéo avec utilisation de la carte SD SDC-128M en option (non disponible dans certains pays).

# Performances des batteries

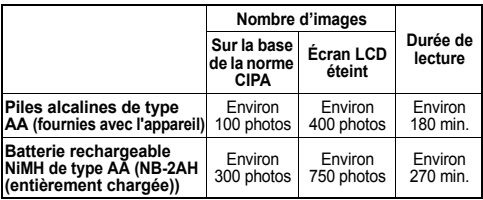

•Les valeurs réelles varient en fonction des conditions et paramètres de prise de vue.

## **Conditions de test**

Prise de vue :

 Température normale (23°C ± 2°C/73°F ± 3,6 °F), humidité relative normale (50 %  $\pm$  20 %), alternance des prises de vue en mode grand angle et téléobjectif toutes les 30 secondes, flash utilisé une fois sur deux et mise hors tension puis de nouveau sous tension toutes les dix images. L'appareil demeure éteint suffisamment longtemps\*, puis est rallumé pour répéter la procédure de test.

• La carte mémoire fournie est utilisée.

• L'écran LCD est allumé pour la norme CIPA.

\* Jusqu'à ce que la batterie revienne à la température ambiante.

Lecture :

 Température normale (23°C ± 2°C/73°F ± 3,6°F), humidité relative normale (50 % ± 20 %), lecture continue des images à raison de 3 secondes par image.

z Pour plus d'informations sur la manipulation des batteries, *reportez-vous à la section Manipulation des batteries* (p. 17).

## Estimation des capacités des cartes SD (images enregistrables)

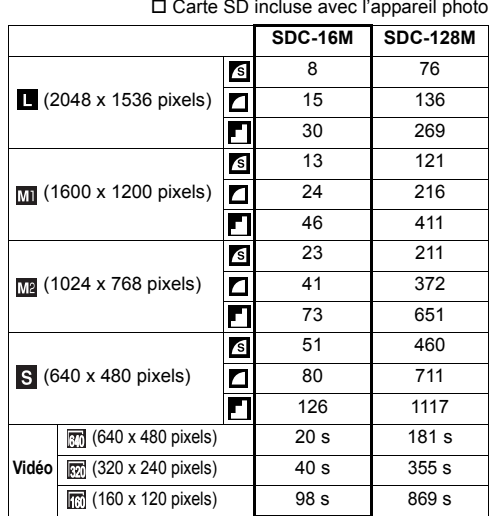

- $\bullet$  La longueur maximale d'un clip vidéo est de 30 secondes  $(\overline{m})^*$  ou 3 min.  $(\overline{m}, \overline{m})^*$ . Les temps indiqués correspondent aux durées d'enregistrement continu maximales.
	- \* Avec utilisation de la carte SD SDC-128M en option (non disponible dans certaines régions).
- △ (Super-Fin), △ (Fin) et △ (Normal) indiquent le réglage de compression.
- z **L** (Haute), **M1** (Moyenne 1), **M2** (Moyenne 2), **S** (Basse), 网, 网 et 网 indiquent les niveaux de résolution.
- Certaines cartes SD ne sont pas distribuées dans certaines régions.

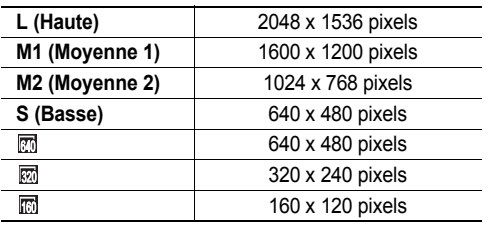

### Tailles des fichiers d'images (estimées)

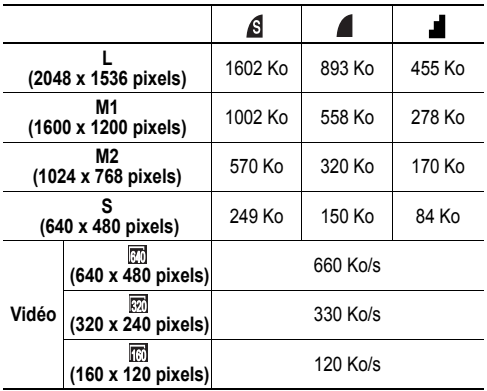

### Batterie rechargeable NiMH NB-2AH

Fournie avec le lot de batteries rechargeables NiMH NB4-200 et les batteries rechargeables et chargeur CBK4-200 proposés en option.

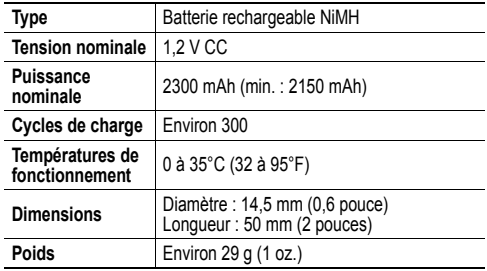

#### Chargeur de batterie CB-4AH/CB-4AHE

Fourni avec les batteries rechargeables et chargeur CBK4-200 en option.

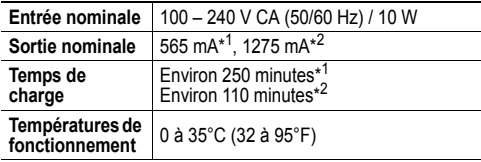

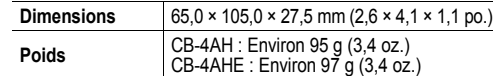

\* 1 Pour charger quatre batteries rechargeables NiMH NB-2AH \* 2 Pour charger deux batteries rechargeables NiMH NB-2AH

placées à chaque extrémité du chargeur de batterie

### Adaptateur Secteur Compact CA-PS800

Fourni avec le Kit adaptateur secteur ACK800 proposé en option.

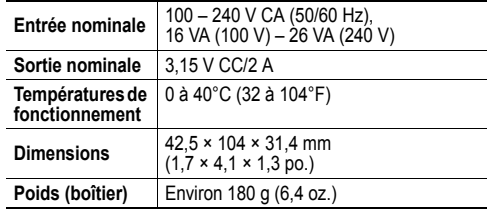

### Carte mémoire SD

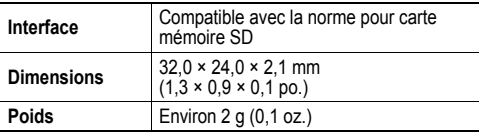

# **Conseils et informations sur la photographie**

Cette section présente quelques conseils sur la photographie.

### Conseil d'utilisation du retardateur (p. 43)

Normalement, l'appareil photo bouge légèrement lorsque vous appuyez sur le déclencheur.

Lorsque vous réglez le retardateur sur  $\boxtimes$ . le déclenchement de l'obturateur est différé de deux secondes, ce qui permet d'éviter tout flou de bougé.

Vous pouvez également obtenir de meilleurs résultats en plaçant l'appareil photo sur une surface stable ou en utilisant un trépied lors de la prise de vue.

# Réglage de l'exposition (p. 76)

Cet appareil photo règle automatiquement l'exposition en fonction de la luminosité. Cependant, les images enregistrées peuvent parfois être trop claires ou trop sombres selon les conditions de prise de vue. Il convient dans ce cas de régler manuellement la correction d'exposition.

### Sous-exposition

L'image est globalement trop sombre, ce qui fait apparaître gris les éléments blancs de l'image. La photographie de sujets très clairs ou à contrejour peut entraîner la sousexposition d'une image. Réglez la correction d'exposition en utilisant une valeur positive.

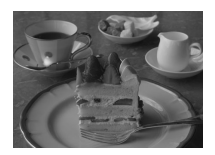

## Exposition optimale

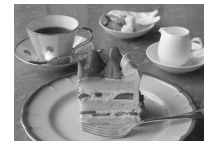

### Surexposition

L'image est globalement trop claire, ce qui fait apparaître gris les éléments noirs de l'image. La photographie de sujets très sombres ou dans des endroits sombres peut entraîner la surexposition d'une image. Réglez la correction d'exposition en utilisant une valeur négative.

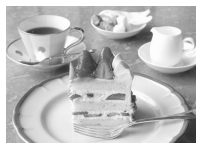

## Vitesse ISO (p. 79)

La sensibilité ISO est la représentation numérique de la sensibilité de l'appareil photo à la lumière. Plus sa valeur est élevée, plus l'appareil est sensible à la lumière. Une sensibilité ISO élevée vous permet de prendre des photos dans des conditions intérieures ou extérieures sombres sans flash et permet également d'éviter d'obtenir des images floues dues à un bougé de l'appareil photo. Il est ainsi possible de prendre des photographies dans des lieux où la photographie au flash est interdite. Le réglage de la sensibilité ISO permet d'exploiter au mieux la lumière disponible et de traduire fidèlement l'ambiance du sujet.

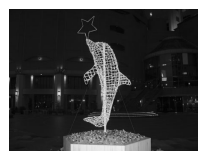

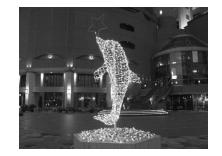

Équivalent d'ISO 50 Équivalent d'ISO 400

# **Index**

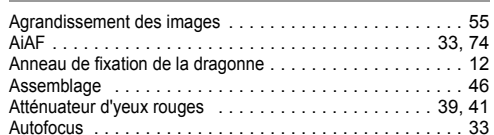

**A**

### **B**

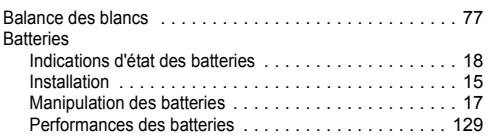

#### **C**

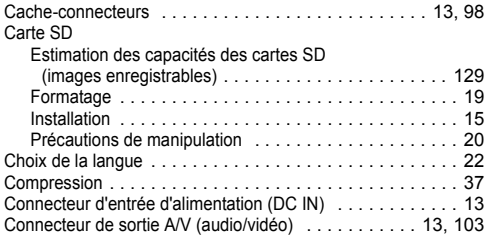

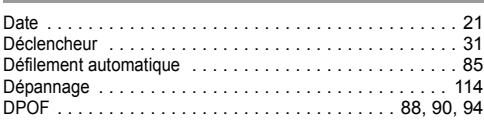

**D**

#### **E**

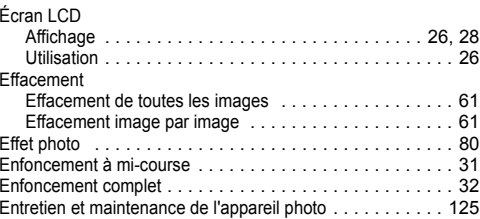

#### **F**

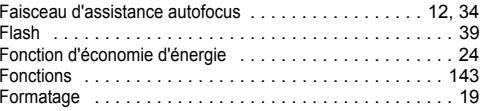

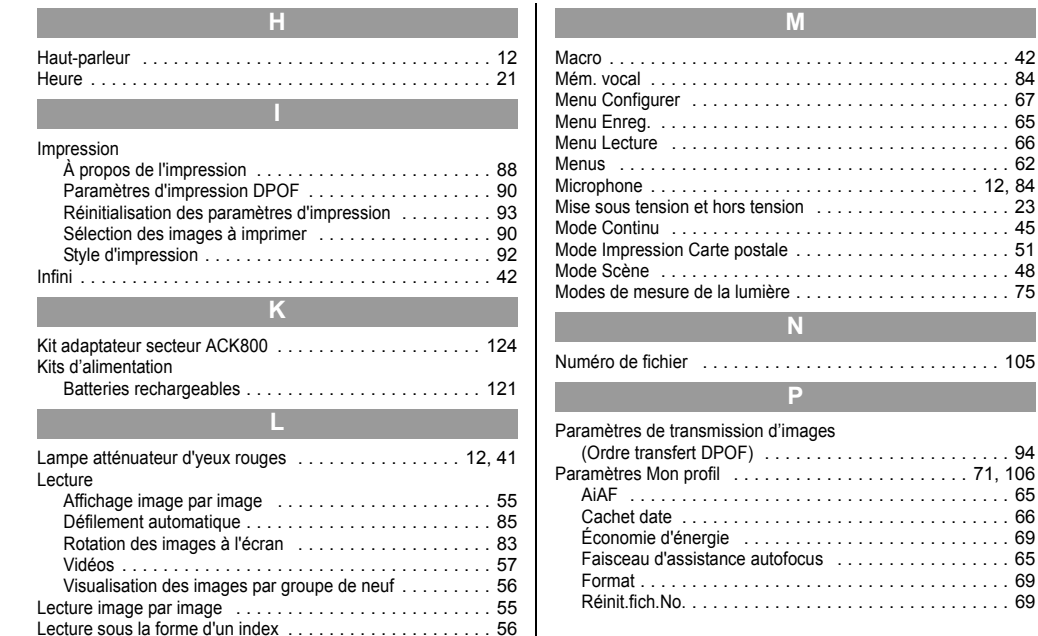

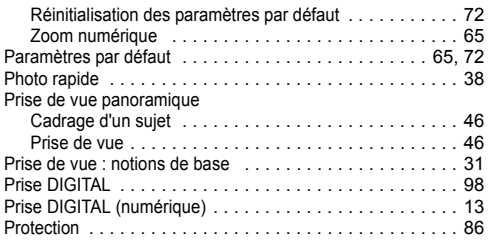

**R**

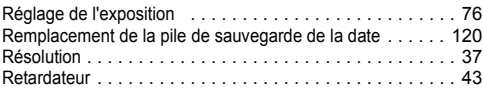

**S**

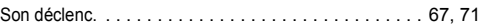

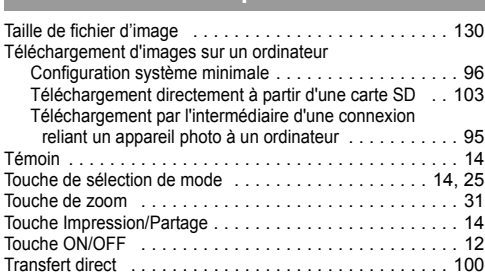

**T**

### **V**

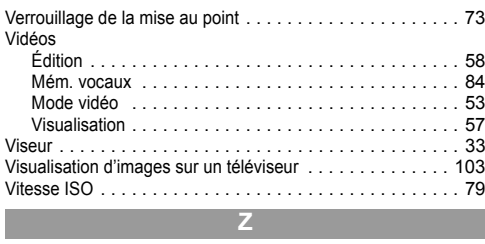

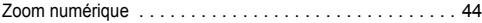
# Fonctions disponibles dans chaque mode de prise de vue

Le tableau suivant montre les fonctions et les paramètres disponibles dans chaque mode de prise de vue.

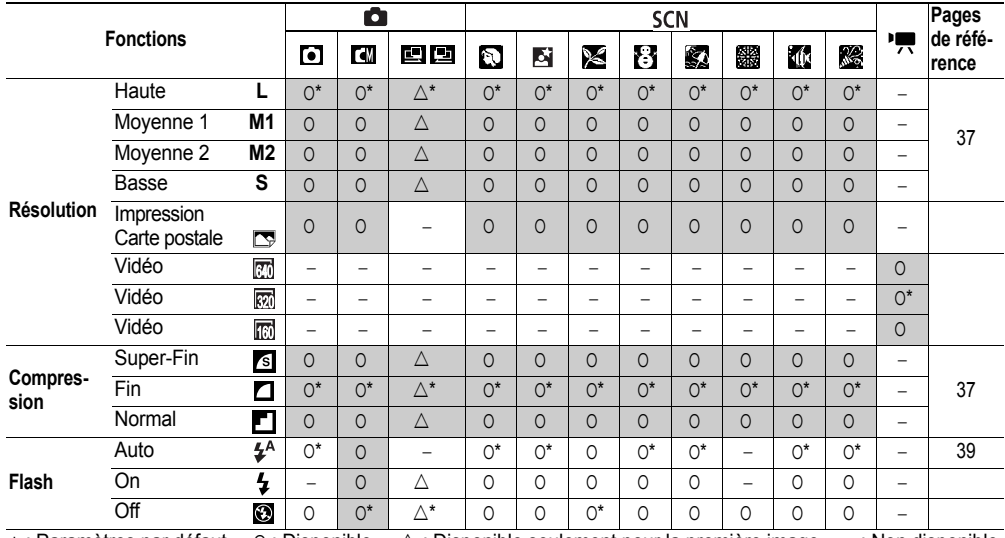

\* : Paramètres par défaut O : Disponible  $\triangle$  : Disponible seulement pour la première image  $-$  : Non disponible : Le réglage reste en vigueur même lorsque l'appareil photo est éteint.

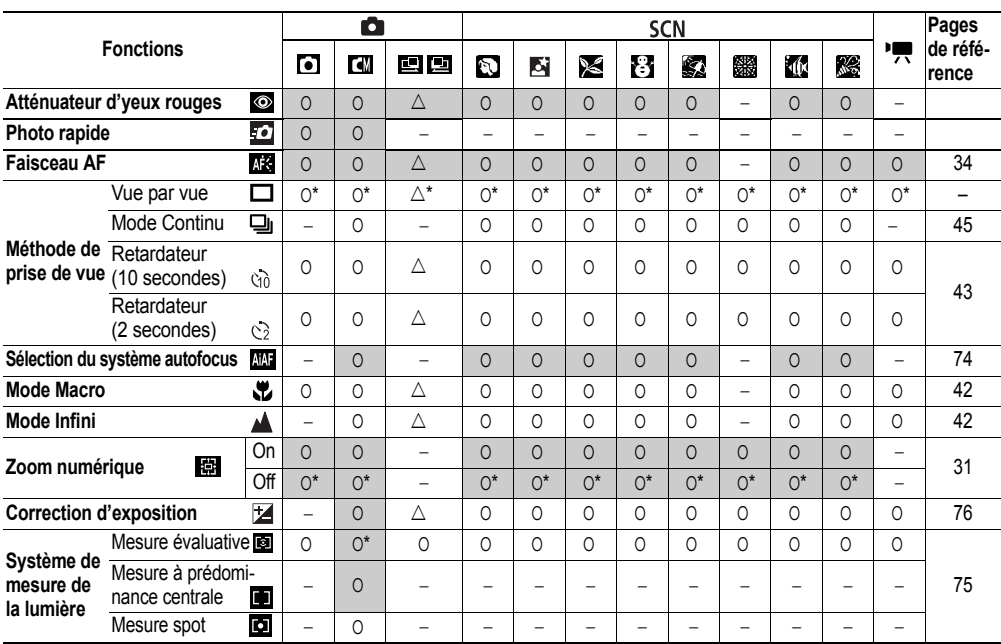

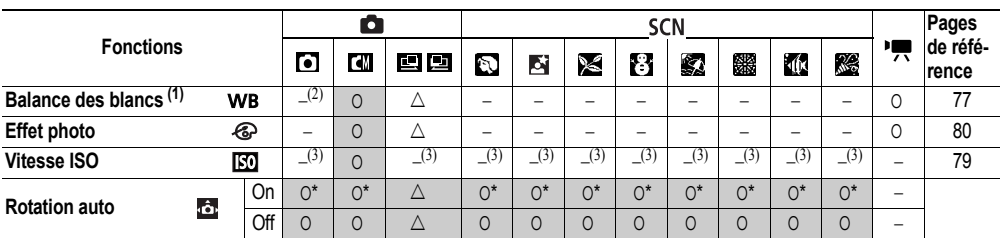

Les valeurs par défaut des paramètres modifiés au moyen des opérations par menu et des touches peuvent toutes être restaurées en même temps, à l'exception du mode de prise de vue, de [Date/Heure] et de [Langue] (pág. 72).

(1)Ne peut pas être ajusté lorsque l'effet photo est réglé sur [Sepia] ou [Noir et blanc].

(2)La balance des blancs est réglée sur [AUTO].

(3)L'appareil photo sélectionne automatiquement le réglage.

# Canon

#### **CANON INC.**

30-2 Shimomaruko 3-chome, Ohta-ku, Tokyo 146-8501, Japan

*Europe, Afrique & Moyen-Orient*

**CANON EUROPA N.V.** PO Box 2262, 1180 EG Amstelveen, The Netherlands

# **CANON (UK) LTD**

For technical support, please contact the Canon Help Desk: P.O. Box 431, Wallington, Surrey, SM6 0XU, UK<br>Tel: (08705) 143723 Fax: (08705) 1433 Tel: (08705) 143723 Fax: (08705) 143340 http://www.canon.co.uk/Support/index.asp

## **CANON COMMUNICATION & IMAGE FRANCE S.A.**

102 Avenue du Général de Gaulle, 92257 LA GARENNE COLOMBES CEDEX, France Tel: Hotline 08 25 00 29 23 http://www.cci.canon.fr

### **CANON DEUTSCHLAND GmbH**

Postfach 100401, 47704 Krefeld, Germany Customer Hotline: 0180/5006022 (0,12 € / Min.) http://www.canon.de

# **CANON ITALIA S.P.A.**

Via Milano 8, I-20097 San Donato Milanese (MI), Italy Fax: 02/8248.4604 Pronto Canon: 02/8249.2000 E-mail: supporto@canon.it http://www.canon.it

# **CANON ESPAÑA S.A.**

C/Joaquín Costa, 41 – 28002 Madrid, Spain Tel. Atención al Cliente: 901.301.301 Helpdesk: 906.301.255 http://www.canon.es

# **CANON BELGIUM N.V. / S.A.**

Bessenveldstraat 7, B – 1831 Diegem, Belgium Tel: (02) 722.04.11 Fax: (02) 721.32.74 Helpdesk : 0900-10627 http://www.canon.be

# **CANON LUXEMBOURG S.A.**

Rue des Joncs 21, L-1818 Howald, Luxembourg Tel: (0352) 48 47 961 Fax: (0352) 48 47 96232 Helpdesk : 900-74100 http://www.canon.lu

# **CANON NEDERLAND N.V.**

Neptunusstraat 1, 2132 JA Hoofddorp, The Netherlands<br>Tel: 023 - 5 670 123 - Fax: 023 - 5 670 124  $Fay: 023 - 5670124$ Helpdesk: 023 – 5 681 681 http://www.canon.nl

# **CANON DANMARK A/S**

Knud Højgaards Vej 1, DK-2860 Søborg, Denmark Tel: +45 44 88 26 66 http://www.canon.dk

# **CANON NORGE AS**

Hallagerbakken 110, Postboks 33, Holmlia, 1201 Oslo, Norway Fax: 22 62 06 15 E-mail: helpdesk@canon.no http://www.canon.no

### *Finlande*

### **CANON OY**

Kuluttajatuotteet Huopalahdentie 24, PL1 00351 Helsinki, Finland Helpdesk: 020 366 466 (pvm) http://www.canon.fi

#### **CANON SVENSKA AB**

Gustav III:s Boulevard 26, S-169 88 Solna, Sweden Helpdesk: 08-744 8620 http://www.canon.se

#### **CANON (SCHWEIZ) AG**

Industriestrasse 12, 8305 Dietlikon, Switzerland Consumer Imaging Group Tel. 01-835-61 61 Hotline 0900 57 55 20 (CHF 2.13/min) http://www.canon.ch

# *Autriche*

#### **CANON GES.M.B.H.**

Zetschegasse 11, A – 1230 Wien, Austria Helpdesk Tel.: 01 66 146 412 Fax: 01 66 146 413 http://www.canon.at

# *Portugal*

#### **SEQUE – SOC. NAC. EQUIP., S.A.** Pr. Alegria, 58 – 2ºC, 1269-149 Lisboa, Portugal Tel: (+351) 21 324 28 30 Fax: (+351) 21 347 27 51 E-mail: info@seque.pt http://www.seque.pt

*Europe de l'Est*

#### **CANON CEE GMBH** Oberlaaerstr 233, A-1100 Wien, Austria<br>Tel: +43 1 680 88-0 Fax: +43 1 Tel: +43 1 680 88-0 Fax: +43 1 680 88-422

# *CIS*

#### **CANON NORTH-EAST OY** Huopalahdentie 24, 00350 Helsinki, Finland<br>Tel: +358 10 544 00 Fax: +358 10 5 Fax: +358 10 544 10 http://www.canon.ru